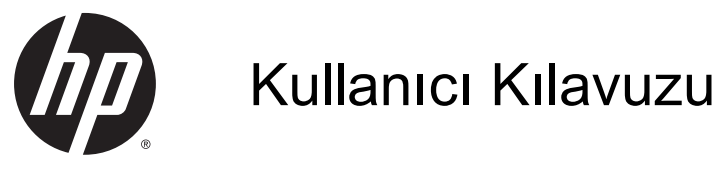

© Copyright 2014 Hewlett-Packard Development Company, L.P.

AMD, Advanced Micro Devices, Inc. kuruluşunun bir ticari markasıdır. Bluetooth, sahibinin mülkiyetinde olan bir ticari markadır ve Hewlett-Packard Company tarafından lisansla kullanılmaktadır. Intel, Intel Corporation kuruluşunun ABD ve diğer ülkelerdeki ticari markasıdır. Microsoft ve Windows, Microsoft sirketler grubunun ABD'de tescilli ticari markalarıdır.

Bu belgede yer alan bilgiler önceden haber verilmeksizin değiştirilebilir. HP ürünleri ve hizmetlerine ilişkin garantiler, bu ürünler ve hizmetlerle birlikte gelen açık garanti beyanlarında belirtilmiştir. Bu belgede yer alan hiçbir şey ek garanti oluşturacak şeklinde yorumlanmamalıdır. HP, işbu belgede yer alan teknik hatalardan veya yazım hatalarından ya da eksikliklerden sorumlu tutulamaz.

Birinci Basım: Kasım 2014

Belge Parça Numarası: 795081-141

#### Ürün bildirimi

Bu kılavuzda çoğu modelde ortak olan özellikler anlatılmaktadır. Bazı özellikler bilgisayarınızda olmayabilir.

Özelliklerin tümü tüm Windows sürümlerinde mevcut değildir. Windows işlevlerinin tüm avantajlarından yararlanabilmek için, bu bilgisayarın yükseltilmesi ve/veya ayrıca satın alınan donanım, sürücü ve/veya yazılımlar gerekebilir. Ayrıntılar için bkz. <http://www.microsoft.com>.

En son kullanıcı kılavuzuna erişmek için, <http://www.hp.com/support>adresine gidip ülkenizi seçin. Drivers & Downloads (Sürücüler ve İndirmeler) bölümünü seçip ekrandaki yönergeleri izleyin.

#### Yazılım şartları

Bu bilgisayara önceden yüklenmiş herhangi bir yazılım ürününü yükleyerek, kopyalayarak, indirerek veya herhangi bir şekilde kullanarak, HP Son Kullanıcı Lisans Sözleşmesi'nin (EULA) şartlarına tabi olmayı kabul etmiş sayılırsınız. Bu lisans şartlarını kabul etmiyorsanız, yapacağınız tek şey, satıcınızın geri ödeme politikasına tabi olmak üzere, kullanılmamış ürünün tamamını (donanım ve yazılım) tam geri ödeme almak için 14 gün içinde iade etmektir.

Daha fazla bilgi almak veya bilgisayarın bedelinin tamamen iadesini talep etmek için lütfen satıcınıza başvurun.

### Güvenlik uyarısı bildirimi

A UYARI! Sıcaklıkla bağlantılı yaralanmaları veya bilgisayarın aşırı ısınmasını önlemek için bilgisayarı doğrudan kucağınıza koymayın veya havalandırma deliklerinin önünü kapatmayın. Bilgisayarı yalnızca sağlam ve düz bir yüzeyde kullanın. Bitişikte duran isteğe bağlı yazıcı gibi sert bir yüzeyin veya yastık, halı ya da giysi gibi yumuşak bir yüzeyin hava akımını engellememesine özen gösterin. Ayrıca, çalışma sırasında AC bağdaştırıcısının cilde veya yastık, halı ya da giysi gibi yumuşak yüzeylere temas etmemesine özen gösterin. Bilgisayar ve AC bağdaştırıcısı, International Standard for Safety of Information Technology Equipment (IEC 60950-1) (Bilgi Teknolojisi Donatısı Güvenliği Uluslararası Standardı) tarafından kullanıcının temas edeceği yüzeylerin sıcaklıkları için konan sınırlara uygundur.

### İşlemci yapılandırması ayarı (yalnızca belirli modellerde)

ÖNEMLİ: Belirli bilgisayar modelleri Intel® Pentium® N35xx serisi veya Celeron® N28xx/N29xx serisi işlemci ve Windows® işletim sistemi ile yapılandırılmıştır. Bilgisayarınız yukarıda açıklandığı gibi yapılandırılmışsa, msconfig.exe'deki işlemci yapılandırma ayarını 4 veya 2 işlemciden 1 işlemciye düşürmeyin. Bunu yaparsanız, bilgisayarınız yeniden başlatılmayacaktır. Orijinal ayarları geri yüklemek için bir fabrika sıfırlaması gerçekleştirmeniz gerekir.

# İçindekiler

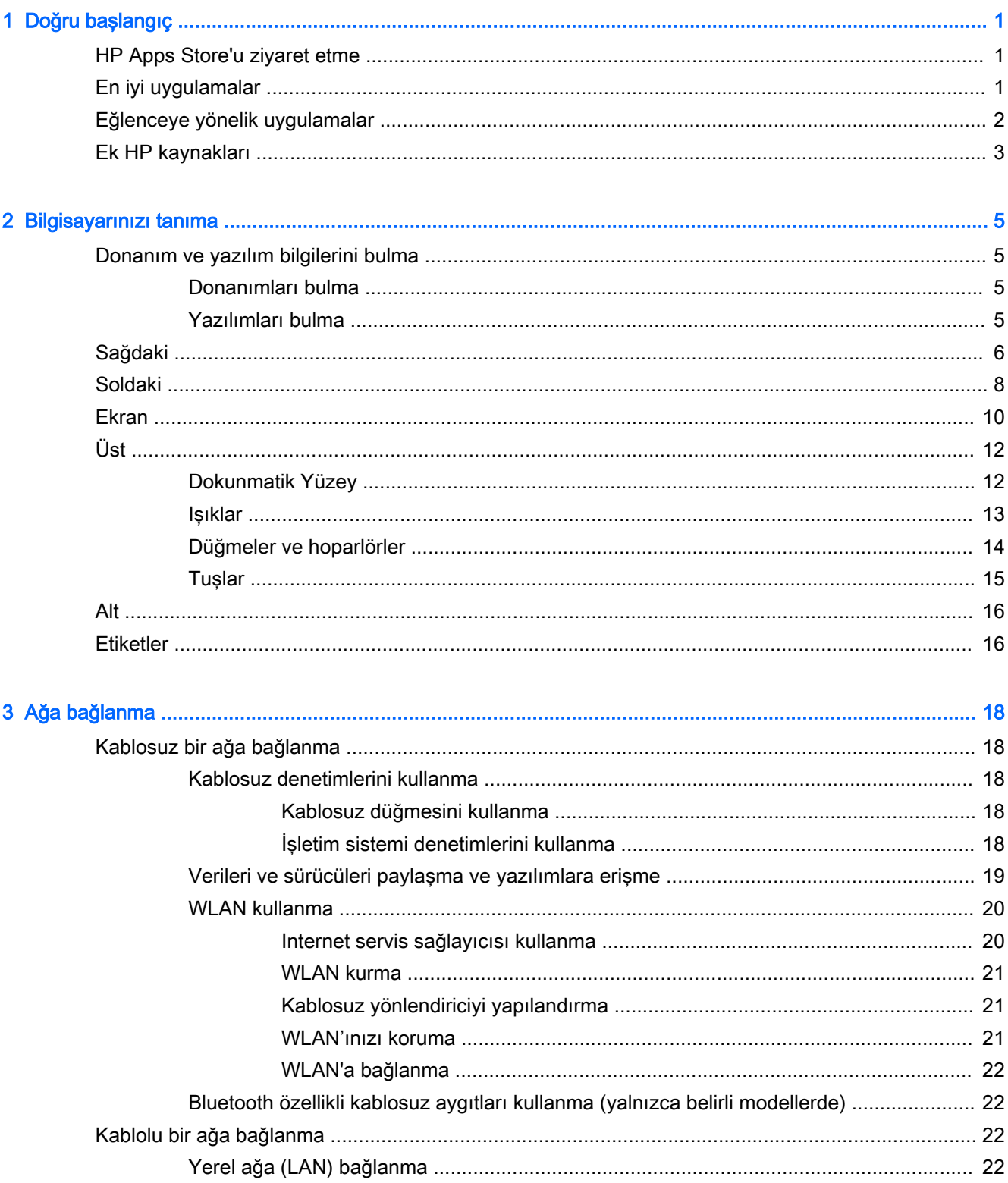

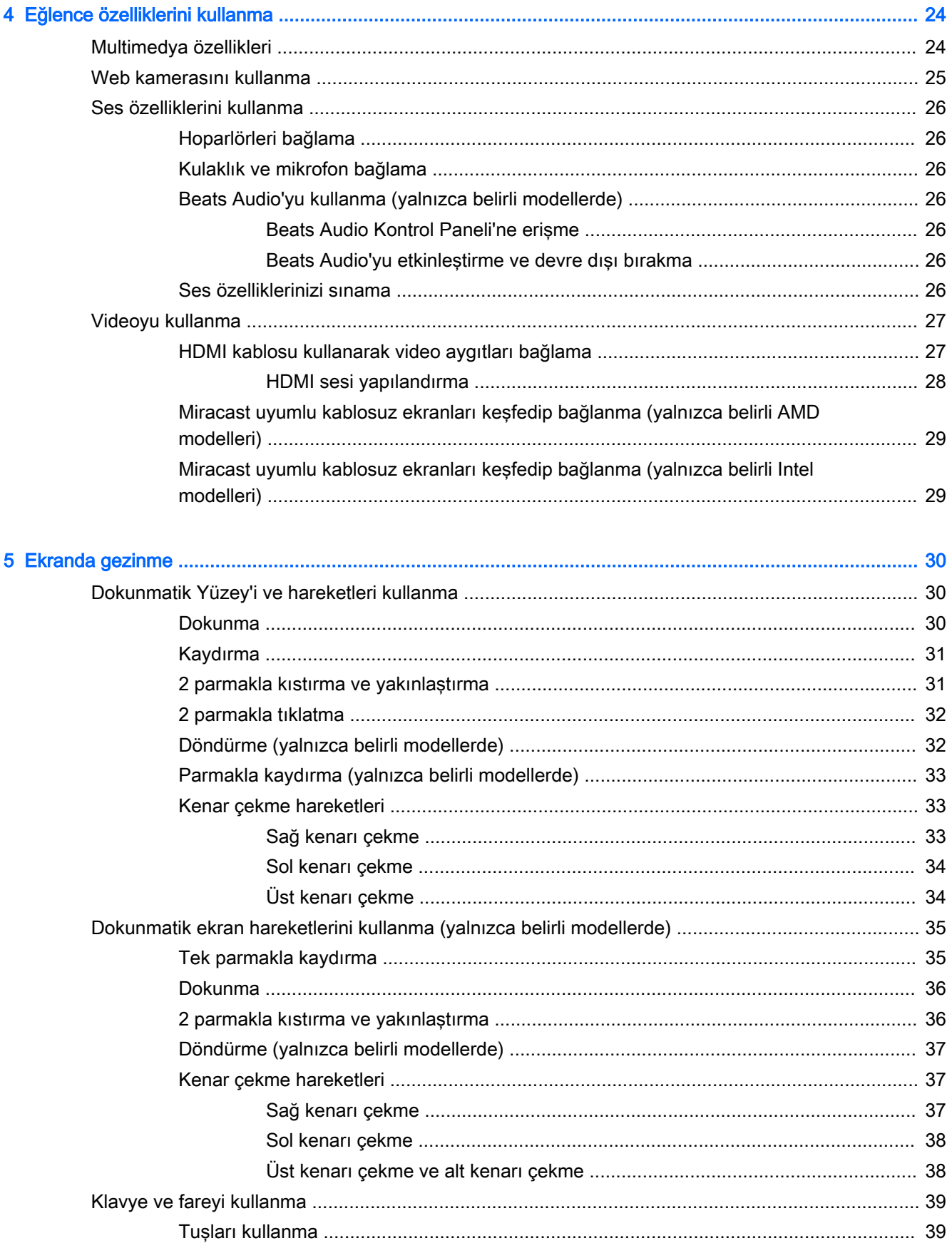

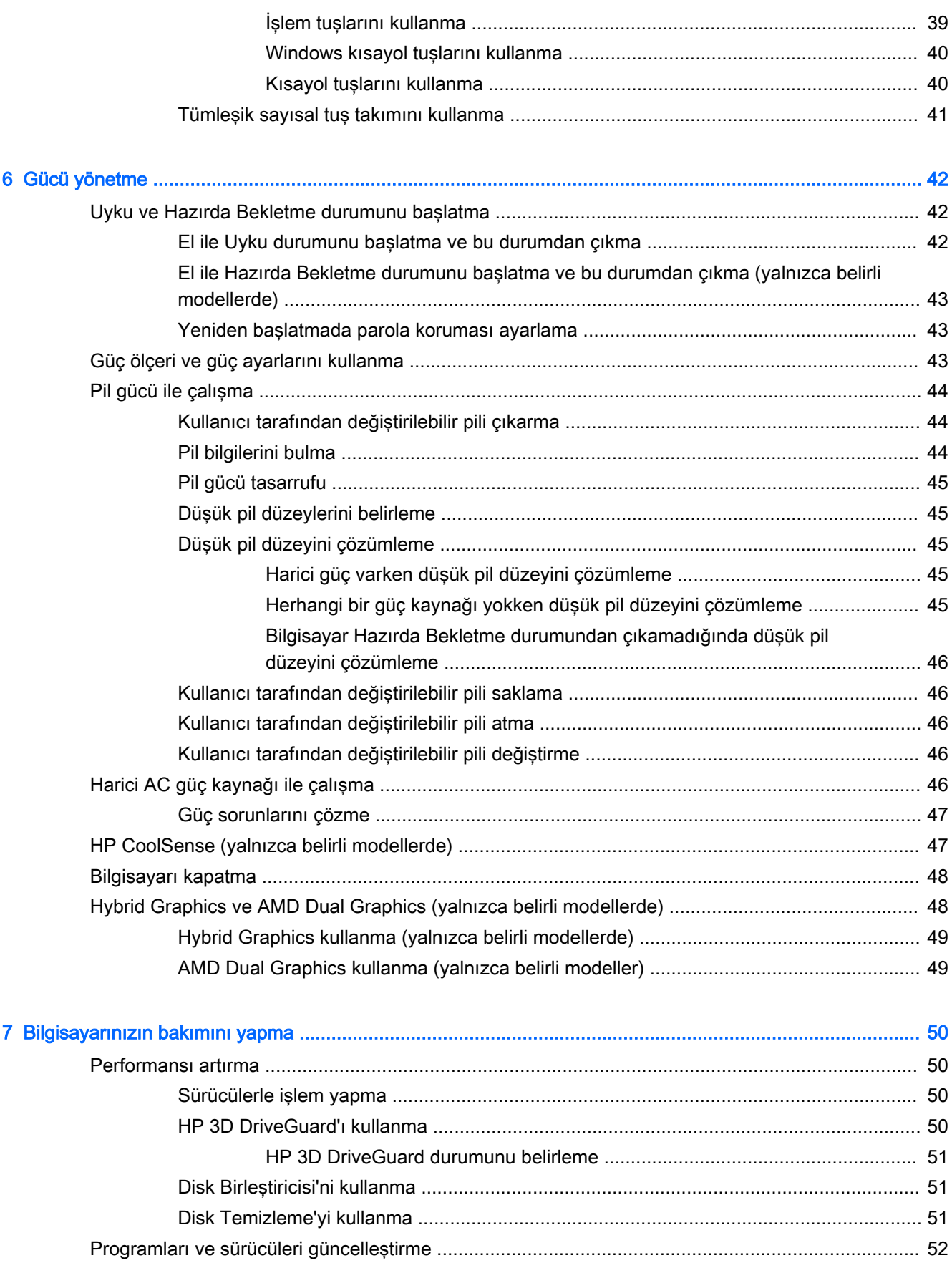

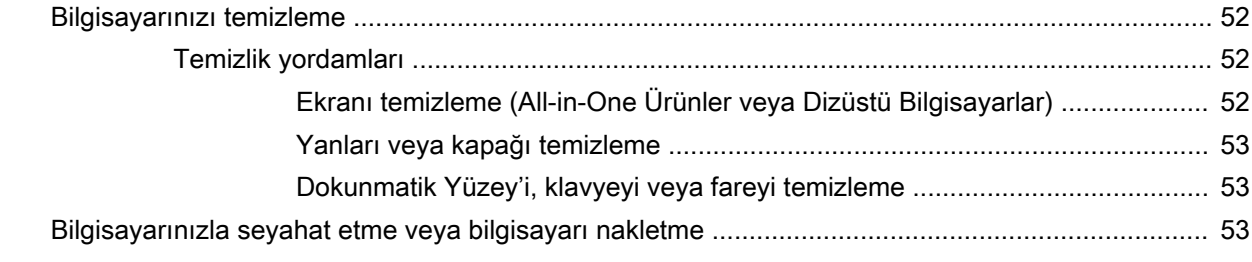

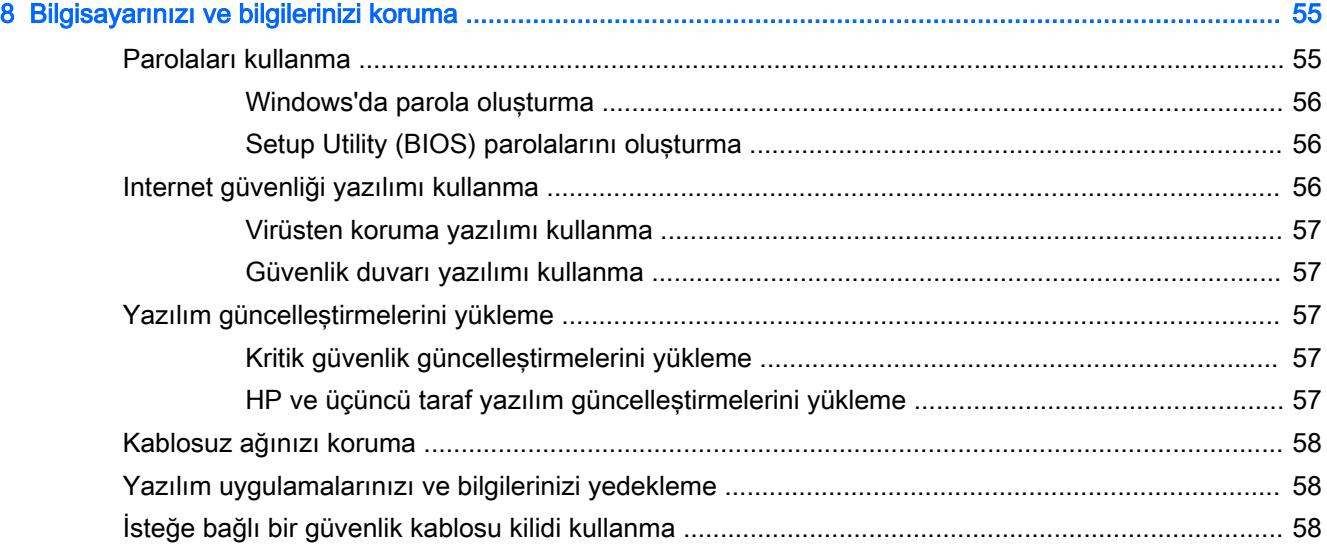

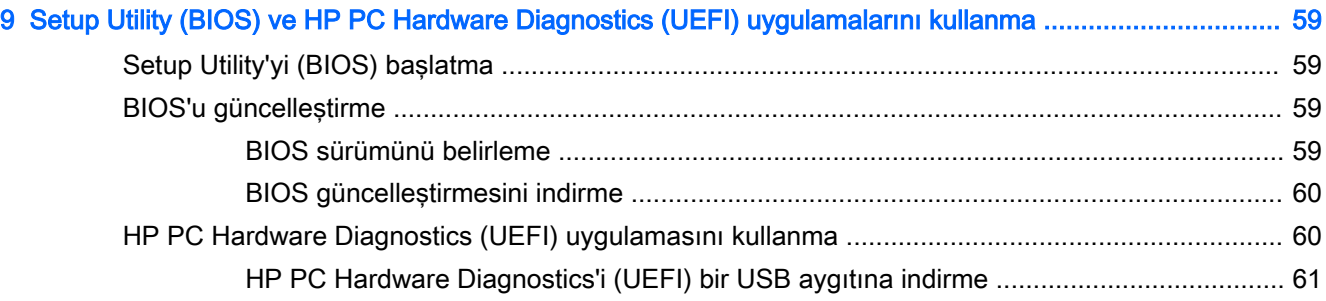

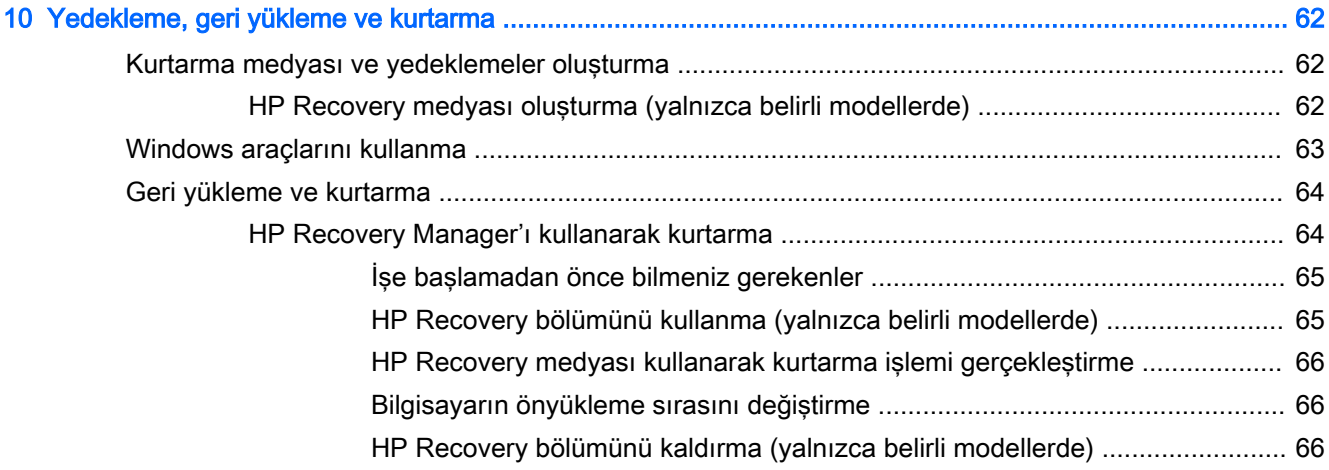

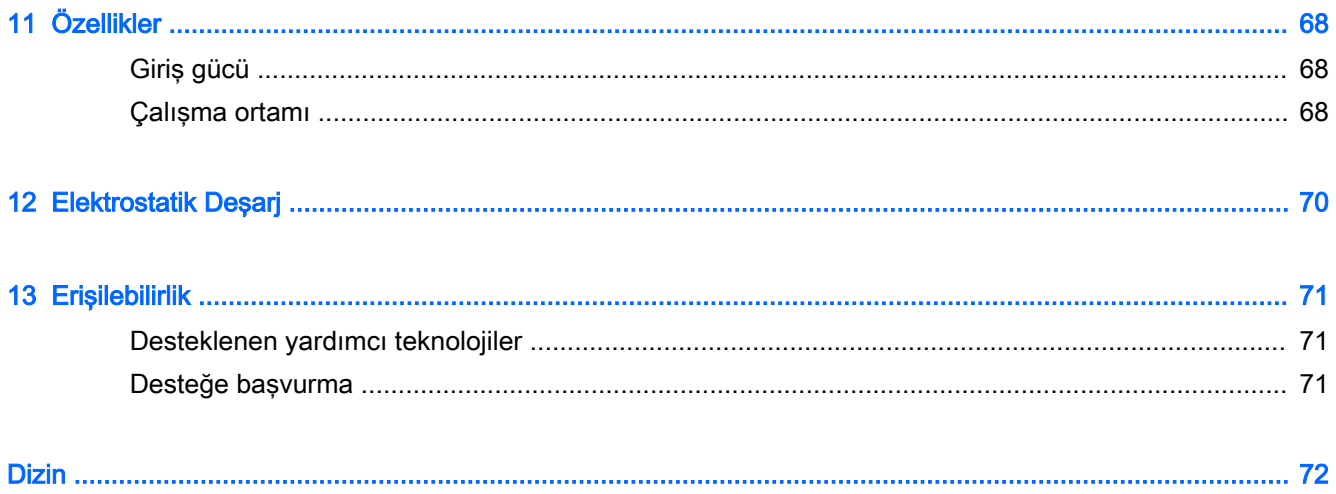

# <span id="page-12-0"></span>1 Doğru başlangıç

Bu bilgisayar, çalışma ve eğlence olanaklarınızı zenginleştirmek için tasarlanmış güçlü bir araçtır. Bilgisayarınızı kurduktan sonra en iyi uygulamaları, bilgisayarınızla yapabileceğiniz eğlenceli şeyleri ve ek HP kaynaklarını nerede bulabileceğiniz hakkında bilgi edinmek için bu bölümü okuyun.

### HP Apps Store'u ziyaret etme

HP Apps Store, popüler oyunlar, eğlence ve müzik uygulamaları, üretkenlik uygulamaları ve HP'ye özel uygulamalardan oluşan ve Başlangıç ekranından indirebileceğiniz geniş bir uygulama yelpazesi sunar. Düzenli olarak güncelleştirilen uygulama yelpazesi, bölgesel içeriklerin yanı sıra ülkeye özgü fırsatlar içerir. Yeni ve güncelleştirilmiş özellikler için sık sık HP Apps Store'u kontrol etmeyi unutmayın.

ÖNEMLİ: HP Apps Store'a erişebilmek için Internet'e bağlı olmanız gerekir.

NOT: HP'nin seçtikleri yalnızca belirli ülkelerde sunulmaktadır.

Bir uygulamayı görüntülemek ve indirmek için:

- 1. Başlangıç ekranından Mağaza uygulamasını seçin.
- 2. Mevcut tüm uygulamaları görüntülemek için HP'nin seçtikleri öğesini seçin.
- 3. İndirmek istediğiniz uygulamayı seçin, sonra da ekrandaki yönergeleri izleyin. İndirme tamamlandığında, uygulama, Tüm uygulamalar ekranında belirir.

### En iyi uygulamalar

Bilgisayarı kurup kaydettirdikten sonra, akıllı yatırımınızdan en iyi şekilde yararlanmak için aşağıdaki adımları gerçekleştirmenizi öneririz:

- Henüz bağlı değilseniz kablolu veya kablosuz bir ağa bağlanın. Ayrıntılar için, bkz. Ağa [bağlanma, sayfa 18](#page-29-0).
- Bilgisayardaki donanım ve yazılımları öğrenin. Daha fazla bilgi için bkz. [Bilgisayarınızı tanıma,](#page-16-0) [sayfa 5](#page-16-0) ve [Eğlence özelliklerini kullanma, sayfa 24](#page-35-0).
- Virüsten koruma yazılımını güncelleştirin veya satın alın. Bkz. Virüsten koruma yazılımı [kullanma, sayfa 57](#page-68-0).
- Kurtarma diskleri veya kurtarma flash sürücüsü oluşturarak sabit sürücünüzü yedekleyin. Bkz. [Yedekleme, geri yükleme ve kurtarma, sayfa 62](#page-73-0).

## <span id="page-13-0"></span>Eğlenceye yönelik uygulamalar

- Bilgisayarda YouTube videoları izleyebileceğinizi biliyorsunuz. Peki, bilgisayarınızı televizyona veya oyun konsoluna da bağlayabileceğinizi biliyor muydunuz? Daha fazla bilgi için, bkz. [HDMI](#page-38-0) [kablosu kullanarak video aygıtları bağlama, sayfa 27](#page-38-0).
- Bilgisayarda müzik dinleyebileceğinizi biliyorsunuz. Peki, bilgisayara canlı radyo akışı yaparak dünyanın her yerinden müzik veya sohbet radyosu dinleyebileceğinizi de biliyor muydunuz? Bkz. [Ses özelliklerini kullanma, sayfa 26](#page-37-0).
- Müziği sanatçının amaçladığı şekilde; derin, kontrollü bas ve net, pürüzsüz sesle deneyimleyin. Bkz. [Beats Audio'yu kullanma \(yalnızca belirli modellerde\), sayfa 26](#page-37-0).
- Dokunmatik Yüzey'i ve yeni Windows dokunma hareketlerini kullanarak resimleri ve metin sayfalarını daha kolay kontrol edin. Bkz. [Dokunmatik Yüzey'i ve hareketleri kullanma, sayfa 30](#page-41-0).

## <span id="page-14-0"></span>Ek HP kaynakları

Bilgisayarı açmak ve bu kılavuzu bulmak için Kurulum Yönergeleri posterini zaten kullandınız. Ürünle ilgili ayrıntıları, kullanıma ilişkin bilgileri ve daha fazlasını sağlayan kaynakları bulmak için bu tabloyu kullanın.

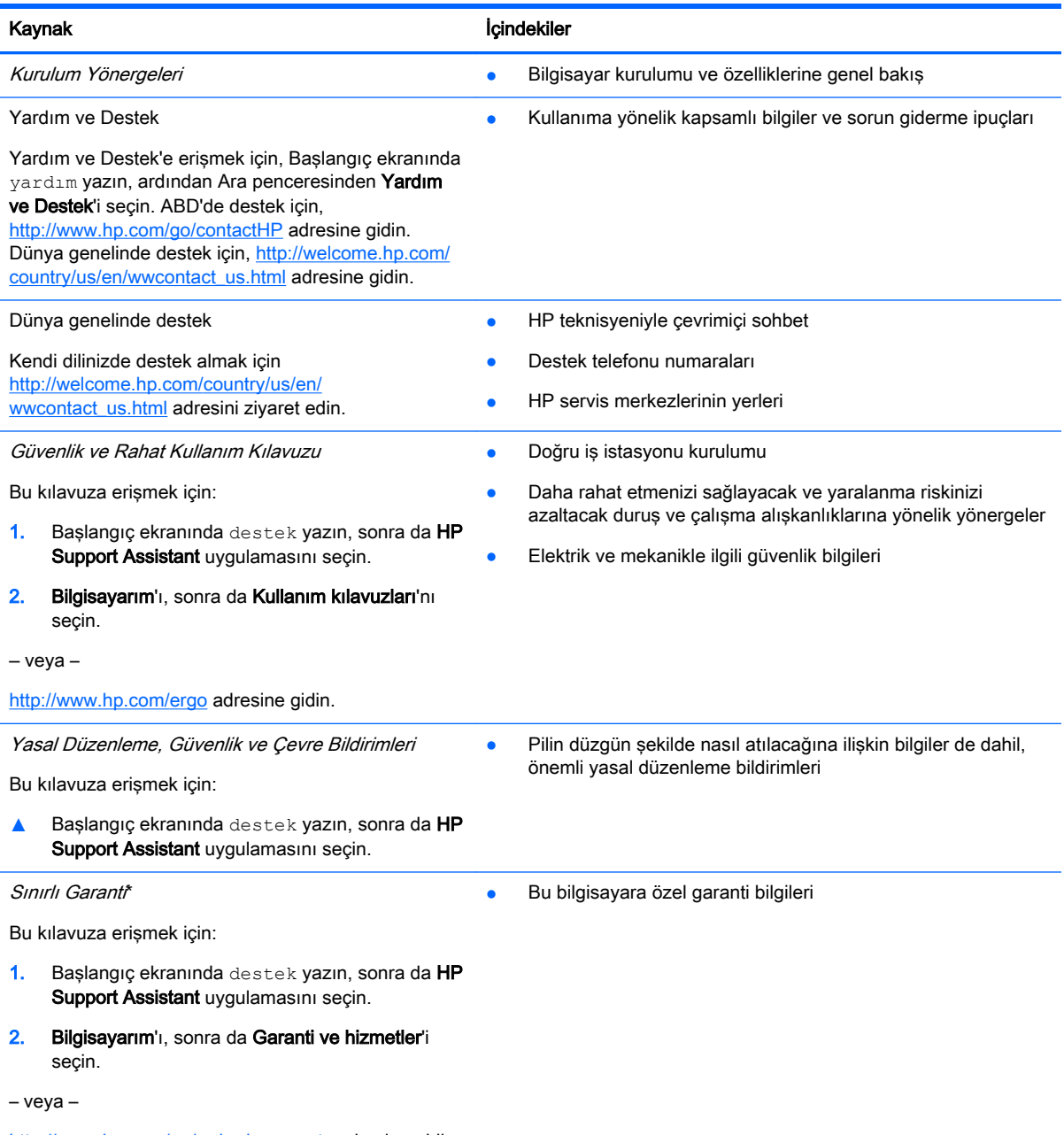

<http://www.hp.com/go/orderdocuments>adresine gidin.

\*Ürününüz için geçerli açık HP Sınırlı Garanti'yi bilgisayarınızdaki kullanıcı kılavuzları arasında ve/veya kutuda sağlanan CD'de/DVD'de bulabilirsiniz. HP, bazı ülkelerde/bölgelerde, kutuya basılı bir HP Sınırlı Garanti eklemiş olabilir. Garantinin basılı biçimde verilmediği ülkeler/bölgeler için, basılı kopyayı <http://www.hp.com/go/orderdocuments>adresinden isteyebilir veya yazılı olarak aşağıdaki adrese başvurabilirsiniz:

- Kuzey Amerika: Hewlett-Packard, MS POD, 11311 Chinden Blvd, Boise, ID 83714, USA
- Avrupa, Ortadoğu, Afrika: Hewlett-Packard, POD, Via G. Di Vittorio, 9, 20063, Cernusco s/Naviglio (MI), Italy

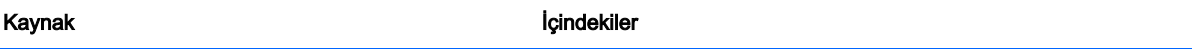

**• Asya Pasifik**: Hewlett-Packard, POD, P.O. Box 200, Alexandra Post Office, Singapore 911507

Garantinizin basılı bir kopyasını talep ederken, lütfen ürününüzün numarasını, garanti süresini (seri numarası etiketinizde bulunur), adınızı ve posta adresinizi ekleyin.

ÖNEMLİ: HP ürününüzü yukarıdaki adrese iade ETMEYİN. ABD'de destek için<http://www.hp.com/go/contactHP> adresini ziyaret edin. Dünya genelinde destek için [http://welcome.hp.com/country/us/en/wwcontact\\_us.html](http://welcome.hp.com/country/us/en/wwcontact_us.html) adresini ziyaret edin.

# <span id="page-16-0"></span>2 Bilgisayarınızı tanıma

## Donanım ve yazılım bilgilerini bulma

### Donanımları bulma

Bilgisayarınıza hangi donanımların takılı olduğunu bulmak için:

- 1. Başlangıç ekranında denetim masası yazın, sonra da Denetim Masası'nı seçin.
- 2. Sistem ve Güvenlik'i seçin, Sistem'i seçin, sonra da sol sütundaki Aygıt Yöneticisi'ni seçin. Bilgisayarınıza takılı olan tüm aygıtların listesi görüntülenir.

Sistem donanım bileşenleri ve sistem BIOS sürüm numarası hakkında bilgi edinmek için, fn+esc tuş birleşimine basın.

### Yazılımları bulma

Bilgisayarınızda hangi yazılımların yüklü olduğunu öğrenmek için:

**▲** Başlangıç ekranında, ekranın sol alt köşesindeki aşağı oku tıklatın.

## <span id="page-17-0"></span>Sağdaki

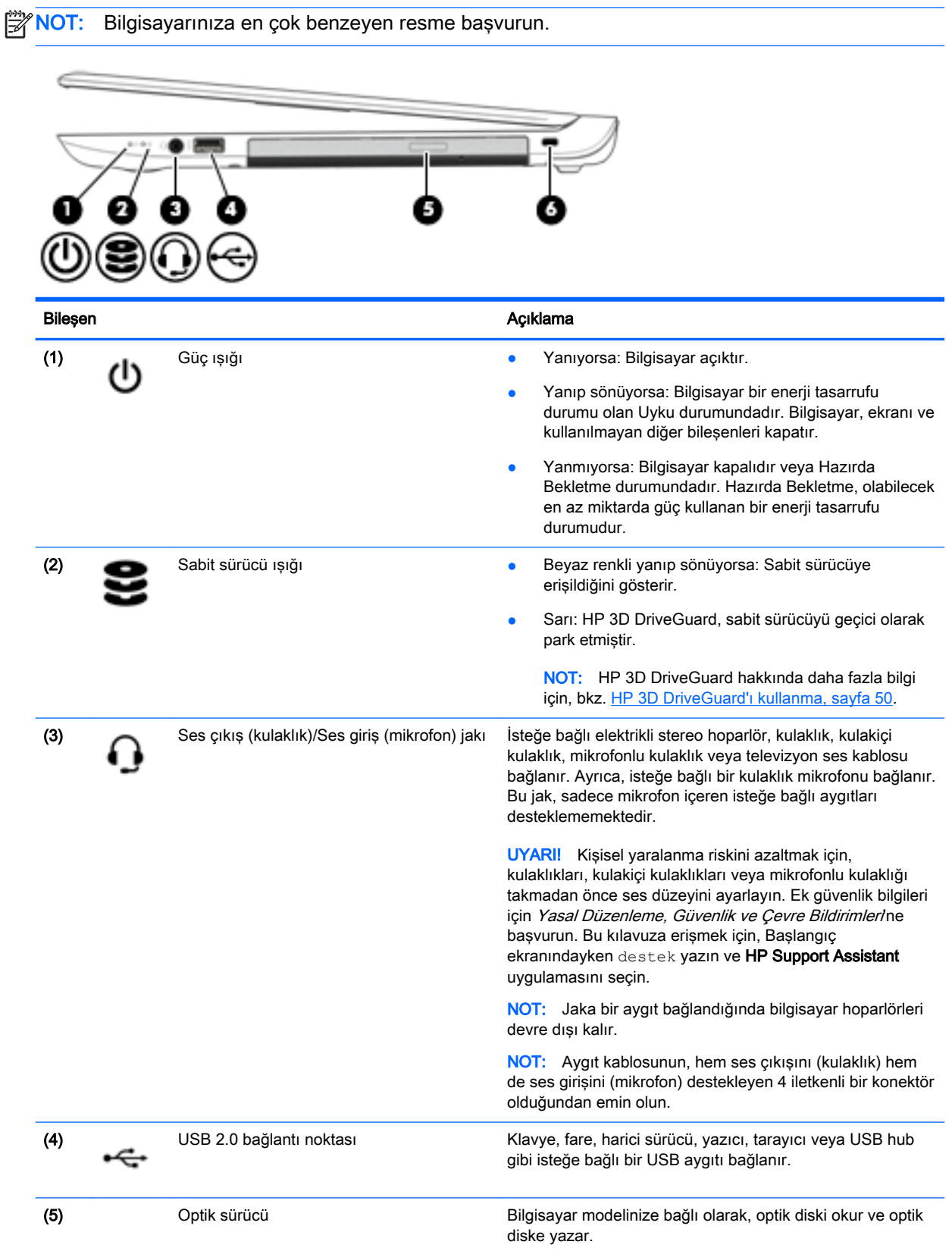

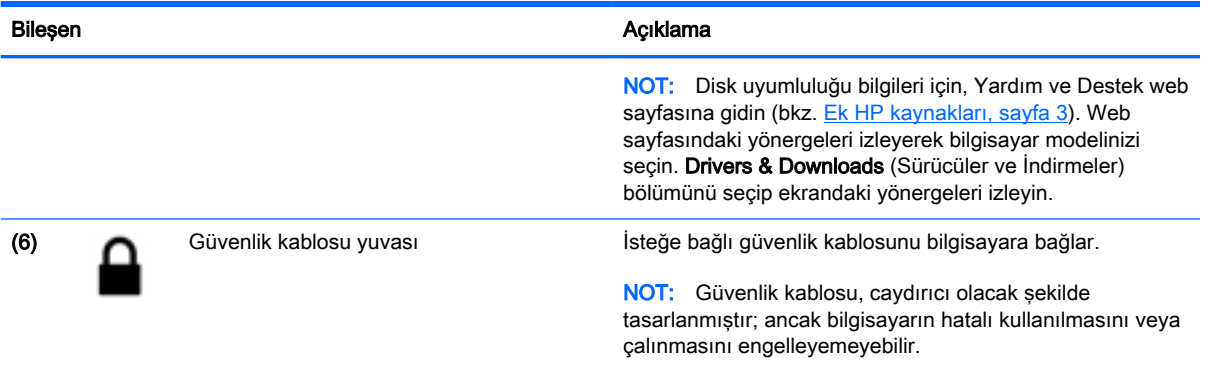

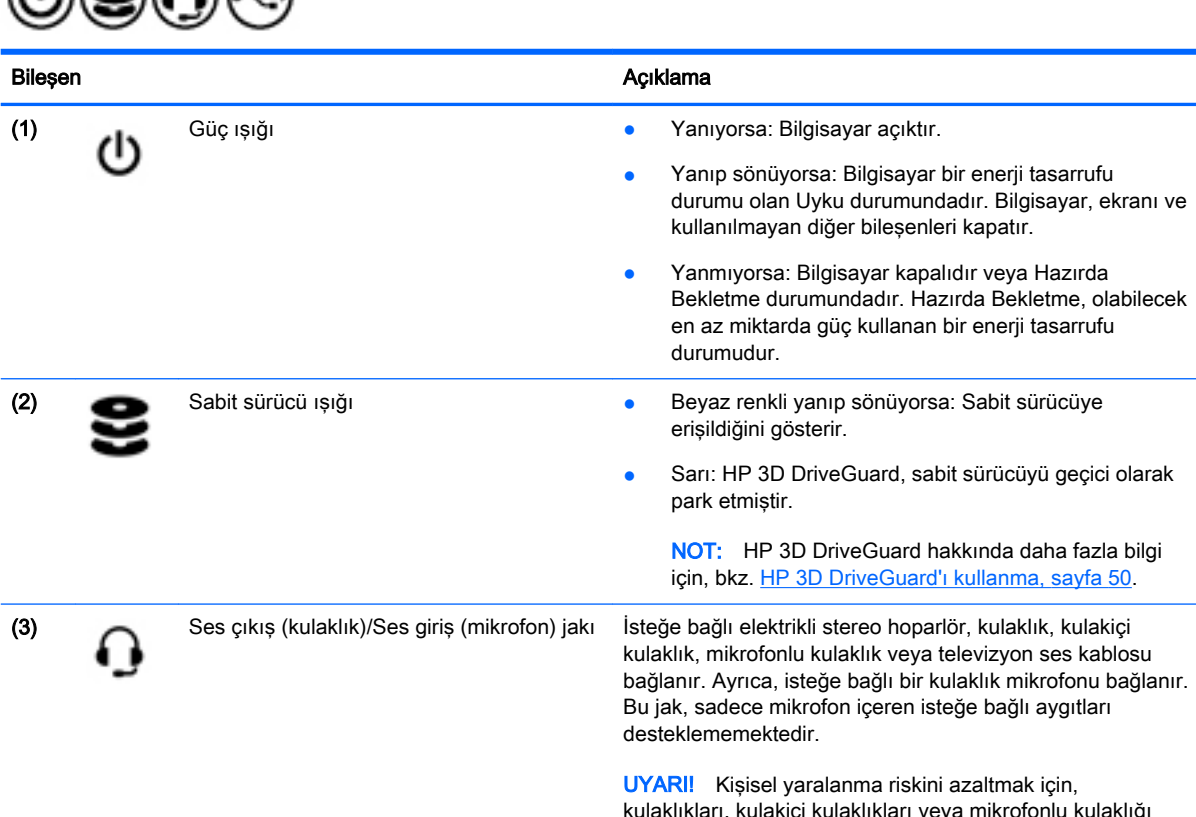

⋒⊛

kulaklıkları, kulakiçi kulaklıkları veya mikrofonlu kulaklığı takmadan önce ses düzeyini ayarlayın. Ek güvenlik bilgileri için Yasal Düzenleme, Güvenlik ve Çevre Bildirimleri'ne başvurun. Bu kılavuza erişmek için, Başlangıç ekranındayken destek yazın ve HP Support Assistant uygulamasını seçin.

NOT: Jaka bir aygıt bağlandığında bilgisayar hoparlörleri devre dışı kalır.

<span id="page-19-0"></span>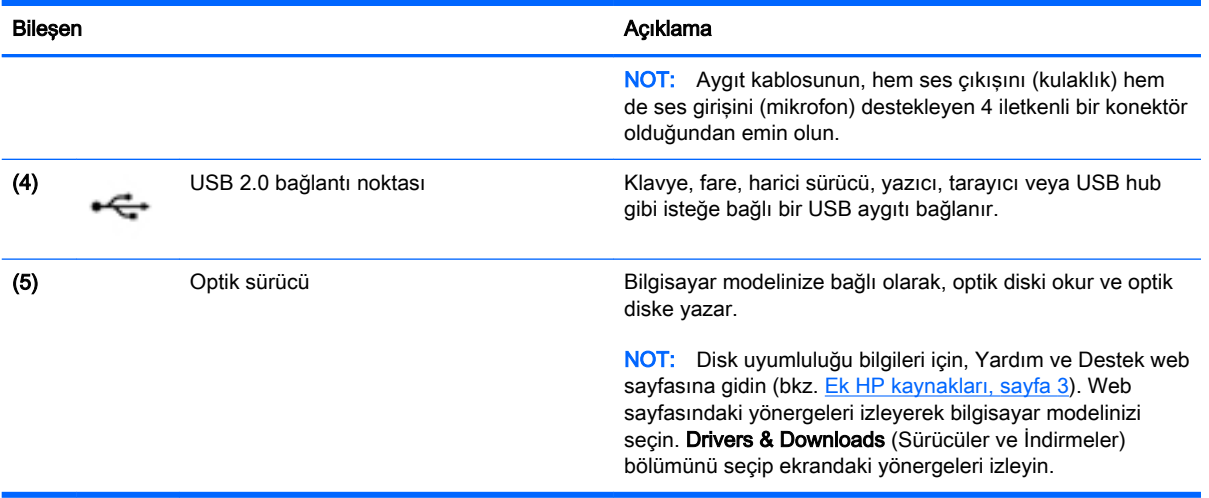

## Soldaki

NOT: Bilgisayarınıza en çok benzeyen resme başvurun.

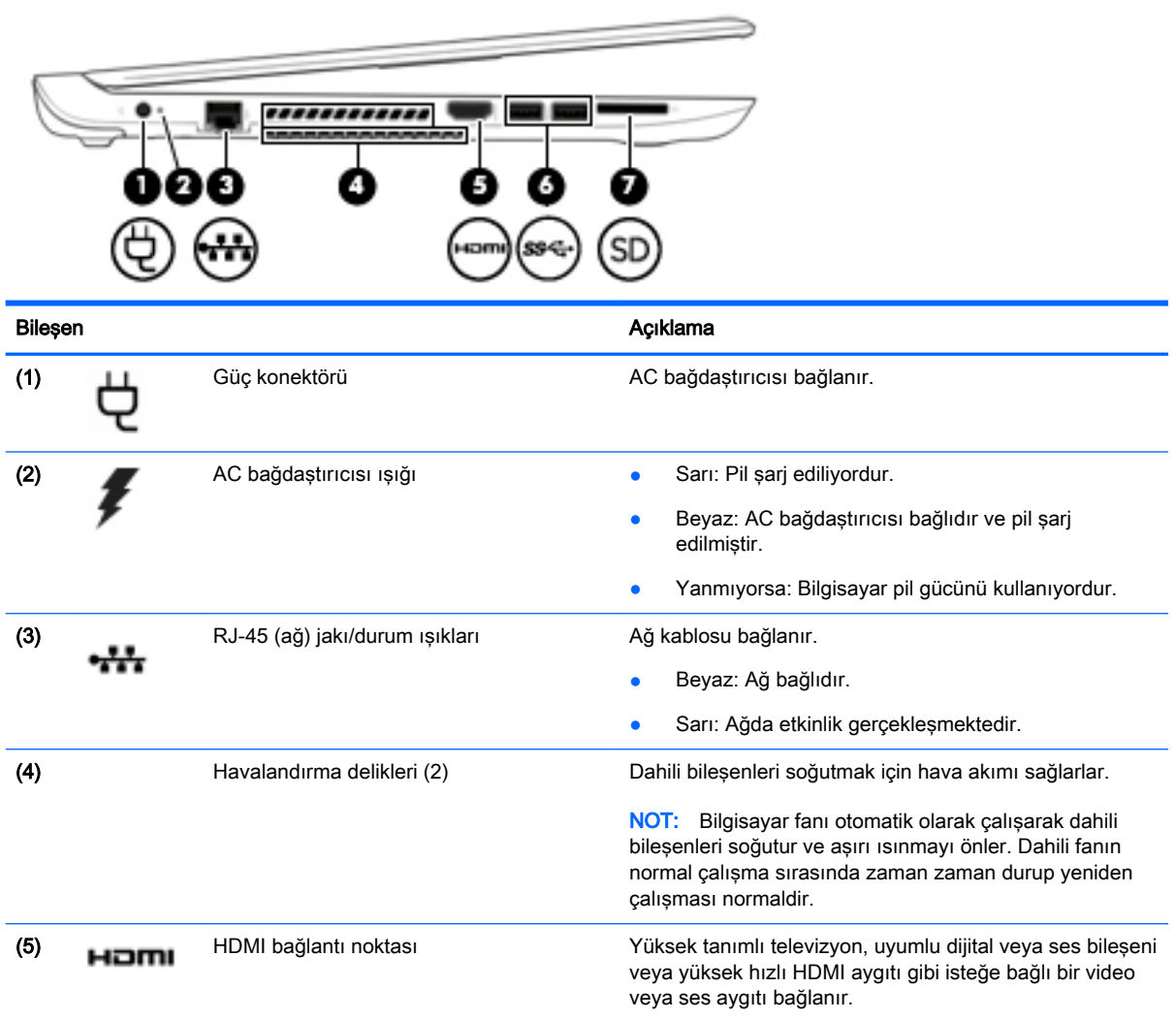

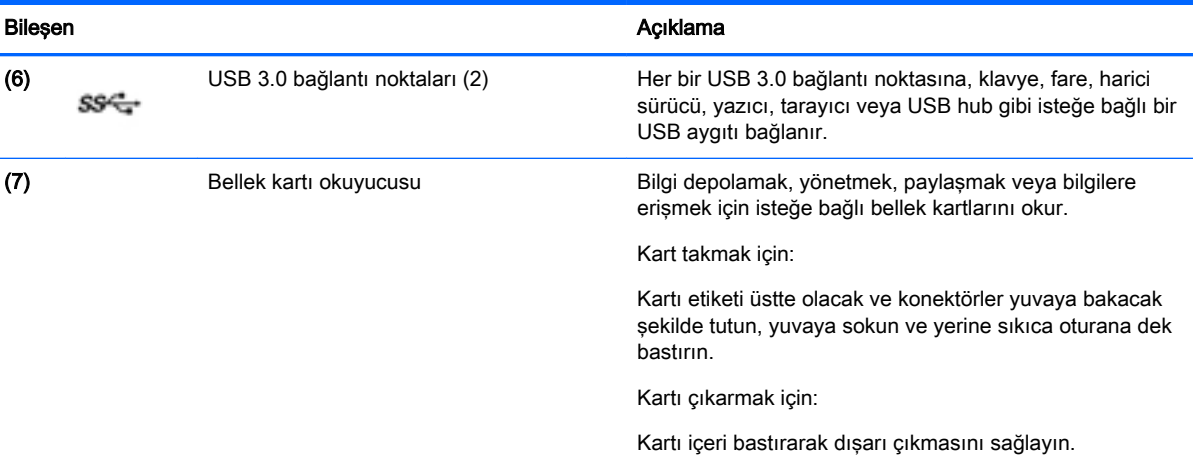

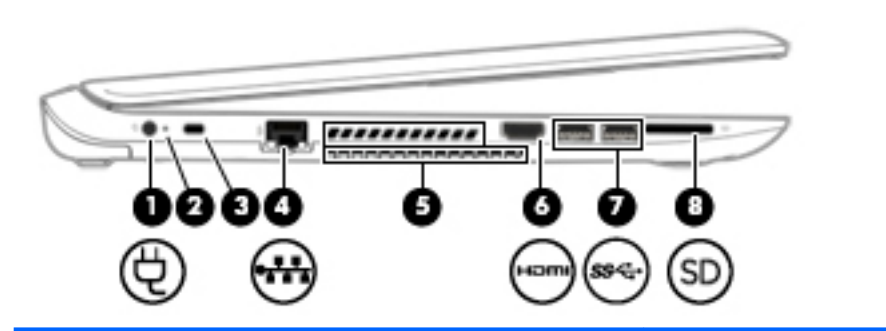

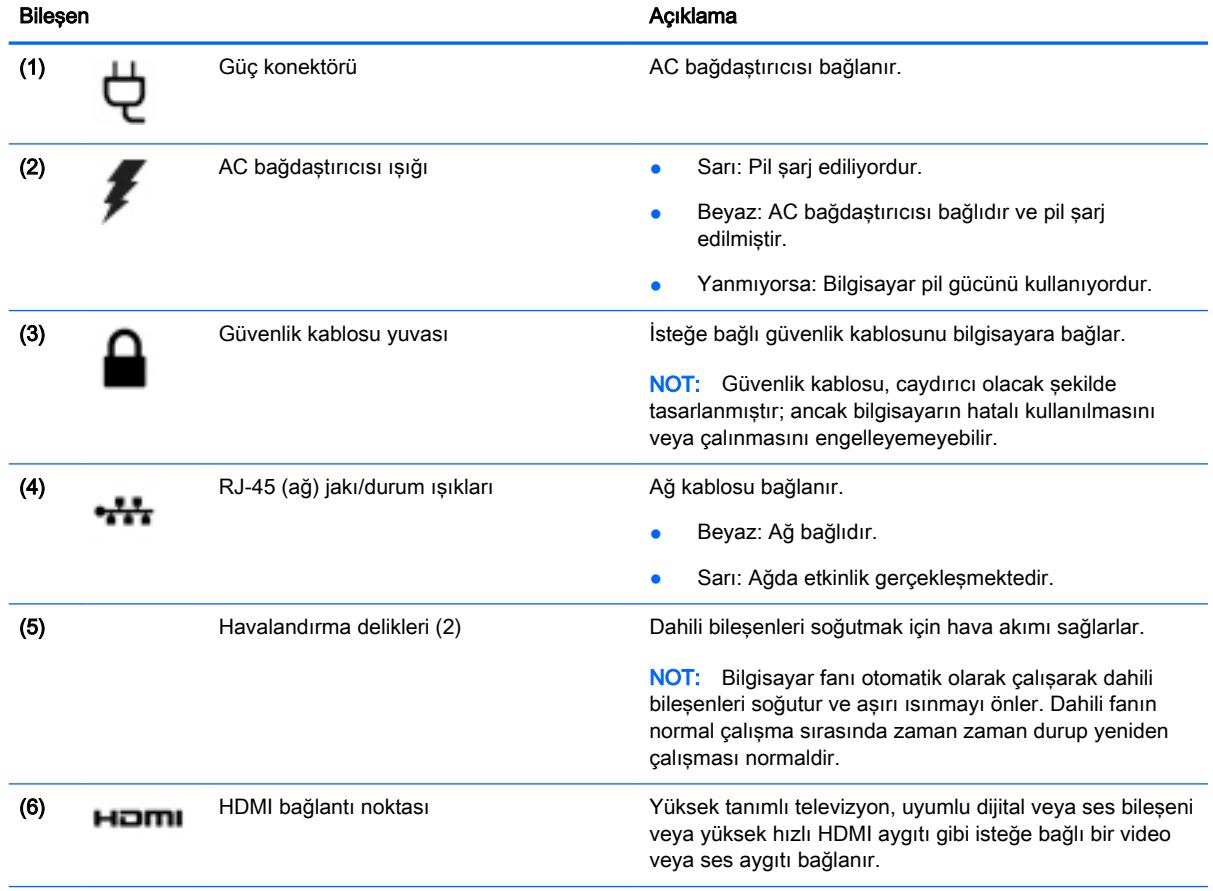

<span id="page-21-0"></span>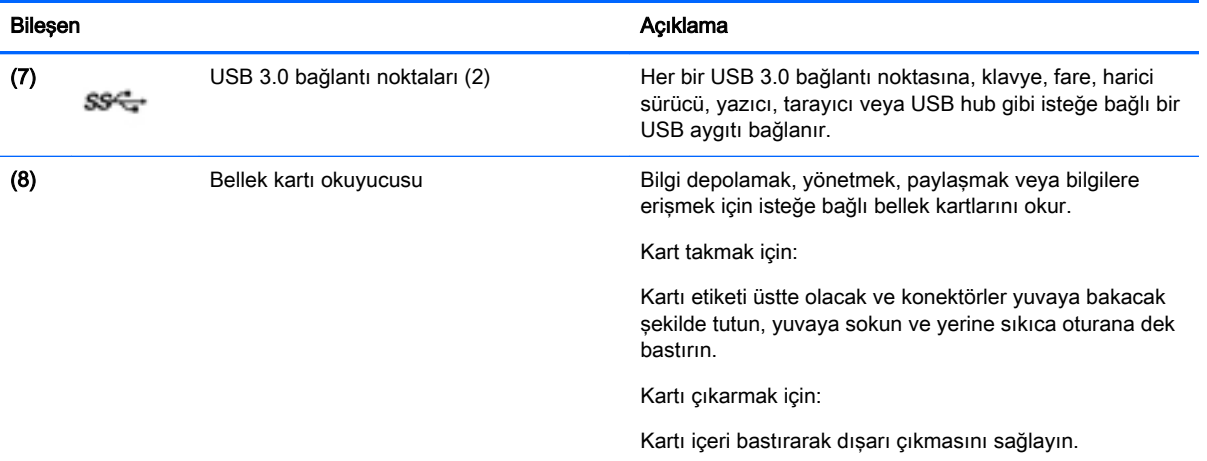

## Ekran

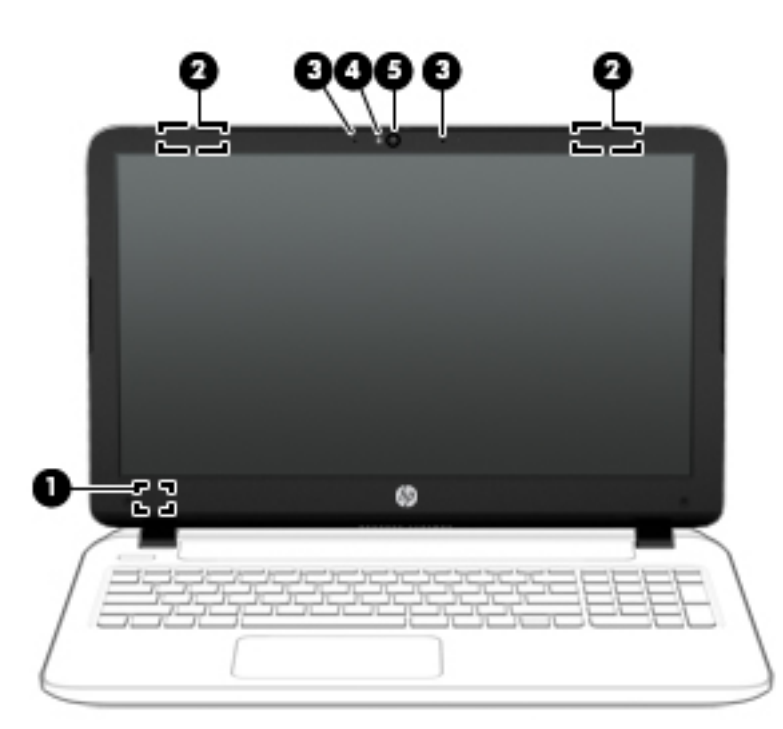

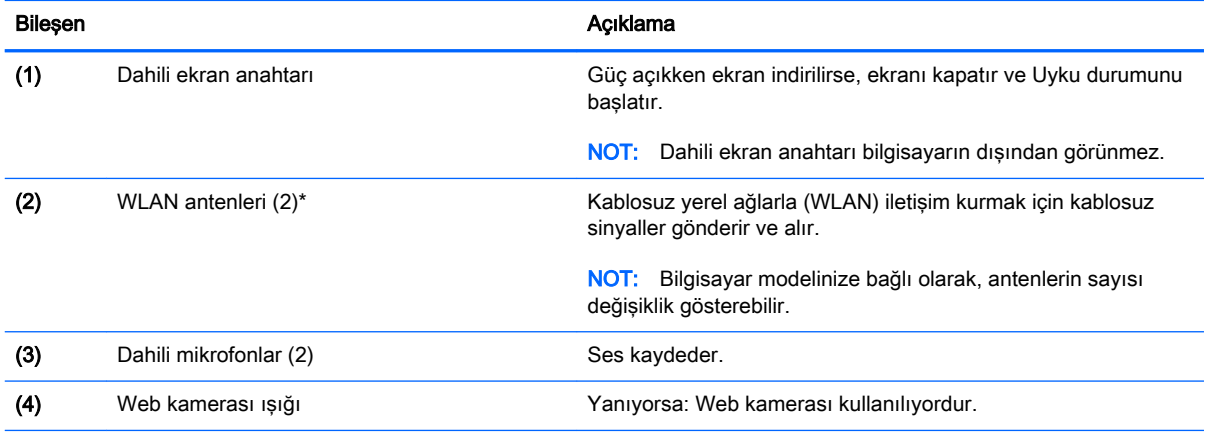

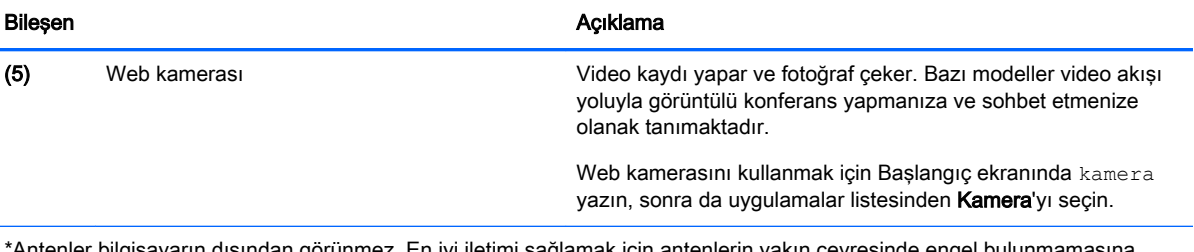

\*Antenler bilgisayarın dışından görünmez. En iyi iletimi sağlamak için antenlerin yakın çevresinde engel bulunmamasına dikkat edin. Kablosuz yasal düzenleme bildirimlerini görmek için, *Yasal Düzenleme, Güvenlik ve Çevre Bildirimleri'*nin ülkenizle veya bölgenizle ilgili bölümüne bakın. Bu kılavuza erişmek için, Başlangıç ekranındayken destek yazın ve HP Support Assistant uygulamasını seçin.

# <span id="page-23-0"></span>Üst Dokunmatik Yüzey

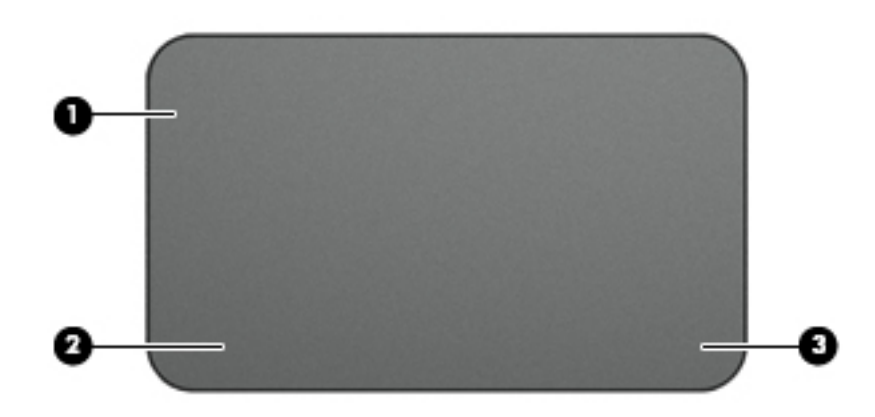

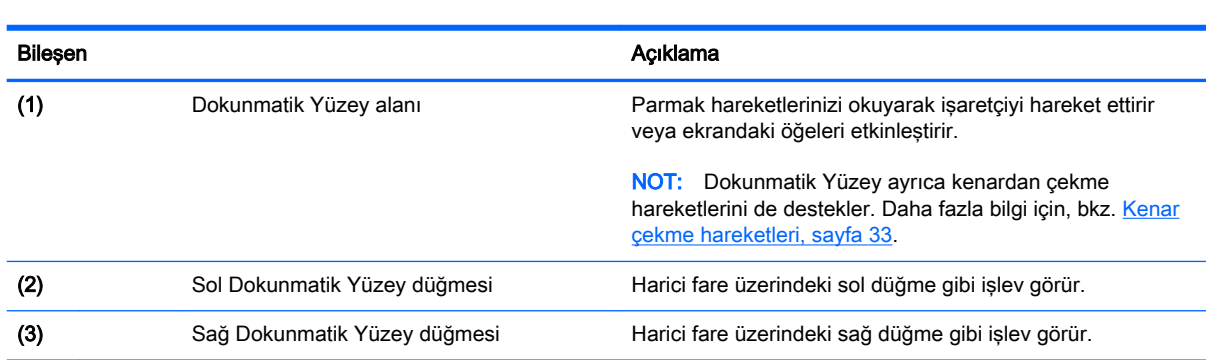

## <span id="page-24-0"></span>Işıklar

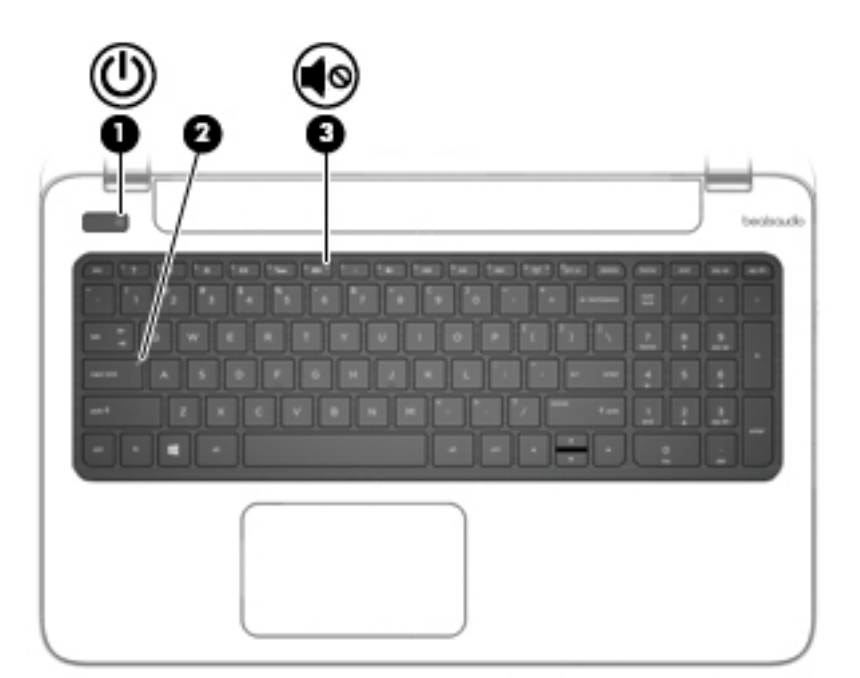

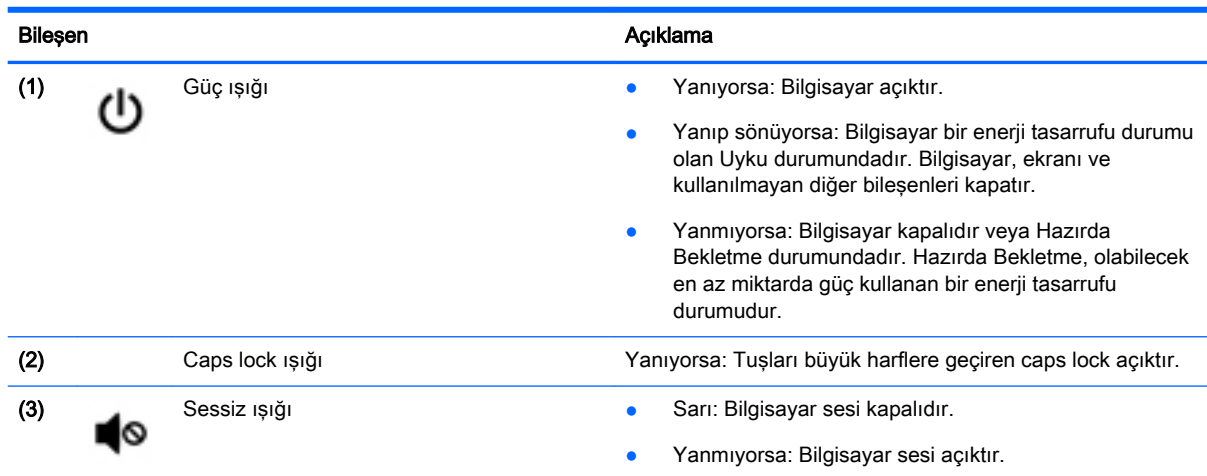

### <span id="page-25-0"></span>Düğmeler ve hoparlörler

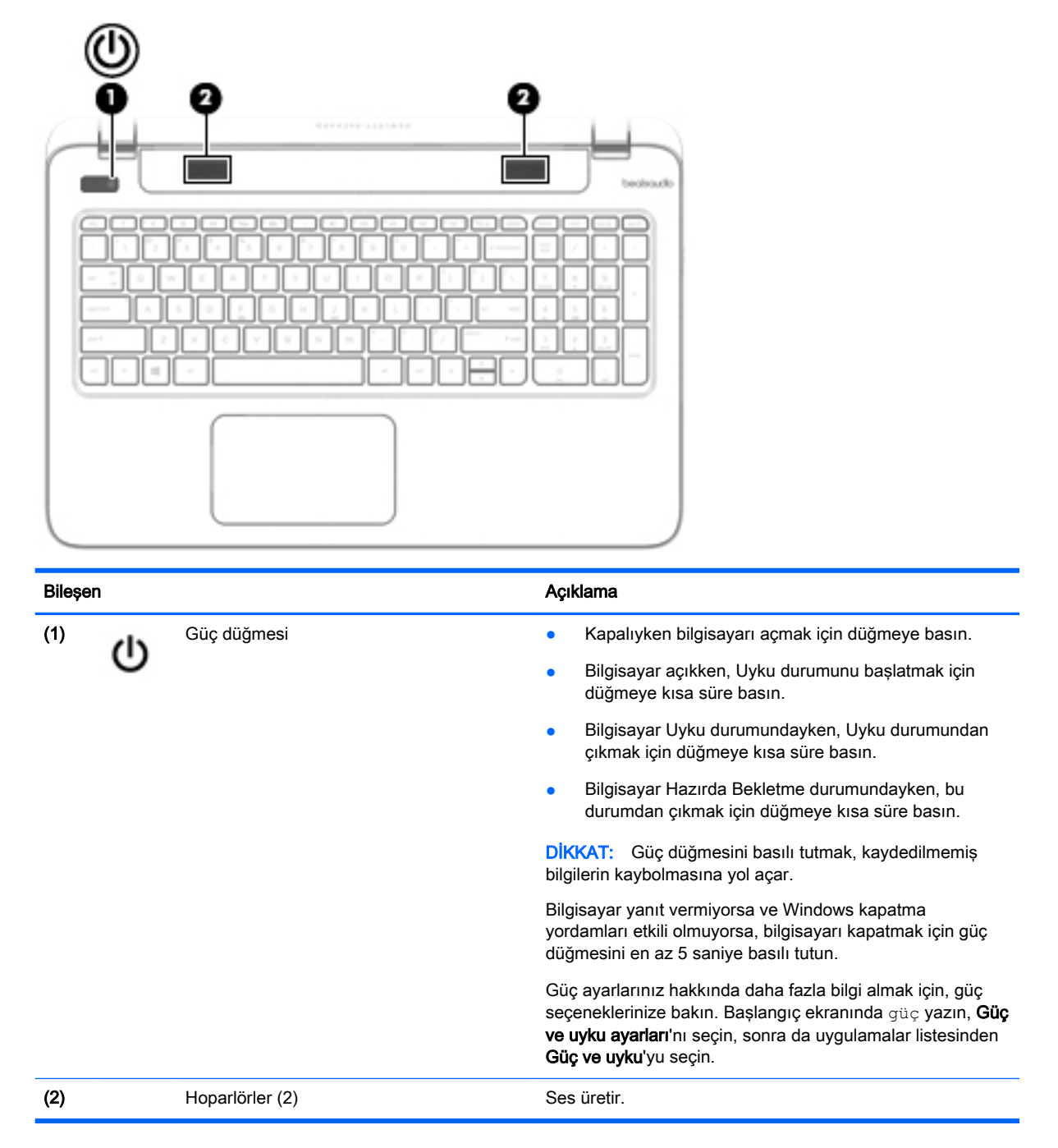

## <span id="page-26-0"></span>Tuşlar

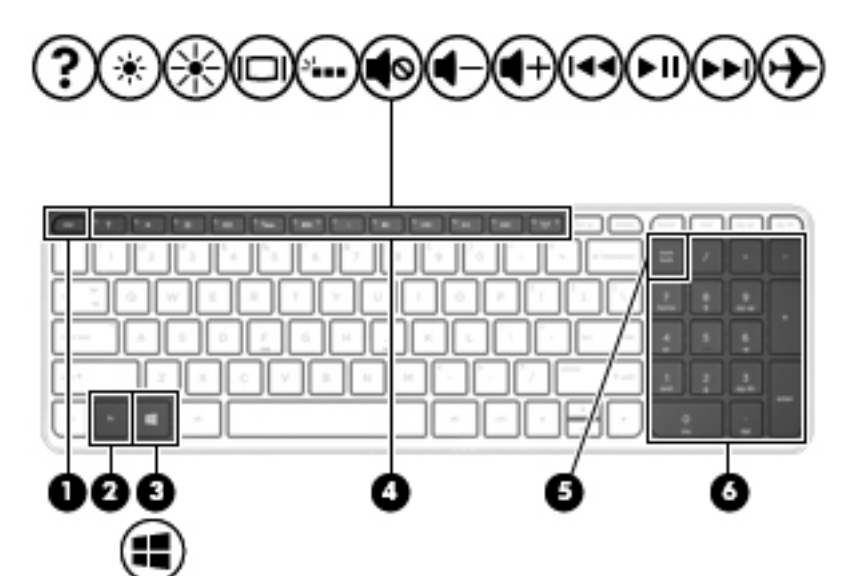

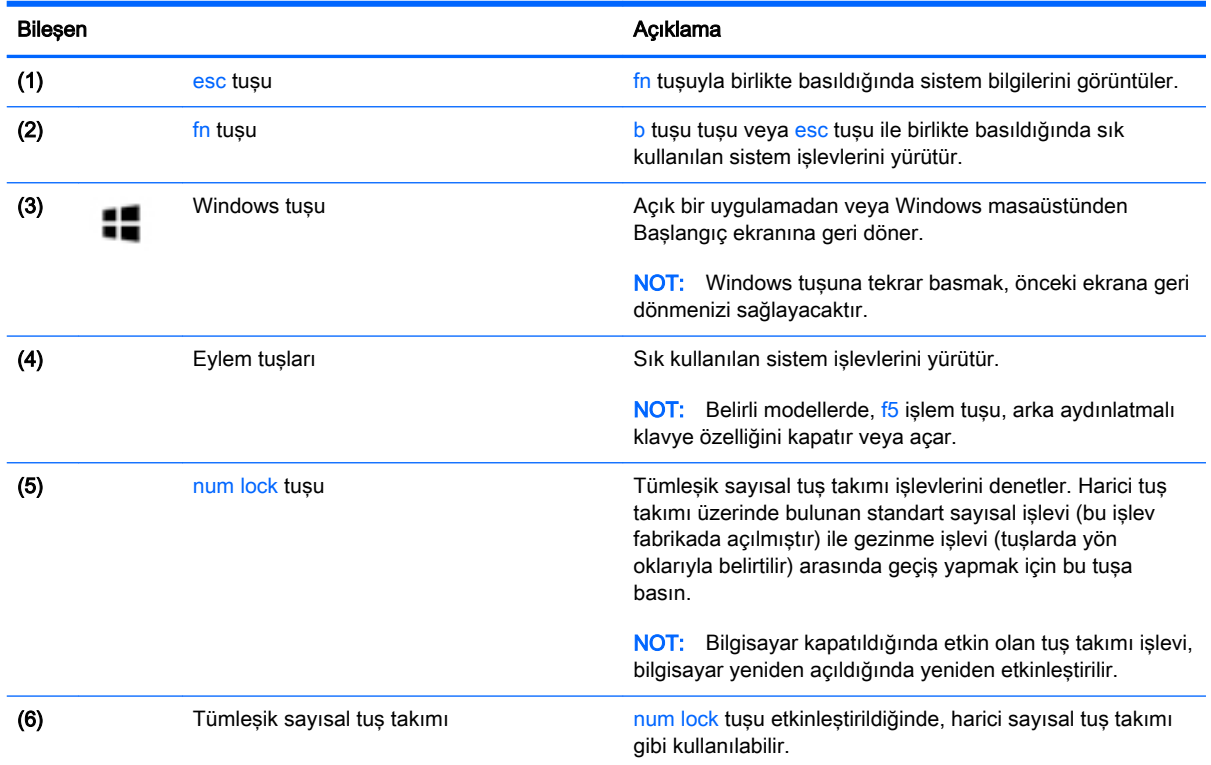

## <span id="page-27-0"></span>Alt

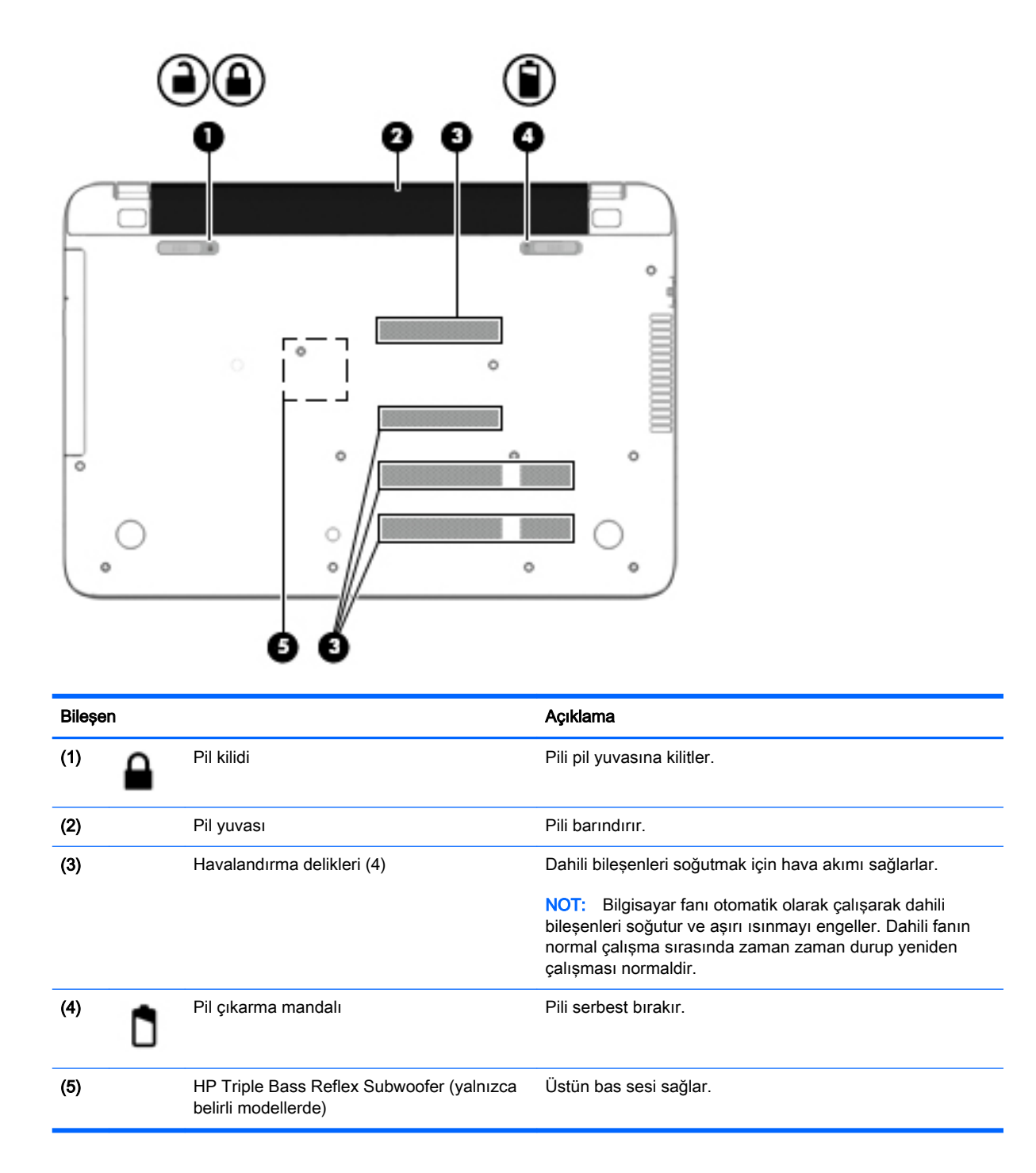

### **Etiketler**

Bilgisayara yapıştırılan etiketler, sistem sorunlarını giderirken veya bilgisayarla uluslararası seyahat ederken gerek duyabileceğiniz bilgileri sağlar.

ÖYÖNEMLİ: Bu bölümde açıklanan tüm etiketler, bilgisayarınızın modeline bağlı olarak şu 3 konumdan birinde olacaktır: Bilgisayarın altına yapıştırılmış şekilde, pil yuvasının içinde veya servis kapağının altında.

Servis etiketi—Bilgisayarınızı tanımlayan önemli bilgiler sağlar. Destek ekibinden yardım istediğinizde, seri numarasının yanı sıra muhtemelen ürün numarasını veya model numarasını söylemeniz istenecektir. Destek ekibiyle irtibat kurmadan önce bu numaraları bulun.

Servis etiketiniz, aşağıdaki örneklerden birine benzer. Bilgisayarınızdaki servis etiketine en çok benzeyen resme başvurun.

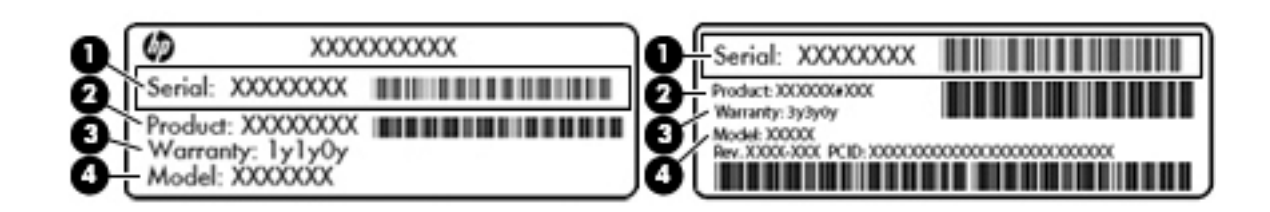

#### Bileşen

- (1) Seri numarası
- (2) Ürün numarası
- (3) Garanti süresi
- (4) Model numarası (yalnızca belirli modellerde)
- Microsoft® Orijinallik Sertifikası etiketi (yalnızca Windows 8 öncesi belirli modellerde): Windows Ürün Anahtarını içerir. İşletim sisteminizi güncelleştirmek veya sorunları gidermek için Ürün Anahtarı'na gereksinim duyabilirsiniz. Windows 8 veya Windows 8.1 yüklenmiş olarak gelen HP platformlarında fiziksel etiket yoktur, bunun yerine bir Dijital Ürün Anahtarı elektronik olarak yüklenmiştir.
- **WAOT:** Bu Dijital Ürün Anahtarı, Windows 8 veya Windows 8.1 işletim sisteminin HP onaylı kurtarma yöntemleri ile yeniden yüklenmesi sırasında Microsoft İşletim Sistemlerince otomatik olarak algılanarak aktive edilirler.
- Yasal düzenleme etiket(ler)i—Bilgisayarla ilgili yasal düzenleme bilgilerini sağlar.
- Kablosuz sertifikası etiket(ler)i—İsteğe bağlı olarak kullanılabilecek kablosuz aygıtlarla ilgili bilgileri ve aygıtın kullanımının onaylandığı ülke veya bölgeler için onay işaretlerini sağlar.

# <span id="page-29-0"></span>3 Ağa bağlanma

Bilgisayarınızı gittiğiniz her yere götürebilirsiniz. Ama evde bile olsanız, bilgisayarınızı ve kablolu veya kablosuz bir ağ bağlantısını kullanarak dünyayı keşfedebilir ve milyonlarca web sitesindeki bilgilere erişebilirsiniz. Bu bölüm bu dünyaya bağlanmanıza yardımcı olacaktır.

### Kablosuz bir ağa bağlanma

Kablosuz teknolojisi, verileri kablolar yerine radyo dalgalarıyla aktarır. Bilgisayarınız aşağıdaki kablosuz aygıtlardan biri veya daha fazlasıyla donatılmış olabilir:

- Kablosuz yerel ağ (WLAN) aygıtı—Bilgisayarı şirketlerdeki, evinizdeki ve havaalanları, restoranlar, kafeler, oteller ve üniversiteler gibi kamuya açık alanlardaki kablosuz yerel ağlara (genel olarak Wi-Fi ağlar, kablosuz LAN veya WLAN olarak adlandırılır) bağlar. WLAN'da, bilgisayarınızdaki mobil kablosuz aygıt, bir kablosuz yönlendirici veya kablosuz erişim noktasıyla iletişim kurar.
- Bluetooth aygıtı (yalnızca belirli modellerde)—Bilgisayar, telefon, yazıcı, kulaklık, hoparlör ve kamera gibi diğer Bluetooth özellikli aygıtlara bağlanmak için kişisel bir alan ağı (PAN) oluşturur. PAN ağındaki her aygıt diğer aygıtlarla doğrudan iletişim kurar ve aygıtların nispeten birbirine yakın olmaları gerekir (genelde birbirinden en çok 10 metre uzakta olmalıdırlar).

Kablosuz teknolojisi hakkında daha fazla bilgi için, Yardım ve Destek'te sağlanan bilgilere ve web sitesi bağlantılarına bakın. Başlangıç ekranında yardım yazın, sonra da Yardım ve Destek'i seçin.

### Kablosuz denetimlerini kullanma

Aşağıdaki özellikleri kullanarak bilgisayarınızdaki kablosuz aygıtları denetleyebilirsiniz:

- Kablosuz düğmesi, kablosuz anahtarı veya kablosuz tusu (bu bölümde kablosuz düğmesi terimi kullanılmıştır) (yalnızca belirli modellerde)
- İşletim sistemi denetimleri

#### Kablosuz düğmesini kullanma

Bilgisayar, bir kablosuz düğmesine ve modele bağlı olarak bir veya birden fazla kablosuz aygıta sahiptir. Bilgisayarınızdaki kablosuz aygıtların tamamı fabrikada etkinleştirilmiştir.

Kablosuz aygıtlar fabrikada etkinleştirildiğinden, kablosuz düğmesini kablosuz aygıtları aynı anda açmak veya kapatmak için kullanabilirsiniz. Kablosuz aygıtlar HP Connection Manager üzerinden ayrı ayrı denetlenebilir (yalnızca belirli modellerde).

#### İşletim sistemi denetimlerini kullanma

Ağ ve Paylaşım Merkezi, bir bağlantı veya ağ kurmanıza, bir ağa bağlanmanıza ve ağ sorunlarını tanılayıp onarmanıza olanak sağlar.

İşletim sistemi denetimlerini kullanmak için:

1. Başlangıç ekranında denetim masası yazın, sonra da Denetim Masası'nı seçin.

#### 2. Ağ ve Internet'i, sonra da Ağ ve Paylaşım Merkezi'ni seçin.

Daha fazla bilgi için, Başlangıç ekranında yardım yazın, sonra da Yardım ve Destek'i seçin.

### <span id="page-30-0"></span>Verileri ve sürücüleri paylaşma ve yazılımlara erişme

Bilgisayarınız bir ağın parçasıyken, yalnızca bilgisayarınızda depolanmış bilgileri kullanmakla kısıtlanmış olmazsınız. Ağ bilgisayarları, yazılım ve veri değiş tokuşu yapabilirler.

NOT: DVD film veya oyun gibi bir disk, kopyalama korumalı ise, paylaşılamaz.

Aynı ağdaki klasörleri veya içerikleri paylaşmak için:

- 1. Windows masaüstünde Dosya Gezgini'ni açın.
- 2. Bu bilgisayar bölümünden, paylaşmak istediğiniz içeriğin bulunduğu klasörü tıklatın. Pencerenin üst kısmındaki gezinme çubuğundan Paylaş'ı seçin, sonra da Belirli kişiler'i seçin.
- 3. Dosya Paylaşımı kutusuna bir ad girin, sonra da Ekle'yi tıklatın.
- 4. Paylaş'ı tıklatın, sonra da ekrandaki yönergeleri izleyin.

Aynı ağ üzerindeki sürücüleri paylaşmak için:

- 1. Windows masaüstünde, görev çubuğunun en sağındaki bildirim alanında yer alan ağ durumu simgesini çift tıklatın.
- 2. Ağ ve Paylaşım Merkezi'ni Aç'ı seçin.
- 3. Etkin ağlarınızı görüntüleyin altında, etkin bir ağ seçin.
- 4. Gizlilik, ağ bulma, dosya ve yazıcı paylaşımı veya diğer ağ seçeneklerine yönelik paylaşım seçeneklerini ayarlamak için, Gelişmiş paylaşım ayarlarını değiştirin'i seçin.

### <span id="page-31-0"></span>WLAN kullanma

WLAN aygıtıyla, kablosuz yönlendirici veya kablosuz erişim noktası aracılığıyla bağlanan diğer bilgisayarlar ve aksesuarlardan oluşan bir kablosuz yerel ağa (WLAN) bağlanabilirsiniz.

**X NOT:** Kablosuz yönlendirici ve kablosuz erişim noktası terimleri genellikle birbirinin yerine kullanılır.

- Kuruluş WLAN'ı veya genel WLAN gibi büyük ölçekli bir WLAN, genellikle çok sayıda bilgisayar ve donatıyı barındırabilen ve kritik ağ işlevlerini ayırabilen kablosuz erişim noktaları kullanır.
- Ev veya küçük ofis WLAN'ı genellikle, birkaç kablosuz ve kablolu bilgisayarın ek donanım veya yazılım gerektirmeden Internet bağlantısını, yazıcıyı ve dosyaları paylaşmasına olanak tanıyan kablosuz bir yönlendirici kullanır.

Bilgisayarınızda WLAN aygıtını kullanmak için bir WLAN altyapısına (servis sağlayıcısı veya genel ya da kurumsal bir ağ aracılığıyla sağlanır) bağlanmanız gerekir.

#### Internet servis sağlayıcısı kullanma

Evinizde Internet erişimi ayarları yapmak için bir Internet servis sağlayıcısı (ISS) hesabı oluşturmanız gerekir. Internet hizmeti ve modem satın almak için, yerel bir ISS'ye başvurun. ISS, modemin kurulumuna, kablosuz bilgisayarınızı modeme bağlamak için ağ kablosunun takılmasına ve Internet hizmetinin test edilmesine yardımcı olur.

**WOT:** ISS'niz Internet'e erişmek üzere kullanmanız için size bir kullanıcı kimliği ve parola verir. Bu bilgileri kaydedin ve güvenli bir yerde saklayın.

#### <span id="page-32-0"></span>WLAN kurma

WLAN kurmak ve Internet'e bağlanmak için aşağıdaki donanıma ihtiyacınız vardır:

- Genis bant modem (DSL veya kablo) (1) ve bir Internet servis sağlayıcısından satın alınan yüksek hızlı Internet hizmeti
- Kablosuz yönlendirici (2) (ayrıca satın alınır)
- Kablosuz bilgisayar (3)

 $\mathbb{R}^n$ **NOT:** Bazı modemlerde yerleşik kablosuz yönlendirici bulunur. Sahip olduğunuz modemin türünü belirlemek için ISS'nize başvurun.

Aşağıdaki şekilde Internet'e bağlı bir kablosuz ağ kurulumu örneği gösterilmiştir.

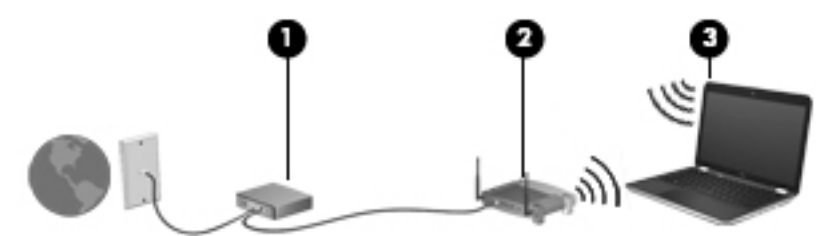

Ağınız büyüdükçe, Internet'e erişmek üzere ağa kablosuz ve kablolu başka bilgisayarlar bağlanabilir.

WLAN'ınızı kurmayla ilgili yardım için yönlendiricinizin üreticisi veya ISS'niz tarafından sağlanan bilgilere bakın.

#### Kablosuz yönlendiriciyi yapılandırma

Kablosuz yönlendiriciyi yapılandırma konusunda yardım için, yönlendiricinizin üreticisi veya ISS'niz tarafından sağlanan bilgilere bakın.

**MOT:** Öncelikle yeni kablosuz bilgisayarınızı, yönlendiriciyle birlikte verilen ağ kablosunu kullanarak yönlendiriciye bağlamanız önerilir. Bilgisayar Internet'e başarıyla bağlandıktan sonra, kabloyu çıkarın ve Internet'e kablosuz ağınız üzerinden erişin.

#### WLAN'ınızı koruma

WLAN kurarken veya mevcut bir WLAN'a erişirken, ağınızı yetkisiz erişimden korumak için daima güvenlik özelliklerini etkinleştirin. Kafe ve havaalanı gibi herkese açık alanlardaki WLAN'lar (erişim noktaları) hiçbir güvenlik sağlamıyor olabilir. Bir erişim noktasında bilgisayarınızın güvenliği konusunda endişe duyarsanız, ağ işlemlerinizi gizli olmayan epostalarla ve Internet'te basit gezinmeyle sınırlandırın.

Kablosuz radyo sinyalleri ağın dışında gezinir, bu nedenle WLAN aygıtları korunmayan sinyalleri alabilir. WLAN'ınızı korumak için aşağıdaki önlemleri alın:

Güvenlik duvarı kullanın.

Güvenlik duvarı, ağınıza gönderilen bilgileri ve istekleri denetler ve kuşkulu öğeleri atar. Güvenlik duvarları, hem yazılım hem de donanım olarak mevcuttur. Bazı ağlarda iki türün birleşimi kullanılır.

Kablosuz şifrelemesi kullanın.

Kablosuz şifrelemesi, ağ üzerinden iletilen verileri şifrelemek ve bu verilerin şifresini çözmek için güvenlik ayarlarını kullanır. Daha fazla bilgi için, Başlangıç ekranında yardım yazın, sonra da Yardım ve Destek'i seçin.

#### <span id="page-33-0"></span>WLAN'a bağlanma

WLAN'a bağlanmak için aşağıdaki adımları izleyin:

- 1. WLAN aygıtının açık olduğundan emin olun.
- 2. Başlangıç ekranında, ekranın en üst veya en alt sağ köşesi üstüne gelerek düğmeleri görüntüleyin.
- 3. Ayarlar'ı seçin, sonra da ağ durumu simgesini tıklatın.
- 4. Listeden WLAN'ınızı seçin.
- 5. Bağlan'ı tıklatın.

Söz konusu WLAN güvenlik koruması olan bir WLAN ise ağ güvenlik kodunu girmeniz istenir. Kodu yazın, sonra da bağlantıyı tamamlamak için Oturum aç'ı tıklatın.

**WANOT:** Listede hiç WLAN yoksa, kablosuz yönlendiricisinin kapsama alanı veya erişim noktası dışında olabilirsiniz.

NOT: Bağlanmak istediğiniz WLAN'i görmüyorsanız, Windows masaüstünden, ağ durumu simgesini sağ tıklatın, sonra da Ağ ve Paylaşım Merkezi'ni Aç'ı seçin. Yeni bağlantı veya ağ kurun'u tıklatın. Ağı el ile arayıp bağlanmanıza veya yeni bir ağ bağlantısı oluşturmanıza olanak sağlayan bir seçenekler listesi görüntülenir.

6. Bağlantıyı tamamlamak için ekrandaki yönergeleri izleyin.

Bağlantı yapıldıktan sonra, bağlantının adını ve durumunu doğrulamak için fare işaretçisini Görev çubuğunun en sağındaki bildirim alanında yer alan ağ durumu simgesinin üzerine getirin.

**WANOT:** İşlevsel uzaklık (kablosuz sinyallerinin gidebildiği mesafe), WLAN uygulamasına, yönlendirici üreticisine ve duvarlardan ve diğer elektronik aygıtlardan kaynaklanan parazitlere veya duvarlar ve döşemeler gibi yapısal engellere bağlıdır.

### Bluetooth özellikli kablosuz aygıtları kullanma (yalnızca belirli modellerde)

Bluetooth özellikli aygıt, geleneksel olarak aşağıdaki gibi elektronik aygıtları bağlayan fiziksel kablo bağlantılarının yerini alan kısa mesafeli kablosuz iletişim sağlar:

- Bilgisayarlar (masaüstü, dizüstü, PDA)
- Telefonlar (mobil, kablosuz, akıllı telefon)
- Görüntüleme aygıtları (yazıcı, fotoğraf makinesi)
- Ses aygıtları (kulaklık, hoparlörler)
- **Fare**

Bluetooth aygıtları, Bluetooth aygıtlarından oluşan bir kişisel alan ağı (PAN) oluşturmanızı sağlayan eşler arası özelliğini sağlar. Bluetooth aygıtlarını yapılandırma ve kullanma hakkında bilgi için Bluetooth yazılımında Yardım'a bakın.

### Kablolu bir ağa bağlanma

### Yerel ağa (LAN) bağlanma

Bilgisayarı doğrudan evinizdeki yönlendiriciye bağlamak istiyorsanız (kablosuz olarak çalışmak yerine) veya ofisinizdeki mevcut ağa bağlanmak istiyorsanız LAN bağlantısı kullanın.

LAN bağlantısı için 8 uçlu RJ-45 ağ kablosu gerekir.

Ağ kablosu bağlanmak için aşağıdaki adımları uygulayın:

- 1. Ağ kablosunu bilgisayardaki ağ jakına (1) takın.
- 2. Ağ kablosunun diğer ucunu ağ duvar jakına (2) veya yönlendiriciye takın.
	- NOT: Ağ kablosunda TV ve radyo yayınlarıyla etkileşimi önleyen parazit giderme devresi (3) varsa, kablonun devre ucunu bilgisayara doğru yönlendirin.

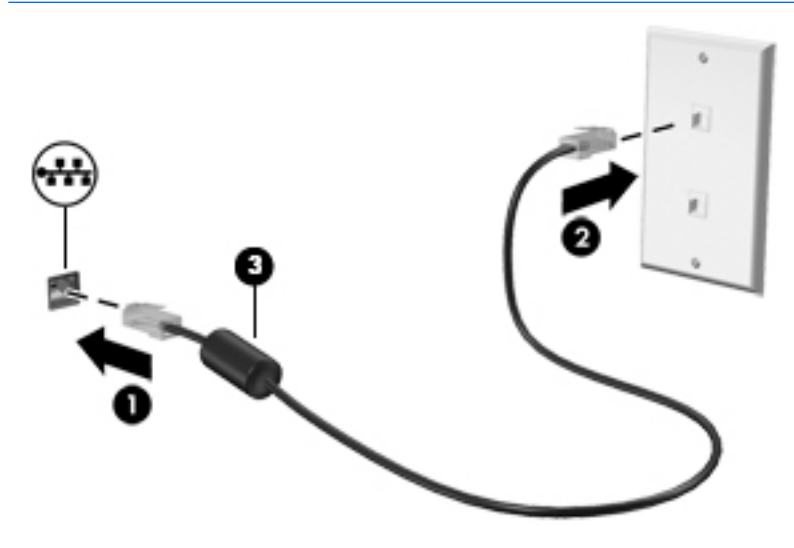

# <span id="page-35-0"></span>4 Eğlence özelliklerini kullanma

HP bilgisayarınızı web kamerası üzerinden sosyalleşmek, müzik dinlemek ve müzik kayıtlarınızı yönetmek, film indirmek ve izlemek için bir eğlence merkezi olarak kullanabilirsiniz. İsterseniz bilgisayarınızı daha zengin bir eğlence merkezi haline getirmek için hoparlör, kulaklık, monitör, projektör, TV ve belirli modellerde yüksek tanımlı aygıtlar bağlayabilirsiniz.

### Multimedya özellikleri

Bilgisayarınızdaki eğlence özelliklerinden bazıları aşağıda verilmiştir.

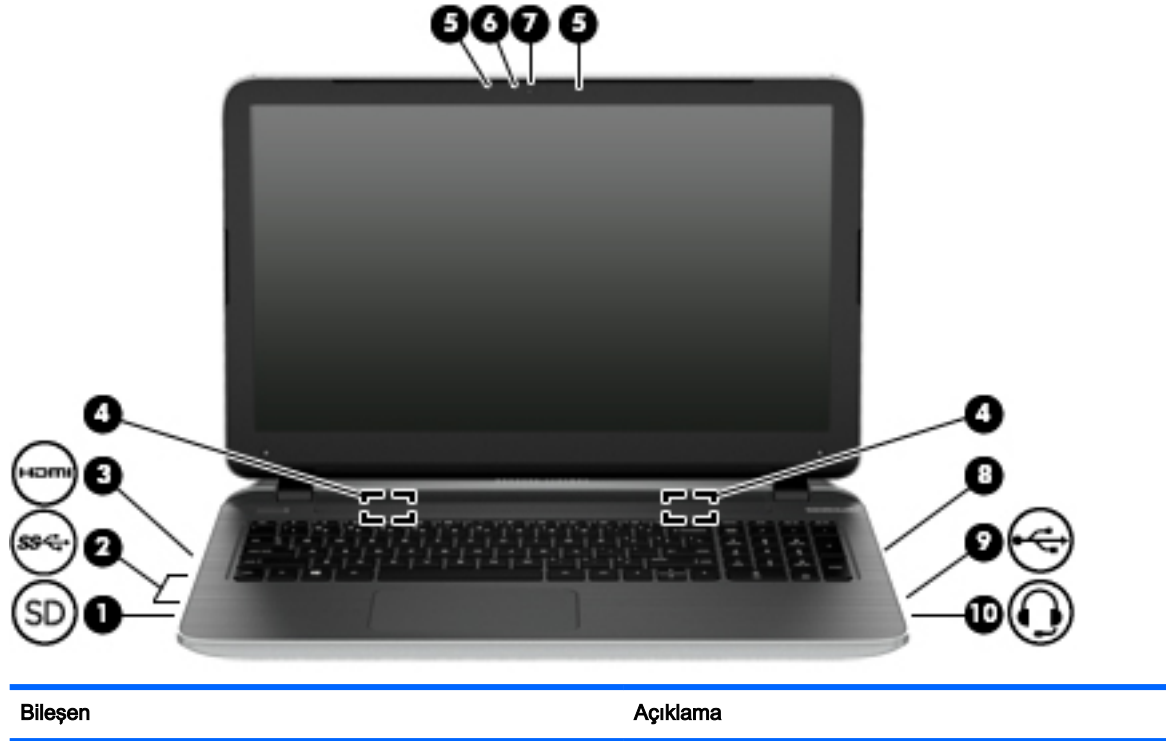

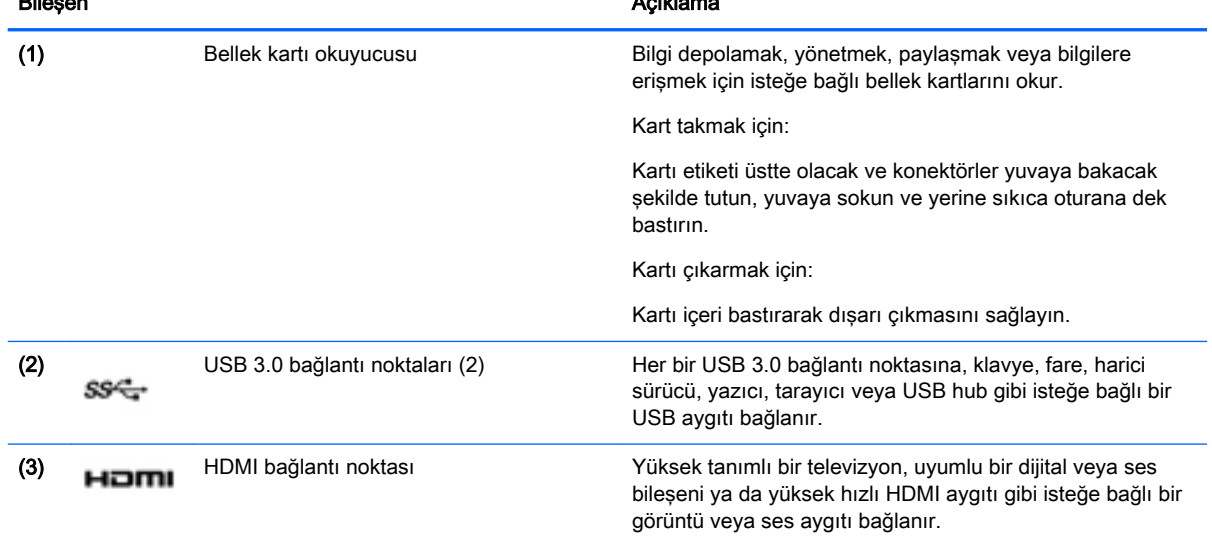
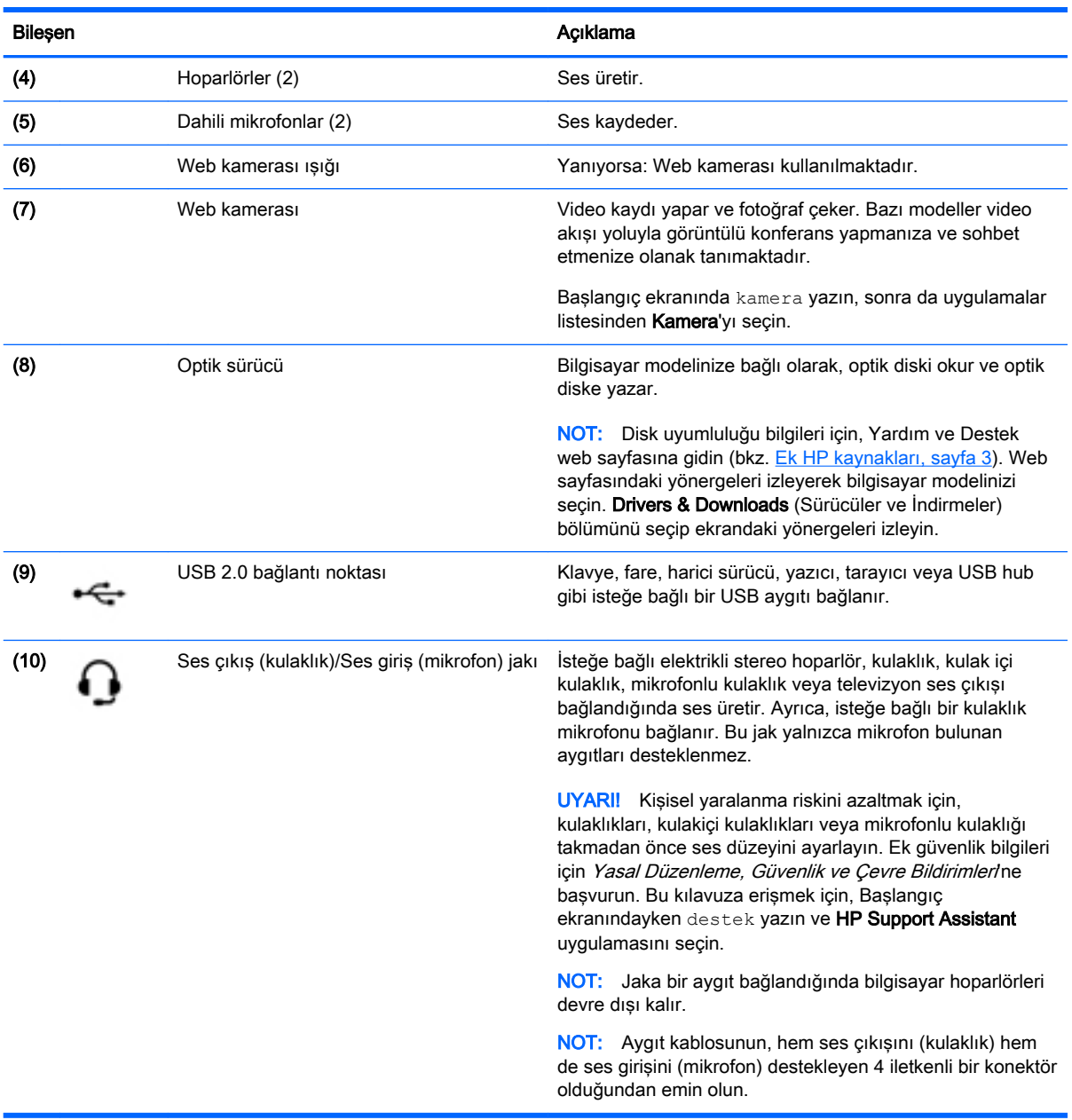

# Web kamerasını kullanma

Bilgisayarda, video kaydeden ve fotoğraf çeken tümleşik bir web kamerası bulunmaktadır. Bazı modeller video akışı yoluyla görüntülü konferans yapmanıza ve sohbet etmenize olanak tanıyabilir.

**▲** Web kamerasını başlatmak için Başlangıç ekranında kamera yazın, sonra da uygulamalar listesinden Kamera'yı seçin.

Web kamerasını kullanma hakkında ayrıntılı bilgi için Yardım ve Destek'e gidin. Başlangıç ekranında yardım yazın, sonra da Yardım ve Destek'i seçin.

# Ses özelliklerini kullanma

Bilgisayarınızda müzik CD'leri çalabilir, müzik indirip dinleyebilir, web'den ses içeriği akışı sağlayabilir (radyo dahil), ses kaydedebilir veya multimedya oluşturmak üzere ses ve görüntüyü karıştırabilirsiniz. Dinleme kalitesini artırmak için, hoparlör veya kulaklık gibi harici ses aygıtları takın.

### Hoparlörleri bağlama

Bilgisayarınızdaki veya bir yerleştirme istasyonundaki USB bağlantı noktasına veya ses çıkış (kulaklık) jakına bağlayarak, bilgisayarınıza kablolu hoparlör bağlayabilirsiniz.

Bilgisayarınıza kablosuz hoparlörler bağlamak için, aygıt üreticisinin yönergelerini izleyin. Bilgisayara yüksek tanımlı hoparlör bağlamak için bkz. [HDMI sesi yapılandırma, sayfa 28](#page-39-0). Hoparlörleri bağlamadan önce, ses düzeyi ayarını düşürün.

### Kulaklık ve mikrofon bağlama

Bilgisayarınızdaki ses çıkış (kulaklık)/ses giriş (mikrofon) jakına kablolu kulaklık veya mikrofonlu kulaklık bağlayabilirsiniz. Tümleşik mikrofonlu birçok mikrofonlu kulaklık satın alınabilmektedir.

Bilgisayarınıza kablosuz kulaklık veya mikrofonlu kulaklık bağlamak için, aygıt üreticisinin yönergelerini izleyin.

A UYARI! Kişisel yaralanma riskini azaltmak için, kulaklıkları, kulakiçi kulaklıkları veya mikrofonlu kulaklığı takmadan önce ses düzeyi ayarını düşürün. Ek güvenlik bilgileri için Yasal Düzenleme, Güvenlik ve Cevre Bildirimleri'ne bakın. Bu kılavuza erişmek için, Başlangıç ekranındayken destek yazın ve HP Support Assistant uygulamasını seçin.

### Beats Audio'yu kullanma (yalnızca belirli modellerde)

Beats Audio, ses netliğini korurken derin ve kontrollü baslar sağlayan gelişmiş bir ses özelliğidir. Beats Audio deneyimini bilgisayarın dahili hoparlörleriyle, bir USB portuna bağlı harici hoparlörlerle ya da kulaklık jakına bağlı Beats Audio kulaklıklarıyla yaşayabilirsiniz.

#### Beats Audio Kontrol Paneli'ne erişme

Beats Audio Kontrol Paneli, ses ve bas ayarlarını görüntüleyip el ile değiştirmenize imkan verir.

**▲** Başlangıç ekranındayken denetim masası yazın, Denetim Masası'nı, Donanım ve Ses'i, sonra da Beats Audio Kontrol Paneli'ni secin.

#### Beats Audio'yu etkinleştirme ve devre dışı bırakma

**▲** Beats Audio'yu etkinleştirmek veya devre dışı bırakmak için fn tuşuyla birlikte b tuşu tuşuna basın.

#### Ses özelliklerinizi sınama

Bilgisayarınızdaki ses işlevlerini denetlemek için şu adımları izleyin:

- 1. Başlangıç ekranında denetim masası yazın, sonra da Denetim Masası'nı seçin.
- 2. Ses penceresi açıldığında Ses Efekti sekmesini tıklatın. Program Olayları'nın altından bipleme veya uyarı sesi gibi bir ses olayını seçip Sına düğmesini tıklatın.
- 3. Ses penceresi açılınca Ses Efekti sekmesini seçin. Program Olayları'nın altından, bipleme veya uyarı sesi gibi herhangi bir ses olayını seçin, sonra da Sına'yı tıklatın.

Hoparlörlerden veya bağlı kulaklıklardan ses duymanız gerekir.

Bilgisayarınızdaki kayıt işlevlerini denetlemek için şu adımları izleyin:

- 1. Başlangıç ekranında ses yazın, sonra da Ses Kaydedici'yi seçin.
- 2. Kaydı Başlat'ı tıklatıp mikrofona konuşun.
- 3. Dosyayı masaüstüne kaydedin.
- 4. Bir multimedya programı açın ve kaydı yürütün.

Bilgisayarınızdaki ses ayarlarını onaylamak veya değiştirmek için, aşağıdaki adımları izleyin:

- 1. Başlangıç ekranında denetim masası yazın, sonra da Denetim Masası'nı seçin.
- 2. Donanım ve Ses'i, sonra da Ses'i seçin.

# Videoyu kullanma

Bilgisayarınız, hem sevdiğiniz web sitelerinden video akışı izlemenize, hem de video ve filmleri ağa bağlı olmadığınızda izlemek için indirmenize olanak sağlayan güçlü bir görüntü aygıtıdır.

İzleme kalitesini artırmak için, bilgisayardaki HDMI bağlantı noktasını kullanarak harici monitör, projektör veya TV bağlayabilirsiniz.

 $\Box^*$ ÖNEMLİ: Harici aygıtın, bilgisayarınızdaki doğru bağlantı noktasına doğru kablo kullanılarak bağlandığından emin olun. Sorularınız varsa, aygıt üreticisinin yönergelerini kontrol edin.

## HDMI kablosu kullanarak video aygıtları bağlama

**EX NOT:** Bilgisayarınıza bir HDMI aygıtı bağlamak için, ayrı olarak satılan bir HDMI kablosu edinmeniz gerekir.

Bilgisayar ekranındaki görüntüyü yüksek tanımlı TV veya monitörde görmek için, yüksek tanımlı aygıtı aşağıdaki yönergelere uygun şekilde bağlayın.

1. HDMI kablosunun bir ucunu bilgisayardaki HDMI bağlantı noktasına bağlayın.

<span id="page-39-0"></span>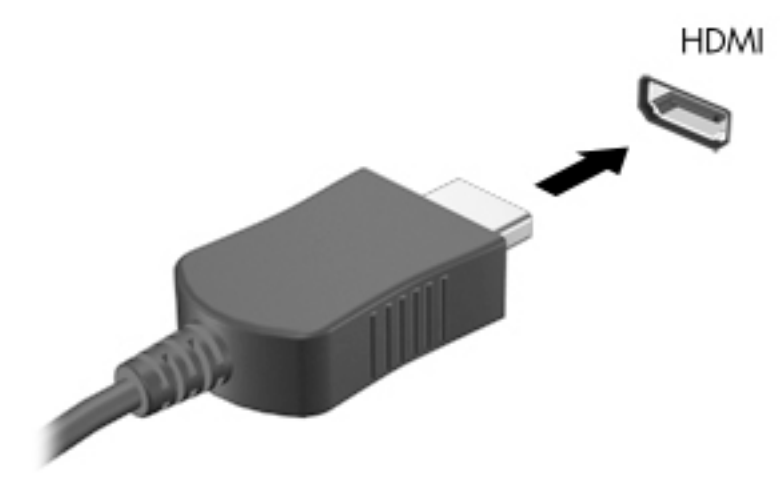

- 2. Kablonun diğer ucunu yüksek tanımlı TV veya monitöre takın.
- 3. Bilgisayar ekranı görüntüsünü 4 görüntüleme durumu arasında değiştirmek için f4 tuşuna basın:
	- Yalnızca bilgisayar: Ekran görüntüsünü yalnızca bilgisayarda görüntüleme.
	- Coğalt: Ekran görüntüsünü aynı anda hem bilgisayarda hem de harici aygıtta görüntüleme.
	- Genişlet: Ekran görüntüsünü hem bilgisayar hem de harici aygıta genişletilmiş şekilde görüntüleme.
	- Yalnızca harici aygıt: Ekran görüntüsünü yalnızca harici aygıtta görüntüleme.

f4 tuşuna her bastığınızda görüntü durumu değişir.

**EX NOT:** En iyi sonuçlar için, özellikle de "Genişlet" seçeneğini belirlediyseniz, ekran çözünürlüğünü aşağıda gösterilen şekilde harici aygıtınkine ayarlayın. Başlangıç ekranında denetim masası yazın, sonra da Denetim Masası'nı seçin. Görünüm ve Kişiselleştirme'yi seçin. Ekran altında Ekran çözünürlüğünü ayarla'yı seçin.

#### HDMI sesi yapılandırma

HDMI, yüksek tanımlı video ve ses özelliklerini destekleyen tek görüntü arabirimidir. Bilgisayara bir HDMI TV bağladıktan sonra, aşağıdaki adımları uygulayarak HDMI sesi açabilirsiniz:

- 1. Görev çubuğunun en sağında, bildirim alanında yer alan Hoparlör simgesini sağ tıklatın ve sonra Kayıttan yürütme aygıtları'nı tıklatın.
- 2. Kayıttan yürütme sekmesinde, dijital çıkış aygıtının adını seçin.
- 3. Varsayılan Yap'ı, sonra da Tamam'ı tıklatın.

Ses akışını bilgisayar hoparlörlerine döndürmek için şu adımları izleyin:

- 1. Görev çubuğunun en sağında, bildirim alanında yer alan Hoparlörler simgesini sağ tıklatın, sonra da Kayıttan yürütme aygıtları'nı tıklatın.
- 2. Kayıttan Yürütme sekmesinde, Hoparlörler'i tıklatın.
- 3. Varsayılan Yap'ı, sonra da Tamam'ı tıklatın.

# Miracast uyumlu kablosuz ekranları keşfedip bağlanma (yalnızca belirli AMD modelleri)

Miracast uyumlu kablosuz ekranları keşfedip bu ekranlara geçerli uygulamalarınızdan ayrılmadan bağlanmak için aşağıdaki adımları izleyin.

Miracast'ı açmak için:

Baslangıç ekranının sağ üst veya sağ alt kösesine giderek düğmeleri görüntüleyin, Aygıtlar'ı tıklatın, Proje'yi tıklatın, sonra da ekrandaki yönergeleri izleyin.

– veya –

Başlangıç ekranında, HP Quick Access to Miracast simgesini tıklatıp ekrandaki yönergeleri izleyin.

### Miracast uyumlu kablosuz ekranları keşfedip bağlanma (yalnızca belirli Intel modelleri)

Fotoğraflar, müzik veya videolar gibi ayrı dosyaları kablosuz yansıtmak veya tüm bilgisayar ekranını bir TV veya ikincil bir görüntü aygıtına çoğaltmak için Intel WiDi kullanın.

Üstün bir Miracast çözümü olan Intel WiDi, ikincil görüntü aygıtınızı kolay ve sorunsuz şekilde eşleştirmenizi sağlar; tam ekran aktarımına olanak tanır; ve hız, kalite ve ölçeklemeyi geliştirir. Intel WiDi Media Share çoklu görevlerin kolaylıkla gerçekleştirilmesine olanak tanır ve ortam dosyalarını tek tek seçerek ikincil görüntü aygıtına parmakla kaydırmanızı sağlayan araçlar sunar.

Başlangıç ekranından Intel WiDi Media Share uygulamasını açmak için Intel WiDi Media Share yazın ve Enter'a tıklatın. Uygulama açıldığında, bilgisayarınız ile eşleştirilecek bir TV veya ikincil görüntü aygıtı seçmek için Yansıtmak için buraya basın'ı tıklatın. Yansıtmak istediğiniz ortam dosyalarına erişmek veya tüm bilgisayar ekranınızı yansıtmak için ekrandaki yönergeleri izleyin.

# 5 Ekranda gezinme

Bilgisayar ekranında aşağıdaki yöntemlerle gezinebilirsiniz:

- Dokunma hareketleri
- Klavye ve fare

Dokunma hareketleri, bilgisayarınızın Dokunmatik Yüzey'i veya bir dokunmatik ekran (yalnızca belirli modellerde) üzerinde kullanılabilir.

**WAOT:** Bilgisayarın USB bağlantı noktalarından birine harici bir USB fare (ayrıca satın alınır) bağlanabilir.

Belirli bilgisayar modelleri, klavye üzerinde, rutin görevleri gerçekleştirmenizi sağlayan özel işlem tuşlarına veya kısayol işlevlerine sahiptir.

Bazı bilgisayar modellerinde tümleşik sayısal tuş takımı da olabilir.

# Dokunmatik Yüzey'i ve hareketleri kullanma

Dokunmatik Yüzey, basit parmak hareketlerini kullanarak bilgisayar ekranında gezinmenize ve işaretçiyi kontrol etmenize imkan verir. Ayarları, düğme yapılandırmalarını, tıklatma hızını ve işaretçi seçeneklerini değiştirerek dokunma hareketlerini özelleştirebilirsiniz. Dokunmatik Yüzey hareketlerini içeren demoyu da izleyebilirsiniz.

Başlangıç ekranında denetim masası yazın, Denetim Masası'nı, sonra da Donanım ve Ses'i seçin. Aygıtlar ve Yazıcılar altında Fare'yi seçin.

iα: iPUCU: Dokunmatik Yüzeydeki sol ve sağ düğmeleri, harici faredeki karşılık gelen düğmeler gibi kullanın.

NOT: Dokunmatik Yüzey hareketleri tüm uygulamalarda desteklenmez.

## Dokunma

Ekran üzerinde seçim yapmak için Dokunmatik Yüzey'deki dokunma işlevini kullanın.

Ekranda bir öğenin üzerine gelin, sonra da bir parmağınızı Dokunmatik Yüzey'e dokundurarak seçim yapın. Herhangi bir öğeyi açmak için üzerine çift dokunun.

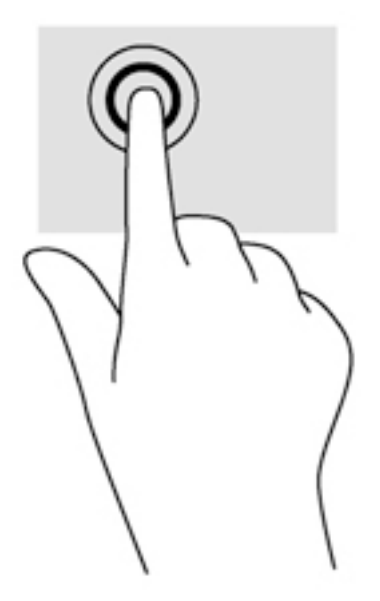

# Kaydırma

Kaydırma, bir sayfa ya da resimde yukarı, aşağı veya yanlara doğru hareket ederken yararlıdır.

İki parmağınızı hafifçe aralıklı şekilde Dokunmatik Yüzey alanına yerleştirin ve ardından yukarı, aşağı, sola veya sağa sürükleyin.

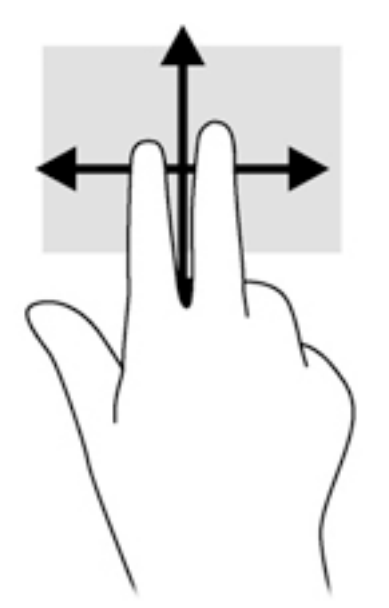

# 2 parmakla kıstırma ve yakınlaştırma

2 parmakla kıstırma ve yakınlaştırma, resim veya metinleri yakınlaştırmanıza veya uzaklaştırmanıza olanak sağlar.

- İki parmağınızı aralıklı olarak Dokunmatik Yüzey alanına yerleştirip, ardından birbirine yaklaştırarak uzaklaştırma yapın.
- İki parmağınızı birlikte Dokunmatik Yüzey alanına yerleştirip, ardından birbirinden uzaklaştırarak yakınlaştırma yapın.

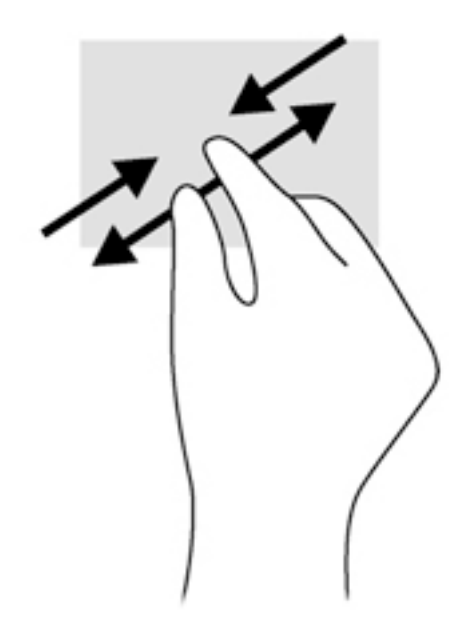

## 2 parmakla tıklatma

2 parmakla tıklatma, ekrandaki bir nesne için menü seçimleri yapmanıza imkan verir.

**EX NOT:** 2 parmakla tıklatarak, fareyle sağ tıklatarak yapabileceğiniz işlevlerin aynısını yapabilirsiniz.

İki parmağınızı Dokunmatik Yüzey alanına yerleştirin ve seçilen nesneye yönelik seçenekler menüsünü görüntülemek için bastırın.

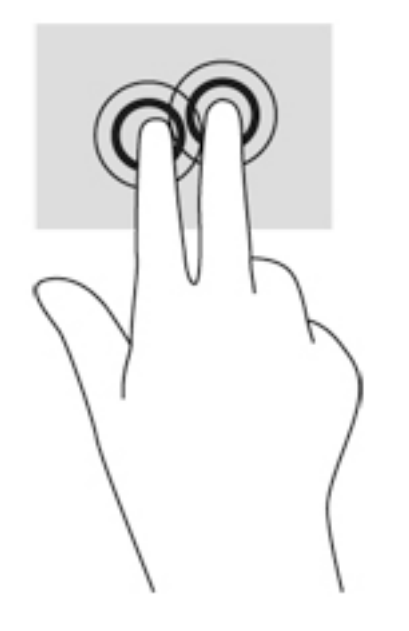

# Döndürme (yalnızca belirli modellerde)

Döndürme, fotoğraf gibi öğeleri döndürmenizi sağlar.

Bir öğenin üzerine gelin, sonra da sol elinizin işaret parmağını Dokunmatik Yüzey'e yerleştirin. Sağ elinizin işaret parmağını süpürme hareketi ile saat 12 konumundan saat 3 konumuna kaydırın. Hareketi ters çevirmek için, işaret parmağınızı saat 3 konumundan saat 12 konumuna doğru hareket ettirin.

**XXXVI**: Döndürme hareketi, bir nesne veya görüntüyü kontrol edebileceğiniz belirli uygulamalar için tasarlanmıştır. Döndürme, tüm uygulamalar için kullanılamayabilir.

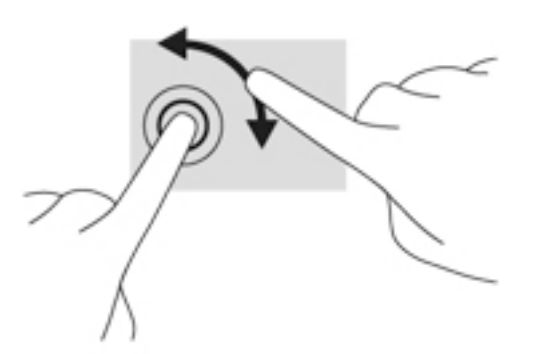

### Parmakla kaydırma (yalnızca belirli modellerde)

Parmakla kaydırma, ekranlar arasında gezinmenize veya belgeler arasında hızla kaydırma yapmanıza olanak tanır.

Üç parmağınızı Dokunmatik Yüzey alanına yerleştirin ve parmaklarınızı hafif ve hızlı vuruşlarla yukarı, aşağı, sola veya sağa hareket ettirin.

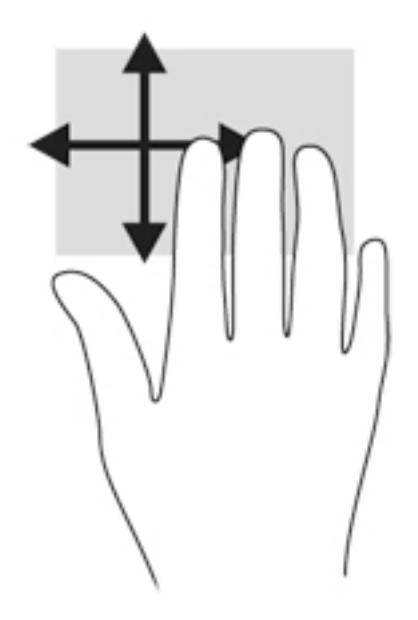

### Kenar çekme hareketleri

Kenar çekme hareketleri, ayarları değiştirme ve uygulamaları bulma veya kullanma gibi görevleri gerçekleştirmenize imkan verir.

#### Sağ kenarı çekme

Sağ kenarı çekmek, uygulamaları aramanıza, paylaşmanıza, başlatmanıza, aygıtlara erişmenize veya ayarları değiştirmenize imkan veren düğmeleri ortaya çıkarır.

Düğmeleri görüntülemek için, parmağınızı nazikçe sağ kenardan çekin.

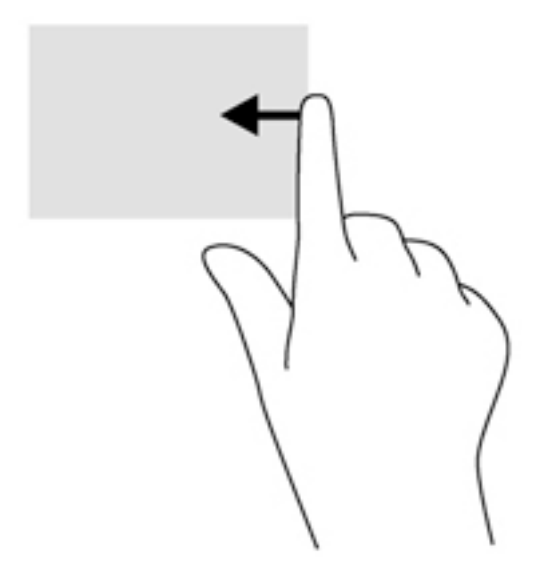

#### Sol kenarı çekme

Sol kenarı çekmek, son açtığınız uygulamalara erişim sağlar, böylece bunlar arasında hızlıca geçiş yapabilirsiniz.

Parmağınızı nazikçe Dokunmatik Yüzey'in sol kenarından çekin.

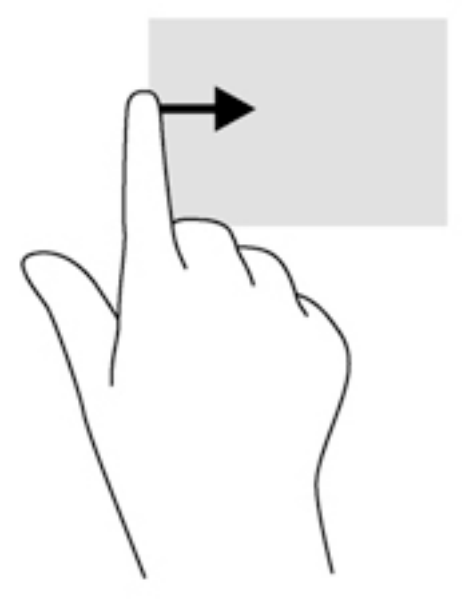

### Üst kenarı çekme

Üst kenar çekme hareketi, uygulamaları özelleştirmenize imkan veren uygulama komutu seçeneklerini görüntüler.

ÖNEMLİ: Bir uygulama etkinken, üst kenar hareketi uygulamaya bağlı olarak değişir.

Parmağınızı üst kenardan nazikçe çekerek uygulama komutu seçeneklerini görüntüleyin.

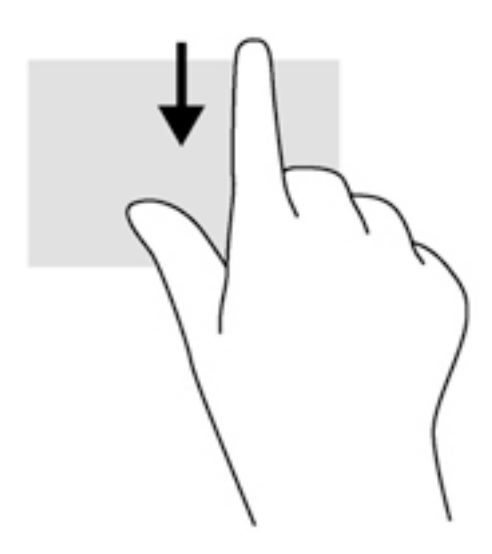

# Dokunmatik ekran hareketlerini kullanma (yalnızca belirli modellerde)

Dokunmatik ekranlı bir bilgisayar, ekrandaki öğeleri doğrudan parmaklarınızla kontrol etmenize imkan verir.

İPUCU: Dokunmatik ekranlı bilgisayarlarsa, hareketleri ekranda veya Dokunmatik Yüzey'de gerçekleştirebilirsiniz. Ekran eylemlerini klavye ve fare ile de gerçekleştirebilirsiniz.

## Tek parmakla kaydırma

Tek parmakla kaydırma, en çok listeler ve sayfalar arasında yatay kaydırma yapmak veya gezinmek için kullanılır ancak bir nesneyi taşımak gibi diğer etkileşimler için de kullanılabilir.

- Ekran üzerinde kaydırma yapmak için, bir parmağınızı ekranın üzerinde hareket etmek istediğiniz yönde hafifçe kaydırın.
- **MOT:** Başlangıç ekranında birçok uygulama görüntülenirken, ekranı sola veya sağa hareket ettirmek için parmağınızı kaydırabilirsiniz.
- Sürüklemek için, nesneyi basılı tutup sürükleyerek taşıyın.

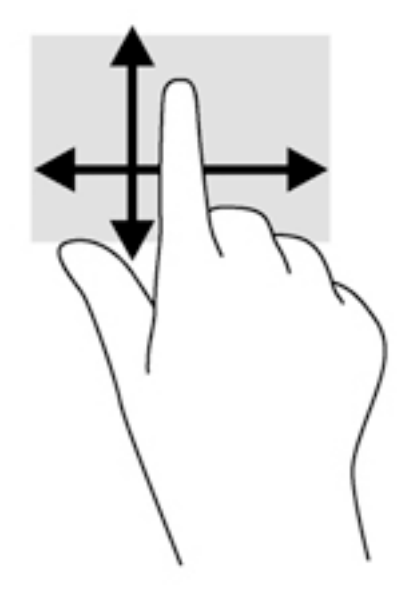

### Dokunma

Ekran üzerinde seçim yapmak için dokunma işlevini kullanın.

Ekrandaki bir nesneyi seçmek için tek parmağınızla dokunun. Herhangi bir öğeyi açmak için üzerine çift dokunun.

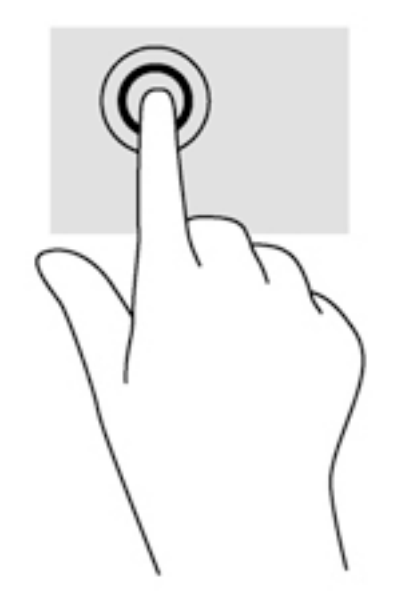

# 2 parmakla kıstırma ve yakınlaştırma

2 parmakla kıstırma ve yakınlaştırma, resim veya metinleri yakınlaştırmanıza veya uzaklaştırmanıza olanak sağlar.

- İki parmağınızı aralıklı olarak ekrana yerleştirip ardından birbirine yaklaştırarak uzaklaştırma yapın.
- İki parmağınızı bitişik olarak ekrana yerleştirip ardından birbirinden uzaklaştırarak yakınlaştırma yapın.

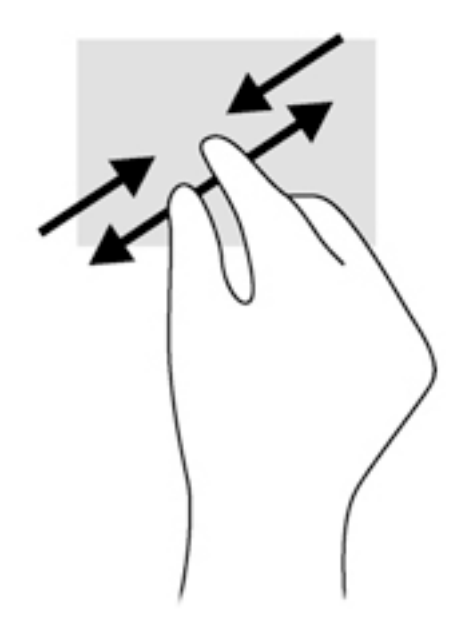

# Döndürme (yalnızca belirli modellerde)

Döndürme, fotoğraf gibi öğeleri döndürmenizi sağlar.

Sol elinizin işaret parmağını, döndürmek istediğiniz nesne üzerine yerleştirin. Sağ elinizin işaret parmağını süpürme hareketi ile saat 12 konumundan saat 3 konumuna kaydırın. Hareketi ters çevirmek için, işaret parmağınızı saat 3 konumundan saat 12 konumuna doğru hareket ettirin.

**WAOT:** Döndürme hareketi, bir nesne veya görüntüyü kontrol edebileceğiniz belirli uygulamalar için tasarlanmıştır. Döndürme, tüm uygulamalar için kullanılamayabilir.

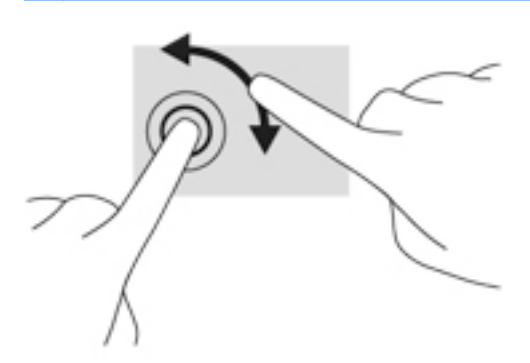

## Kenar çekme hareketleri

Kenar çekme hareketleriyle, ayarları değiştirme ve uygulamaları bulma veya kullanma gibi görevleri gerçekleştirebilirsiniz.

#### Sağ kenarı çekme

Sağ kenarı çekmek, uygulamaları aramanıza, paylaşmanıza, başlatmanıza, aygıtlara erişmenize veya ayarları değiştirmenize imkan veren düğmeleri ortaya çıkarır.

Parmağınızı nazikçe ekranın sağ kenarından ekrana doğru çekerek düğmeleri görüntüleyin.

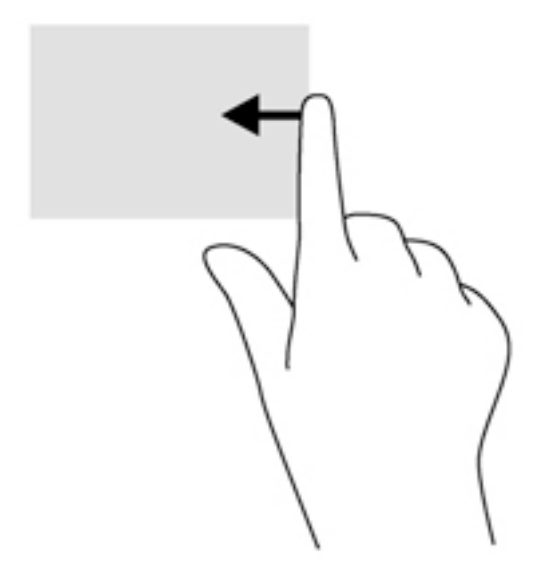

#### Sol kenarı çekme

Sol kenarı çekmek, açık uygulamalarınızı görüntüler, böylece aralarında hızla geçiş yapabilirsiniz.

● Parmağınızı nazikçe ekranın sol kenarından içeri çekerek uygulamalar arasında geçiş yapın. Parmağınızı kaldırmadan sol kenara doğru hızlıca geri çekerek tüm açık uygulamaları görüntüleyin.

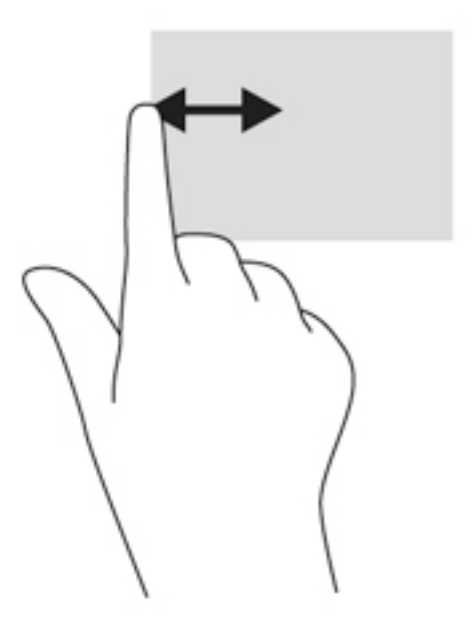

### Üst kenarı çekme ve alt kenarı çekme

Üst kenar çekme veya alt kenar çekme hareketi, uygulamaları özelleştirmenize imkan veren uygulama komutu seçeneklerini görüntüler.

ÖNEMLİ: Bir uygulama açıkken, üst kenar çekme hareketi uygulamaya bağlı olarak değişir.

Parmağınızı üst kenardan veya alt kenardan nazikçe çekerek uygulama komutu seçeneklerini görüntüleyin.

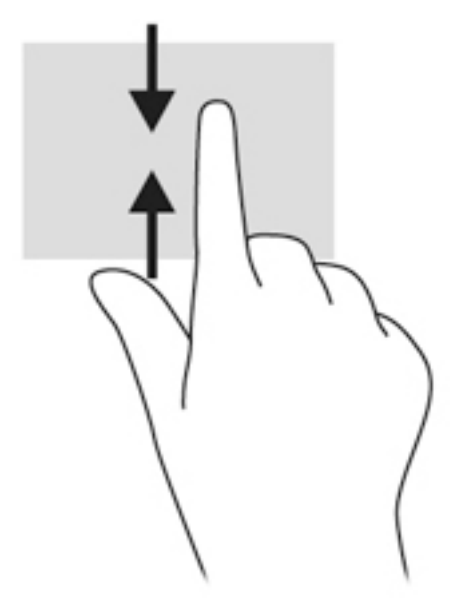

# Klavye ve fareyi kullanma

Klavye ve fare, yazmanıza, öğeleri seçmenize, kaydırma kaymanıza ve dokunma hareketleri ile aynı işlevleri gerçekleştirmenize imkan verir. Klavye ayrıca işlem tuşları ile kısayol tuşlarını kullanarak belirli işlevleri gerçekleştirmenize de imkan verir.

İPUCU: Klavyedeki Windows tuşu açık bir uygulamadan veya Windows masaüstünden hızla Başlangıç ekranına dönmenizi sağlar. Windows tuşuna tekrar basmak, önceki ekrana geri dönmenizi sağlayacaktır.

NOT: Ülkeye veya bölgeye bağlı olarak, klavyenizde bu bölümde anlatılandan farklı tuşlar ve klavye işlevleri olabilir.

### Tuşları kullanma

Belirli tuşları ve tuş birleşimlerini kullanarak bilgilere hızla erişebilir veya işlevleri hızla gerçekleştirebilirsiniz.

#### İşlem tuşlarını kullanma

Bir işlem tuşu, atanan bir işlevi gerçekleştirir. f1 tuşundan f4 tuşuna kadar olan tuşların, f5 tuşunun (yalnızca belirli modellerde) ve f6 tuşundan f12 tuşuna kadar olan tuşların her birinin üzerindeki simge, o tuşa atanmış olan işlevi gösterir.

Bir işlem tuşu işlevini kullanmak için tuşu basılı tutun.

İşlem tuşu özelliği, fabrikada etkinleştirilmiştir. Bu özelliği Setup Utility'de (BIOS) devre dışı bırakabilirsiniz. Setup Utility'yi (BIOS) açma yönergeleri için [Setup Utility \(BIOS\) ve HP PC Hardware](#page-70-0) [Diagnostics \(UEFI\) uygulamalarını kullanma, sayfa 59](#page-70-0) başlığına bakın, sonra da ekranın alt tarafındaki yönergeleri uygulayın.

İşlem tuşu özelliğini devre dışı bıraktıktan sonra, uygun işlem tuşuyla birlikte fn tuşuna basarak her bir işlevi yine de gerçekleştirebilirsiniz.

<u>A DİKKAT:</u> Setup Utility'de (BIOS) değişiklik yaparken son derece dikkatli olun. Hatalar bilgisayarın düzgün çalışmasını engelleyebilir.

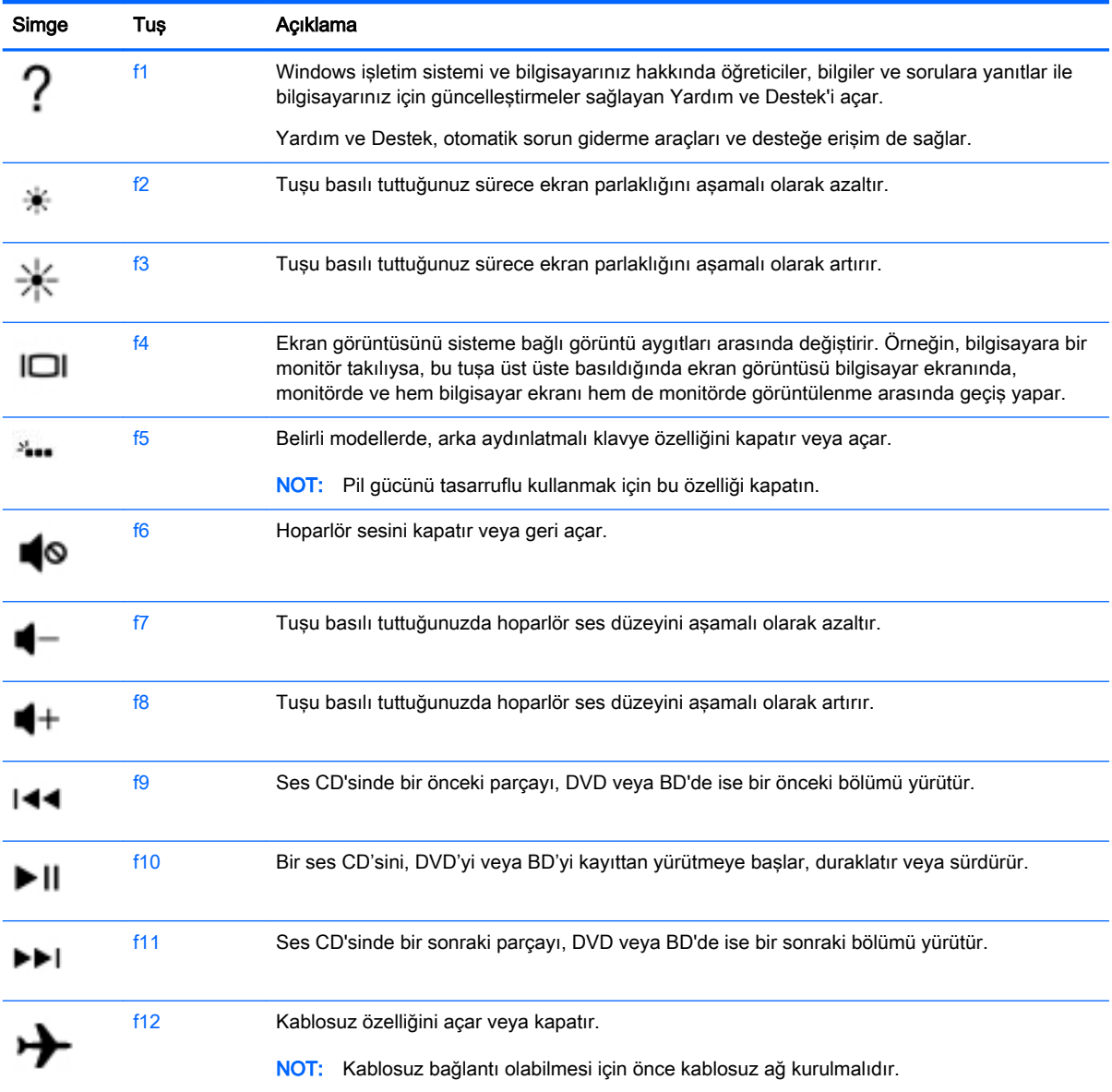

### Windows kısayol tuşlarını kullanma

Windows, işlemleri hızla gerçekleştirebileceğiniz kısayollar sağlar. Belirli bir işlemi gerçekleştirmek için, Windows  $\blacksquare$  tuşuna tek olarak veya belirli bir tuşla birlikte basın.

#### Kısayol tuşlarını kullanma

Bir kısayol tuşu, fn tuşu ile esc tuşunun veya b tuşunun bileşimidir.

Bir kısayol tuşunu kullanmak için:

**▲** Önce kısa bir süre fn tuşuna basın, sonra da kısa bir süre bileşimin ikinci tuşuna basın.

# Tümleşik sayısal tuş takımını kullanma

Bilgisayar bir tümleşik sayısal tuş takımına sahiptir ve ayrıca isteğe bağlı harici sayısal tuş takımı veya sayısal tuş takımı içeren isteğe bağlı harici klavye kullanımını da destekler. Tümleşik sayısal tuş takımı hakkında daha fazla ayrıntı için, bkz. [Tuşlar, sayfa 15.](#page-26-0)

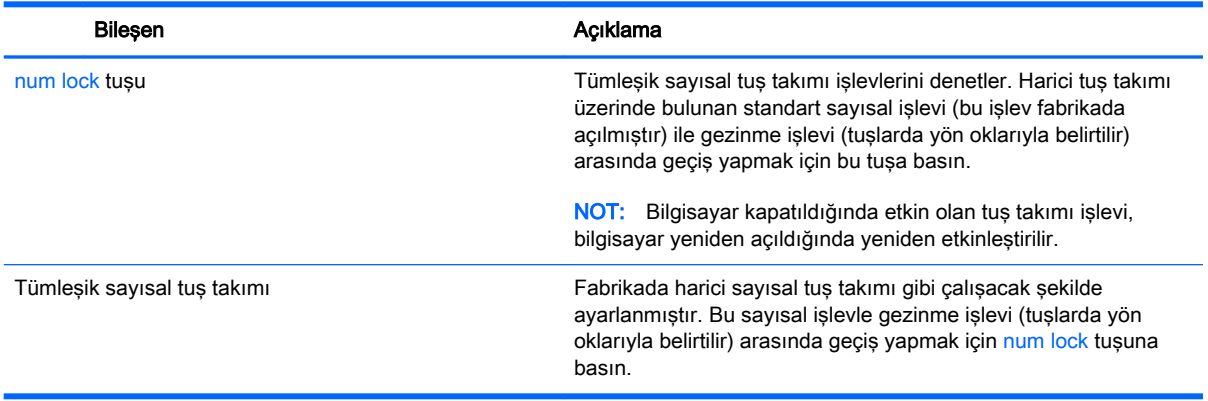

# 6 Gücü yönetme

Bilgisayarınız pil gücüyle veya harici güç kaynağına bağlanarak çalışabilir. Bilgisayar yalnızca pil gücüyle çalışıyorsa ve pili şarj etmek için AC güç kaynağı kullanılmıyorsa, pil şarjını izlemek ve korumak önemlidir. Bilgisayarınız, gücün nasıl kullanılacağını ve korunacağını yönetmeniz için optimal bir güç planını destekler; bu sayede bilgisayarınızın performansı ve güç tasarrufu arasında bir denge sağlanır.

# Uyku ve Hazırda Bekletme durumunu başlatma

Microsoft® Windows iki adet güç tasarrufu durumuna sahiptir, Uyku ve Hazırda Bekletme.

- Uyku—Uyku durumu, pil gücüyle veya harici gücle çalışırken belirli bir süre işlem yapılmaması durumunda otomatik olarak başlatılır. Çalışmalarınız, hızla sürdürmenize imkan verecek şekilde belleğe kaydedilir. Uyku durumunu el ile de başlatabilirsiniz. Daha fazla bilgi için, bkz. El ile Uyku durumunu başlatma ve bu durumdan çıkma, sayfa 42.
- Hazırda Bekletme—Hazırda Bekletme, pil kritik düzeye eriştiğinde otomatik olarak başlatılır. Hazırda Bekletme durumunda, çalışmalarınız bir hazırda bekletme dosyasına kaydedilir ve bilgisayar kapanır.
- **XXXVIII** Hazırda Bekletme'yi el ile başlatabilirsiniz. Bkz. El ile Uyku durumunu başlatma ve bu durumdan çıkma, sayfa 42 ve [El ile Hazırda Bekletme durumunu başlatma ve bu durumdan](#page-54-0) [çıkma \(yalnızca belirli modellerde\), sayfa 43.](#page-54-0)
- <u>A DİKKAT:</u> Olası ses ve görüntü bozulmalarını, ses çalma veya video oynatma işlevlerindeki kayıpları ya da bilgi kayıplarını engellemek için diske veya harici medya kartına yazma ya da bunlardan okuma yaparken Uyku durumunu başlatmayın.

NOT: Bilgisayar Uyku veya Hazırda Bekletme durumundayken, hiçbir türden ağ bağlantısı başlatamaz veya bilgisayar işlevi gerçekleştiremezsiniz.

### El ile Uyku durumunu başlatma ve bu durumdan çıkma

Aşağıdakilerden birini yaparak Uyku durumunu başlatabilirsiniz:

- Ekranı indirin.
- Başlangıç ekranında, ekranın sağ üst veya sağ alt köşesi üstüne gelerek düğmeleri görüntüleyin. Ayarlar'ı, Güç simgesini, sonra da Uyku'yu tıklatın.

Uyku durumundan çıkmak için:

- Güç düğmesine kısa süre basın.
- Ekran kapalıysa, açın.
- Klavyede bir tuşa basın.
- Dokunmatik Yüzey'e dokunun veya parmağınızı üzerinde kaydırın.

Bilgisayar Uyku durumundan çıktığında güç ışıkları yanar ve çalışmanız ekrana geri döner.

**XXXVI:** Yeniden başlatma sırasında bir parola istenmesini ayarladıysanız, bilgisayarınız ekrana dönmeden önce bir Windows parolası girmeniz istenir.

## <span id="page-54-0"></span>El ile Hazırda Bekletme durumunu başlatma ve bu durumdan çıkma (yalnızca belirli modellerde)

Güç Seçenekleri'ni kullanarak, kullanıcının başlattığı Hazırda Bekletme durumunu etkinleştirebilir ve diğer güç ayarlarını ve zaman aşımlarını değiştirebilirsiniz.

- 1. Başlangıç ekranındayken güç seçenekleri yazın, sonra da Güç seçenekleri'ni seçin.
- 2. Sol bölmede, Güç düğmesinin yapacaklarını seçin'i tıklatın.
- 3. Su anda kullanılamayan ayarları değiştir'i tıklatın.
- 4. Güç düğmesine bastığımda alanında, Hazırda Beklet'i seçin.
- 5. Değişiklikleri kaydet'i tıklatın.

Bilgisayar Hazırda Bekletme durumundan çıktığında güç ışıkları yanar ve çalışmanız ekrana geri döner.

**WAOT:** Yeniden başlatma sırasında bir parola istenmesini ayarladıysanız, çalışmanız ekrana gelmeden önce bir Windows parolası girmeniz istenir.

### Yeniden başlatmada parola koruması ayarlama

Bilgisayarı, Uyku veya Hazırda Bekletme durumundan çıktığında bir parola soracak şekilde ayarlamak için aşağıdaki adımları uygulayın:

- 1. Başlangıç ekranındayken güç seçenekleri yazın, sonra da Güç seçenekleri'ni seçin.
- 2. Sol bölmedeki Uyanırken parola gerektir'i tıklatın.
- 3. Şu anda kullanılamayan ayarları değiştir'i tıklatın.
- 4. Parola sor (önerilen) seçeneğini tıklatın.

**X NOT:** Kullanıcı hesabı parolası oluşturmanız veya mevcut kullanıcı hesabı parolasını değiştirmeniz gerekiyorsa Kullanıcı hesabı parolanızı oluşturma veya değiştirme'yi tıklatıp ekrandaki yönergeleri izleyin. Kullanıcı hesabı parolası oluşturmanız veya değiştirmeniz gerekmiyorsa, 5. adıma geçin.

5. Değişiklikleri kaydet'i tıklatın.

# Güç ölçeri ve güç ayarlarını kullanma

Güç ölçer, Windows masaüstünde yer alır. Güç ölçer, güç ayarlarına hızla erişmenize ve kalan pil şarjını görüntülemenize imkan verir.

- Kalan pil şarjının yüzdesini ve geçerli güç planını görüntülemek için, Windows masaüstünde güç ölçer simgesinin üzerine gelin.
- Güç Seçenekleri'ni kullanmak için, güç ölçer simgesini tıklatın ve listeden bir öğe seçin. Aynı işlemi Başlangıç ekranındayken güç seçenekleri yazıp, sonra da Güç Seçenekleri'ni seçerek de yapabilirsiniz.

Farklı güç ölçer simgeleri, bilgisayarın pille veya harici güçle çalışma durumunu gösterir. Simge, pil düşük veya kritik pil düzeyine eriştiğinde de bir ileti görüntüler.

# Pil gücü ile çalışma

Bilgisayarda şarjlı bir pil varsa ve bilgisayar harici güce bağlı değilse pil gücüyle çalışır. Bilgisayara takılı şarj edilmiş bir pil varsa ve AC bağdaştırıcısı bilgisayardan çıkarılırsa, bilgisayar otomatik olarak pil gücüne geçer ve ekran parlaklığı pil ömrünü koruyacak şekilde azaltılır. Bilgisayardaki pil, bilgisayar kapalı olduğunda ve harici güç bağlantısı kesildiğinde zaman içinde boşalır.

Bilgisayarın pil ömrü güç yönetimi ayarları, bilgisayarda çalıştırılan programlar, ekran parlaklığı, bilgisayara takılı harici aygıtlar ve diğer etkenlere bağlı olarak değişir.

## Kullanıcı tarafından değiştirilebilir pili çıkarma

 $\bigwedge$  UYARI! Olası güvenlik sorunlarını azaltmak için, yalnızca bilgisayarla birlikte verilen kullanıcı tarafından değiştirilebilir pili, HP tarafından sağlanan yedek pili veya HP'den satın alınan uyumlu pili kullanın.

A DİKKAT: Bilgisayarın tek güç kaynağı durumunda olan kullanıcı tarafından değiştirilebilir pilin çıkarılması bilgilerin kaybolmasına neden olabilir. Bilgi kaybını önlemek için, pili çıkarmadan önce çalışmalarınızı kaydedin veya bilgisayarı Windows üzerinden kapatın.

- 1. Bilgisayarı düz bir yüzeyde ters çevirin.
- 2. Önce pil kilidini (1) kaydırarak pil kilidini açın, sonra da pil çıkarma mandalını kaydırarak (2) pili serbest bırakın.

NOT: Pil çıkarma mandalı otomatik olarak orijinal konumuna döner.

3. Pili (3) yukarı doğru döndürün ve bilgisayardan çıkarın (4).

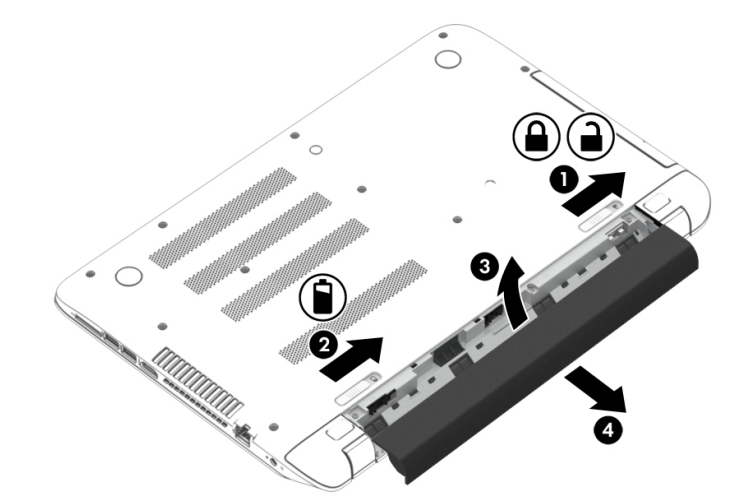

## Pil bilgilerini bulma

Pilinizin durumunu izlemek için veya pilde artık şarj kalmadıysa, HP Support Assistant'taki Pil Denetimi'ni çalıştırın. Pil bilgilerine erişmek için, Başlangıç ekranında destek yazın, HP Support Assistant uygulamasını, sonra da Pil ve performans'ı seçin.

HP Support Assistant, pil hakkında aşağıdaki araçları ve bilgileri sağlar:

- Pil sınaması
- Pil türleri, teknik özellikler, kullanım ömürleri ve kapasite hakkında bilgiler

# Pil gücü tasarrufu

Pil gücünün muhafaza edilmesi ve pil ömrünün en yükseğe çıkarılması için ipuçları:

- Ekran parlaklığını düşürün.
- Güç Seçenekleri'ndeki Güç tasarrufu ayarını seçin.
- 2 haftadan uzun süre kullanılmayacaksa veya şarj edilmeyecekse, kullanıcı tarafından değiştirilebilir pili bilgisayardan çıkarın.
- Kullanmadığınız zaman kablosuz aygıtları kapatın.
- Harici bir güç kaynağına bağlı olmayan ve kullanılmayan harici aygıtları (USB bağlantı noktasına bağlı bir harici sabit sürücü gibi) çıkarın.
- Kullanmadığınız harici medya kartlarını durdurun, devre dışı bırakın veya çıkarın.
- Çalışmanızın başından ayrılmadan önce, Uyku durumunu başlatın veya bilgisayarı kapatın.

# Düşük pil düzeylerini belirleme

Bilgisayarın kullanabileceği tek güç kaynağı olan pil düşük veya kritik pil düzeyine geldiğinde, aşağıdaki davranışlar gerçekleşir.

Pil ışığı (yalnızca belirli modellerde) düşük veya kritik pil düzeyini gösterir.

– veya –

Windows masaüstündeki güç ölçer simgesi, düşük veya kritik pil bildirimini gösterir.

**WAOT:** Güç ölçer hakkında ek bilgi için, bkz. [Güç ölçeri ve güç ayarlarını kullanma, sayfa 43](#page-54-0).

Bilgisayar kritik bir pil düzeyi için aşağıdaki eylemleri gerçekleştirir:

- Hazırda Bekletme durumu devre dışıysa ve bilgisayar açıksa veya Uyku durumundaysa, bilgisayar kısa bir süre Uyku durumunda kalıp kapatılır ve kaydedilmemiş bilgileriniz kaybedilir.
- Hazırda Bekletme etkinse ve bilgisayar açıksa veya Uyku durumundaysa, bilgisayar Hazırda Bekletme'yi başlatır.

## Düşük pil düzeyini çözümleme

#### Harici güç varken düşük pil düzeyini çözümleme

- AC bağdaştırıcısı bağlayın.
- İsteğe bağlı bir yerleştirme veya genişletme aygıtı bağlayın.
- HP'den aksesuar olarak satın alınan isteğe bağlı bir güç bağdaştırıcısı bağlayın.

#### Herhangi bir güç kaynağı yokken düşük pil düzeyini çözümleme

Çalışmanızı kaydedip bilgisayarı kapatın.

#### Bilgisayar Hazırda Bekletme durumundan çıkamadığında düşük pil düzeyini çözümleme

Bilgisayarda Hazırda Bekletme durumundan çıkmak için yeterli güç bulunmadığında aşağıdaki adımları takip edin:

- 1. Şarjı biten kullanıcı tarafından değiştirilebilir pili şarj edilmiş pille değiştirin veya AC bağdaştırıcısını bilgisayara ve harici güç kaynağına bağlayın.
- 2. Güç düğmesine basarak Hazırda Bekletme durumundan çıkın.

## Kullanıcı tarafından değiştirilebilir pili saklama

#### A DİKKAT: Pilin hasar görmesi riskini azaltmak için uzun süre yüksek sıcaklıklara maruz bırakmayın.

Bilgisayar 2 haftadan daha uzun bir süre kullanılmayacak ve harici güce bağlı olmayacaksa, pil ömrünü uzatmak için pili çıkarıp serin ve kuru bir yerde saklayın.

Saklanan pil 6 ayda bir kontrol edilmelidir. Kapasitesi yüzde 50'nin altındaysa saklamaya devam etmeden önce pili sarj edin.

### Kullanıcı tarafından değiştirilebilir pili atma

A UYARI! Yangın veya yanık riskini azaltmak için, pili sökmeyin, ezmeyin veya delmeyin; temas noktalarına kısa devre yaptırmayın; ateşe veya suya maruz bırakmayın.

Pili uygun şekilde atma yönergeleri için Yasal Düzenleme, Güvenlik ve Çevre Bildirimleri'ne bakın. Bu kılavuza erişmek için, Başlangıç ekranındayken destek yazın ve HP Support Assistant uygulamasını secin.

#### Kullanıcı tarafından değiştirilebilir pili değiştirme

Dahili bir hücre düzgün şarj edilmiyorsa veya pil depolama kapasitesi zayıf bir duruma geldiyse HP Support Assistant'taki Pil Denetimi durumu size bildirir. Pil bir HP garantisi kapsamındaysa, yönergelerde bir garanti numarası bulunur. Sizi yedek pil sipariş etme konusunda daha fazla bilgi için HP web sitesine yönlendiren bir ileti görüntülenir.

# Harici AC güç kaynağı ile çalışma

AC güç kaynağına bağlanma konusunda daha fazla bilgi için, bilgisayar kutusunda sağlanan Kurulum Yönergeleri posterine başvurun.

Bilgisayar, onaylı bir AC bağdaştırıcısı veya isteğe bağlı bir yerleştirme/genişletme aygıtı ile harici bir AC güç kaynağına bağlıyken pil gücünü kullanmaz.

A UYARI! Olası güvenlik sorunlarını azaltmak için, yalnızca bilgisayarla birlikte sağlanan AC bağdaştırıcısını, HP tarafından sağlanan yedek AC bağdaştırıcısını veya HP'den satın alınan uyumlu bir AC bağdaştırıcısını kullanın.

Bilgisayarı aşağıdaki koşullardan biri geçerli olduğunda harici AC güç kaynağına bağlayın:

#### **AUYARI!** Bilgisayarın pilini uçakta şarj etmeyin.

- Pili şarj veya kalibre ederken
- Sistem yazılımı yüklerken veya değiştirirken
- Diske bilgi yazarken (yalnızca belirli modellerde)
- Dahili sabit sürücüsü olan bilgisayarlarda Disk Birleştiricisi'ni çalıştırırken
- Yedekleme veya kurtarma işlemi gerçekleştirirken

Bilgisayarı harici AC güç kaynağına bağladığınızda:

- Pil sarj olmaya baslar.
- Ekran parlaklığı artar.
- Windows masaüstündeki güç ölçer simgesinin görünümü değişir.

Harici AC güç kaynağı bağlantısını kestiğinizde aşağıdaki olaylar gerçekleşir:

- Bilgisayar pil gücüne geçer.
- Ekran parlaklığı, pil ömrünü uzatmak için otomatik olarak azalır.
- Windows masaüstündeki güç ölçer simgesinin görünümü değişir.

### Güç sorunlarını çözme

Bilgisayar AC güç kaynağına bağlıyken aşağıdaki belirtilerden birini gösteriyorsa AC bağdaştırıcısını sınayın:

- Bilgisayar açılmıyorsa.
- Ekran açılmıyorsa.
- Güç ışıkları yanmıyorsa.

AC bağdaştırıcısını sınamak için:

- 1. Bilgisayarı kapatın.
- 2. AC bağdaştırıcısını bilgisayara, sonra da bir AC prizine bağlayın.
- 3. Bilgisayarı açın.
	- Güç ışıkları yanarsa AC bağdaştırıcısı doğru çalışıyordur.
	- Güç ışıkları halen yanmıyorsa, AC bağdaştırıcısıyla bilgisayar arasındaki bağlantıyı ve AC bağdaştırıcısıyla elektrik prizi arasındaki bağlantıyı kontrol edip bağlantıların sağlam olduğundan emin olun.
	- Bağlantılarda sorun yoksa ve güç ışıkları halen *yanmıyorsa*, AC bağdaştırıcısı düzgün çalışmıyordur ve değiştirilmesi gerekir.

Yedek AC güç bağdaştırıcısı edinme hakkında bilgi almak üzere desteğe başvurun.

# HP CoolSense (yalnızca belirli modellerde)

HP CoolSense , bilgisayarınızın yatay bir yüzeyde durup durmadığını otomatik olarak saptar ve

bilgisayarınızın yüzey sıcaklığını en rahat kullanım düzeyine getirmek için performans ve fan ayarlarında düzeltmeler yapar.

HP CoolSense kapalıyken, bilgisayarın durumu saptanmaz ve performans ve fan seçenekleri fabrika ayarında kalır. Sonuç olarak, bilgisayarın yüzey sıcaklığı HP CoolSense açıkken olacağından daha yüksek olabilir.

CoolSense'i kapatmak veya açmak için aşağıdaki adımları izleyin:

Başlangıç ekranında coolsense yazın, sonra da HP CoolSense'i seçin.

# Bilgisayarı kapatma

A DİKKAT: Bilgisayar kapatıldığında, kaydedilmemiş bilgiler kaybedilir. Bilgisayarı kapatmadan önce çalışmalarınızı kaydettiğinizden emin olun.

Kapat komutu, işletim sistemi dahil tüm açık programları, sonra da ekranı ve bilgisayarı kapatır.

Şu durumların herhangi biri ile karşılaşmanız halinde bilgisayarı kapatın:

- Pili değiştirmeniz veya bilgisayarın içindeki bileşenlere erişmeniz gerektiğinde
- USB veya video bağlantı noktasına bağlanmayan bir harici donanım aygıtına bağlanırken
- Bilgisayar uzun bir süre kullanılmayacak olduğunda ve harici güç bağlantısı kesildiğinde

Bilgisayarı güç düğmesiyle kapatabilirsiniz, ancak tavsiye edilen yordam, Windows'un Bilgisayarı kapat komutunu kullanmaktır:

**WOT:** Bilgisayar Uyku veya Hazırda Bekletme durumundaysa, kapatabilmek için önce güç düğmesine kısa süre basarak Uyku veya Hazırda Bekletme durumundan çıkmanız gerekir.

- 1. Çalışmalarınızı kaydedin ve tüm açık programları kapatın.
- 2. Başlangıç ekranında, ekranın sağ üst veya sağ alt köşesi üstüne gelerek düğmeleri görüntüleyin.
- 3. Ayarlar'ı, Güç simgesini, sonra da Bilgisayarı kapat'ı tıklatın.

– veya –

Ekranın sol alt köşesindeki Başlat düğmesini sağ tıklatın, Kapatın veya oturumu kapatın'ı, sonra da Bilgisayarı kapat'ı seçin.

Bilgisayar yanıt vermiyorsa ve yukarıdaki kapatma yordamlarını kullanamıyorsanız, aşağıdaki acil durum yordamlarını verilen sırada uygulamayı deneyin:

- ctrl+alt+delete tuş birleşimine basın, Güç simgesini tıklatın, sonra da Bilgisayarı Kapat'ı seçin.
- Güç düğmesini en az 5 saniye basılı tutun.
- Bilgisayarın harici güç kaynağı bağlantısını kesin.
- Kullanıcı tarafından değiştirilebilir pil bulunan modellerde pili çıkarın.

# Hybrid Graphics ve AMD Dual Graphics (yalnızca belirli modellerde)

Belirli bilgisayar modellerinde ya Hybrid Graphics özelliği ya da AMD Dual Graphics özelliği mevcuttur.

**WOT:** Bilgisayarınızda Hybrid Graphics veya AMD Dual Graphics yüklü olup olmadığını öğrenmek için, dizüstü bilgisayarınızın grafik işlemci yapılandırmasına ve yazılım Yardım'ına bakın.

Hem Hybrid Graphics hem de AMD Dual Graphics, grafik işleme için iki mod sunmaktadır:

- Yüksek Performans modu—Bu moda atanan uygulamalar, en uygun performans için daha yüksek performanslı grafik işlem biriminde (GPU) çalışır.
- Güç Tasarrufu modu—Bu moda atanan uygulamalar, pil gücünden tasarruf için daha düşük performanslı GPU'da çalışır.

# Hybrid Graphics kullanma (yalnızca belirli modellerde)

Hybrid Graphics özelliği, bir uygulamanın grafik işleme gereksinimlerine göre Yüksek Performans modunda veya Güç Tasarrufu modunda çalışmasına olanak tanır. Tipik olarak 3D ve oyun uygulamaları yüksek performanslı GPU'da çalışırken grafik işleme gereksinimi düşük uygulamalar düşük performanslı GPU'da çalışır. Uygulamaların kullandığı modu (Yüksek Performans veya Güç Tasarrufu) Hybrid Graphics kontrol panelinden değiştirebilirsiniz.

**XOT:** Donanımsal sınırlamalar nedeniyle bazı uygulamalar iki moddan yalnızca birinde çalıştırılabilir.

Daha fazla bilgi için, Hybrid Graphics yazılımı Yardım'ına başvurun.

#### AMD Dual Graphics kullanma (yalnızca belirli modeller)

AMD Dual Graphics özelliği, AMD hızlandırılmış işleme birimi (APU) ile ayrık AMD grafiklerinin birlikte çalışmasına olanak tanır. AMD Dual Graphics etkinleştirildiğinde, yalnızca tek bir grafik aygıtı kullanarak sağlanan performanstan daha iyi bir grafik performansı elde edilir. Bu gelişme, tam ekran modunda çalışan DirectX 10 veya 11 (DX10 ve DX11) sürümü uygulamalar için geçerlidir. Pencerelenmiş modda veya DX10/11 olmayan uygulamalar çalıştırılırken, sistem Hybrid Graphics benzeri bir şekilde çalışır.

Daha fazla bilgi için, AMD Dual Graphics yazılımı Yardım'ına başvurun.

# 7 Bilgisayarınızın bakımını yapma

Bilgisayarınızı en iyi durumda tutmak için düzenli bakım yapmanız çok önemlidir. Bu bölümde Disk Birleştiricisi ve Disk Temizleyici gibi araçlar çalıştırarak ve bir sabit sürücü takarak ya da bellek ekleyerek bilgisayarınızın performansını artırmayla ilgili bilgiler sağlanmaktadır. Ayrıca, programlarınızı ve sürücülerinizi güncelleştirmeyle ilgili bilgiler, bilgisayarınızı temizleme yönergeleri ve bilgisayarınızla seyahat etme ipuçları da sağlanır.

# Performansı artırma

Herkes hızlı bir bilgisayar ister. Disk Birleştiricisi ve Disk Temizleme gibi araçları kullanarak gerçekleştireceğiniz düzenli bakım görevleriyle bilgisayarınızın performansını ciddi şekilde arttırabilirsiniz. Ayrıca, bilgisayarınız eskidikçe daha büyük sürücüler takmayı ve bellek eklemeyi de düşünebilirsiniz.

## Sürücülerle işlem yapma

Sürücülerle ilgili işlemler yaparken şu önlemleri göz önünde bulundurun:

- Sürücüyü çıkarmadan veya takmadan önce bilgisayarı kapatın. Bilgisayarınızın kapalı mı yoksa Uyku veya Hazırda Bekletme durumunda mı olduğundan emin değilseniz, bilgisayarı açıp kapatın.
- Sürücüyle işlem yapmaya başlamadan önce, topraklanmış bir yüzeye dokunarak statik elektriği boşaltın.
- Çıkarılabilir sürücü veya bilgisayar üzerinde yer alan konektör pimlerine dokunmayın.
- Sürücüyü sürücü yuvasına yerleştirirken aşırı kuvvet uygulamayın.
- Sürücü postayla gönderilecekse, sürücüyü köpüklü bir pakete veya başka bir uygun koruyucu pakete koyun ve üzerine "FRAGILE" (KIRILIR) yazın.
- Sürücüyü manyetik alanlara maruz bırakmayın. Havaalanlarında içinden geçilmesi gereken güvenlik aygıtları ile üst aramasında kullanılan el cihazları, manyetik alanları olan güvenlik aygıtlarına örnektir. Havaalanlarında, valiz ve çantaları kontrol eden taşıyıcı bantlar ve benzer güvenlik aygıtları, manyetik alan yerine sürücülere zarar vermeyen röntgen ışınları kullanırlar.
- Sürücüyü yuvasından çıkarmadan, seyahatte yanınıza almadan, başka bir yere taşımadan veya depolama amaçlı olarak bir yere yerleştirmeden önce, sürücüde bulunan medyayı çıkarın.
- Optik sürücü diske yazarken, bilgisayar klavyesini kullanmayın veya bilgisayarı yerinden oynatmayın. Yazma işlemi titreşime duyarlıdır.
- Harici sabit sürücüye bağlı bir bilgisayarı taşımadan önce Uyku durumunu başlatıp ekranın temizlenmesini bekleyin veya harici sürücüyü doğru biçimde çıkarın.

# HP 3D DriveGuard'ı kullanma

HP 3D DriveGuard, aşağıdaki koşullardan herhangi birinde bir sürücüyü park edip veri isteklerini durdurarak sabit sürücüyü korur:

- Bilgisayarı düsürürseniz.
- Bilgisayar pil gücüyle çalışırken bilgisayarı ekranı kapalı olarak taşırsanız.

Bu olaylardan herhangi birinin bitiminden kısa süre sonra HP 3D DriveGuard, sabit sürücüyü normal çalışmasına geri döndürür.

- **EX NOT:** Katı hal sürücülerinde (SSD) hareketli parça olmadığından, HP 3D DriveGuard korumasına ihtiyaç duymazlar.
- **|₩NOT:** Birincil sabit sürücü yuvasına ya da ikincil sabit sürücü yuvasına takılan sabit sürücü HP 3D DriveGuard tarafından korunur. İsteğe bağlı yerleştirme aygıtına takılan veya USB bağlantı noktasına bağlı bir sabit sürücü, HP 3D DriveGuard tarafından korunmaz.

Daha fazla bilgi için HP 3D DriveGuard yazılımında Yardım'a bakın.

#### HP 3D DriveGuard durumunu belirleme

Bilgisayardaki sabit sürücü ışığının rengi, birincil sabit sürücü yuvasındaki ve/veya ikincil sabit sürücü yuvasındaki sürücünün (yalnızca belirli modellerde) park edildiğini gösterecek şekilde değişir. Bir sürücünün geçerli durumda korunduğunu mu yoksa park mı edildiğini belirlemek için, Windows masaüstünde, görev çubuğunun en sağındaki bildirim alanında veya Mobility Center'da bulunan simgeyi görüntüleyin.

#### Disk Birleştiricisi'ni kullanma

Bilgisayarınızı kullanıldıkça, sabit sürücüdeki dosyalar parçalanır. Sürücünün parçalanmış olması sürücünüzdeki verilerin ardışık (sıralı) olmadığı, bu nedenle sabit sürücünün dosyaları bulmak için daha çok çalışacağı anlamına gelir ve bu da bilgisayarı yavaşlatır. Disk Birleştiricisi, sabit sürücüdeki parçalanmış dosyaları ve klasörleri birleştirerek (veya fiziksel olarak yeniden düzenleyerek) sistemin daha verimli çalışmasını sağlar.

NOT: Katı hal sürücülerde Disk Birleştiricisi'ni çalıştırmak gerekmez.

Disk Birleştiricisi'ni başlattıktan sonra denetlemeniz gerekmez. Ancak, sabit sürücünüzün boyutuna ve parçalanmış dosya sayısına bağlı olarak Disk Birleştiricisi'nin tamamlanması bir saatten uzun sürebilir.

HP, sabit sürücünüzü en geç ayda bir birleştirmenizi önerir. Disk Birleştiricisi'ni aylık programlayabilirsiniz ama bilgisayarınızı istediğiniz zaman elle de birleştirebilirsiniz.

Disk Birleştiricisi'ni çalıştırmak için:

- 1. Bilgisayarı AC güç kaynağına bağlayın.
- 2. Başlangıç ekranında birleştir yazın, sonra da Sürücülerinizi birleştirin ve en iyi duruma getirin'i seçin.
- 3. Ekrandaki yönergeleri izleyin.

Daha fazla bilgi için Disk Birleştiricisi yazılımı Yardım'a erişin.

#### Disk Temizleme'yi kullanma

Disk Temizleme, diskte yer açmak için sabit sürücüde güvenli şekilde silebileceğiniz gereksiz dosyaları arar ve bilgisayarın daha verimli çalışmasına yardımcı olur.

Disk Temizleme'yi çalıştırmak için:

- 1. Başlangıç ekranında diskte yer aç yazın, sonra da Gereksiz dosyaları silerek diskte yer açın'ı seçin.
- 2. Ekrandaki yönergeleri izleyin.

# <span id="page-63-0"></span>Programları ve sürücüleri güncelleştirme

HP, programlarınızı ve sürücülerinizi düzenli olarak en son sürümlerine güncelleştirmenizi önerir. Güncelleştirmeler sorunları giderebilir, bilgisayarınıza yeni özellikler ve seçenekler ekleyebilir. Teknoloji sürekli olarak değişmektedir ve programları ve sürücüleri güncelleştirmek bilgisayarınızın var olan en son teknolojiyi kullanmasına olanak sağlar. Örneğin, eski grafik bileşenleri en son oyun yazılımlarıyla iyi çalışmayabilir. En son sürücü olmadan ekipmanınızdan en iyi şekilde yararlanamayabilirsiniz.

HP programlarının ve sürücülerinin en son sürümleri indirmek için<http://www.hp.com/support> adresine gidin. Ek olarak, güncelleştirmeler kullanıma sunulduğunda otomatik bildirim almak için kaydolabilirsiniz.

# Bilgisayarınızı temizleme

Bilgisayarınızı güvenle temizlemek için aşağıdaki ürünleri kullanın:

- Dimetil benzil amonyum klorür yüzde 0,3 maksimum konsantrasyon (örneğin, çeşitli markalarda bulunabilecek tek kullanımlı mendiller).
- Alkolsüz cam temizleme sıvısı
- Hafif sabun solüsyonlu su
- Kuru mikrofiber temizlik bezi veya bir güderi (statiklenmeyen yağsız bez)
- Statiklenmeyen bez mendiller

A DİKKAT: Bilgisayarınıza kalıcı hasar verebilecek kuvvetli temizleme solventlerinden kaçının. Bir temizlik ürününün bilgisayarınız için güvenli olup olmadığından emin değilseniz, ürün içeriğini kontrol ederek alkol, aseton, amonyum klorür, metilen klorür ve hidrokarbon gibi bileşenlerin yer almadığından emin olun.

Kağıt havlu gibi lifli malzemeler bilgisayarı çizebilir. Zaman içinde çiziklerde kir parçacıkları ve temizlik maddeleri sıkışabilir.

### Temizlik yordamları

Bilgisayarınızı güvenle temizlemek için bu bölümdeki yordamları izleyin.

 $\bigwedge$  UYARI! Elektrik carpmasını veya bilesenlerin hasar görmesini önlemek için, bilgisayarınızı açıkken temizlemeye kalkışmayın.

- Bilgisayarı kapatın.
- AC güç kaynağı bağlantısını kesin.
- Elektrik kullanan tüm harici aygıtları çıkarın.

A DİKKAT: Dahili bileşenlere zarar gelmesini önlemek için, bilgisayarın herhangi bir yüzeyine doğrudan temizlik malzemesi veya sıvısı püskürtmekten kaçının. Yüzeye damlatılan sıvılar, dahili bileşenlere kalıcı hasar verebilir.

#### Ekranı temizleme (All-in-One Ürünler veya Dizüstü Bilgisayarlar)

Ekranı alkolsüz cam temizleyicisiyle nemlendirilmiş, yumuşak ve tüy bırakmayan bir bezle hafifçe silin. Ekranı kapatmadan önce kuru olduğundan emin olun.

#### Yanları veya kapağı temizleme

Yanları veya kapağı temizlemek için, yumuşak mikrofiber bir bez veya daha önce sıralanan temizlik solüsyonlarından biri ile nemlendirilmiş güderi kullanın veya makul bir tek kullanımlık ıslak mendil kullanın.

NOT: Bilgisayarın kapağını temizlerken, kir ve tortuların çıkması için dairesel hareketlerle silin.

#### Dokunmatik Yüzey'i, klavyeyi veya fareyi temizleme

 $\bigwedge$  UYARI! Elektrik çarpması veya dahili bileşenlerin hasar görmesi riskini azaltmak için, klavyeyi elektrikli süpürge uçları kullanarak temizlemekten kaçının. Elektrikli süpürge, klavye yüzeyinde evsel atık bırakabilir.

A DİKKAT: Dahili bileşenlerin hasar görmesini önlemek için, tuşların arasına sıvı damlamasına izin vermeyin.

- Dokunmatik Yüzey'i, klavyeyi veya fareyi temizlemek için, yumuşak mikrofiber bir bez veya daha önce sıralanan temizlik solüsyonlarından biri ile nemlendirilmiş güderi kullanın veya makul bir tek kullanımlık ıslak mendil kullanın.
- Tusların yapışmasını önlemek ve klavyedeki toz, pamuk ve parçacıkları gidermek için püskürtme uzantılı bir sıkıştırılmış hava spreyi kullanın.

# Bilgisayarınızla seyahat etme veya bilgisayarı nakletme

Bilgisayarınızla seyahat edecekseniz veya bilgisayarınızı bir başka yere nakledecekseniz, ekipmanın güvenliği için aşağıdaki ipuçlarını dikkate alın.

- Bilgisayarı seyahat veya nakliye için hazırlayın:
	- Bilgilerinizi bir harici sürücüye yedekleyin.
	- Bellek kartları gibi tüm harici medya kartlarını ve tüm diskleri çıkarın.
	- Kapatın, sonra da tüm harici aygıtları çıkarın.
	- Bilgisayarı kapatın.
- Bilgilerinizin yedek kopyalarını yanınıza alın. Yedek kopyaları bilgisayardan ayrı bir yerde saklayın.
- Havayolu ile seyahat ederken, bilgisayarı el bagajı olarak taşıyın; diğer çantalarınızla birlikte kargoya vermeyin.
- $\bigwedge$  DİKKAT: Sürücüyü manyetik alanlara maruz bırakmayın. Havaalanlarında içinden geçilmesi gereken güvenlik aygıtları ile üst aramasında kullanılan el cihazları, manyetik alanları olan güvenlik aygıtlarına örnektir. Havaalanlarında, valiz ve çantaları kontrol eden taşıyıcı bantlar ve benzer güvenlik aygıtları, manyetik alan yerine sürücülere zarar vermeyen röntgen ışınları kullanırlar.
- Bilgisayarı uçuş sırasında kullanmayı planlıyorsanız, uçak içinde bilgisayarı kullanabileceğinizi belirten anonsun yapılmasını bekleyin. Uçuş sırasında bilgisayar kullanımı, havayolu şirketinin isteğine bağlıdır.
- Bilgisayarı veya sürücüyü postayla gönderecekseniz, uygun bir koruyucu pakete koyun ve üzerine "FRAGILE" (KIRILIR) yazın.
- Bilgisayara kablosuz bir aygıt takılıysa, bu aygıtların kullanımı bazı ortamlarda kısıtlanmış olabilir. Bu kısıtlamalar uçakta, hastanelerde, patlayıcı maddelere yakın yerlerde ve tehlikeli

bölgelerde geçerli olabilir. Belirli bir aygıtın kullanımıyla ilgili olarak uyulması gereken kurallardan emin değilseniz, bilgisayarınızı açmadan önce yetkililerden kullanmak için izin isteyin.

- Uluslararası seyahat ediyorsanız şu önerilere uyun:
	- Gideceğiniz her ülkenin veya bölgenin bilgisayarlarla ilgili gümrük düzenlemelerini inceleyin.
	- Bilgisayarı kullanmayı düşündüğünüz her yerin güç kablosu ve güç bağdaştırıcısı gereksinimlerini kontrol edin. Voltaj, frekans ve fiş özellikleri değişebilir.

 $\triangle$  UYARI! Elektrik çarpması, yangın veya ekipmanın zarar görmesi riskini azaltmak için, bilgisayarı bazı araçlar için satılan voltaj dönüştürme setini kullanarak çalıştırmayın.

# 8 Bilgisayarınızı ve bilgilerinizi koruma

Bilgisayar güvenliği, bilgilerinizin gizliliğini, bütünlüğünü ve kullanılabilirliğini korumak için önemlidir. Windows işletim sistemi, HP uygulamaları, Windows dışı Setup Utility (BIOS) ve diğer üçüncü taraf yazılımlar tarafından sağlanan standart güvenlik çözümleri, bilgisayarınızı virüs, solucan ve diğer kötü amaçlı kod türleri gibi çeşitli risklerden korumanıza yardımcı olabilir.

**ÖZÜNEMLİ:** Bu kılavuzda açıklanan bazı güvenlik özellikleri bilgisayarınızda bulunmayabilir.

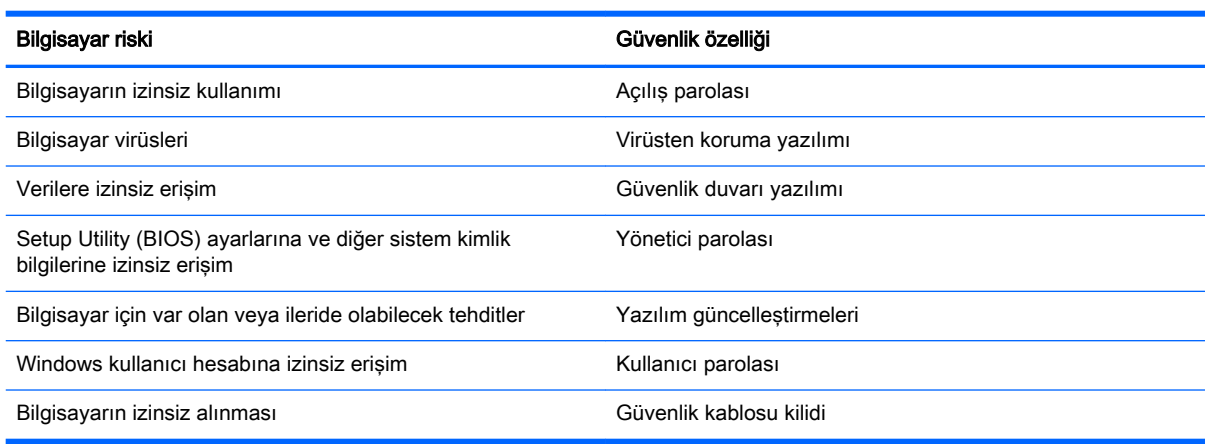

# Parolaları kullanma

Parola, bilgisayardaki bilgilerinizi korumak ve çevrimiçi işlemlerin güvenliğini sağlamak için seçtiğiniz bir grup karakterdir. Çeşitli türde parolalar oluşturulabilir. Örneğin, bilgisayarınızı ilk kez ayarlarken, bilgisayarınızı korumak için bir kullanıcı parolası oluşturmanız istenir. Ek parolalar, Windows'da veya bilgisayarınıza önceden yüklenmiş olan HP Setup Utility'de (BIOS) oluşturulabilir.

Bir Setup Utility (BIOS) özelliği ve Windows güvenlik özelliği için aynı parolayı kullanmayı kolaylaştırıcı bulabilirsiniz.

Parolaları oluşturmak ve kaydetmek için aşağıdaki ipuçlarını kullanın:

- Bilgisayarın kilitlenmesini önlemek için, her parolayı kaydedip bilgisayardan uzakta, güvenli bir yerde saklayın. Parolaları bilgisayardaki bir dosyada saklamayın.
- Parola oluştururken program tarafından konulan gereksinimleri izleyin.
- Parolalarınızı en az üç ayda bir değiştirin.
- İdeal bir parola uzundur ve harfler, noktalama işaretleri, semboller ve sayılar içerir.
- Bilgisayarınızı servise göndermeden önce dosyalarınızı yedekleyin, gizli dosyaları silin, sonra da tüm parola ayarlarını kaldırın.

Ekran koruyucu parolaları gibi Windows parolaları hakkında ek bilgi için, Başlangıç ekranında hp support assistant yazın, sonra da HP Support Assistant uygulamasını seçin.

# Windows'da parola oluşturma

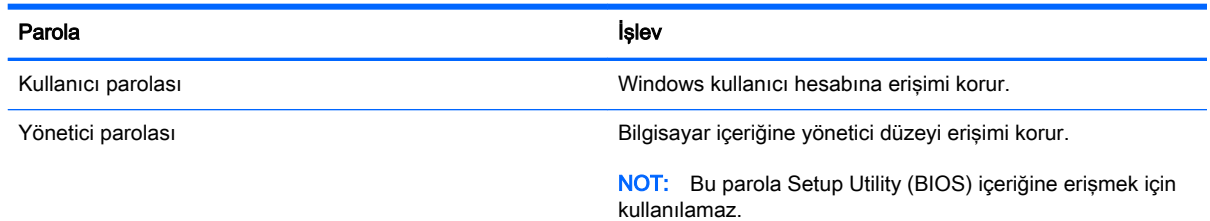

# Setup Utility (BIOS) parolalarını oluşturma

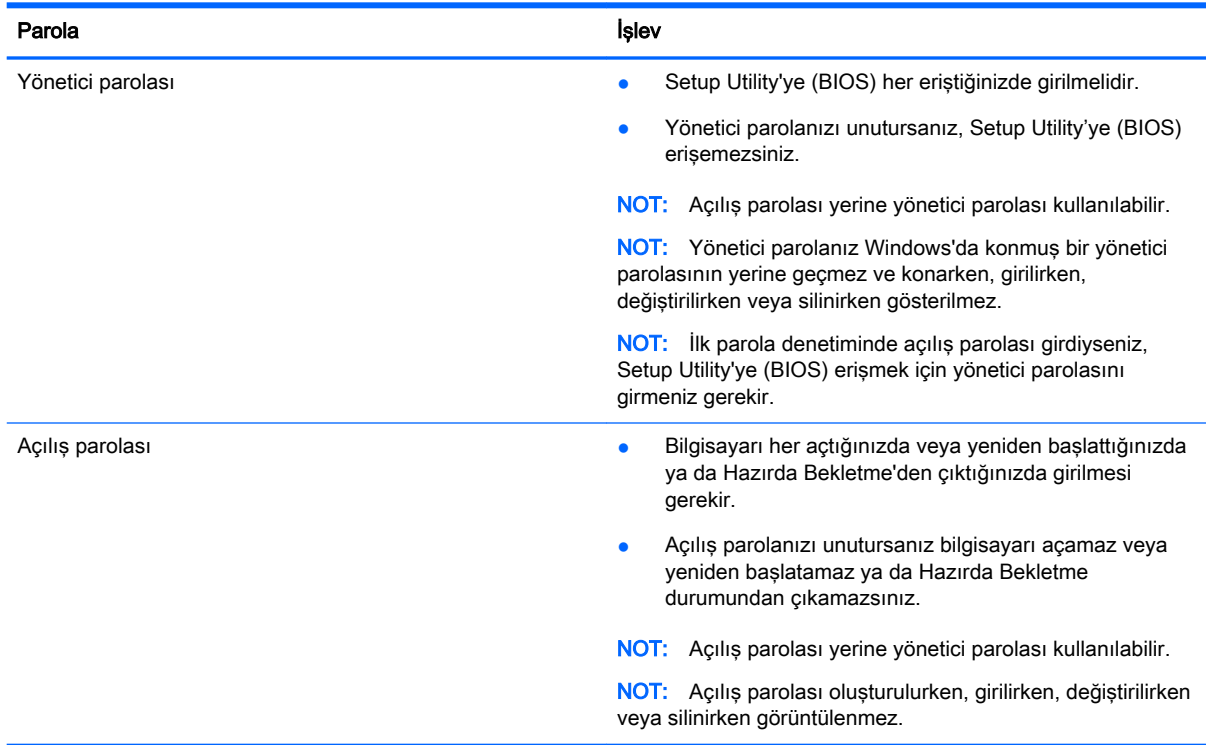

Setup Utility'de (BIOS) bir yönetici veya açılış parolası oluşturmak, değiştirmek veya silmek için:

- 1. Setup Utility'yi (BIOS) başlatmak, bilgisayarı açmak ya da yeniden başlatmak için hızlı bir şekilde esc tuşuna basın ve ardından f10 tuşuna basın.
- 2. Ok tuşlarını kullanarak Security'yi (Güvenlik) seçin, sonra da ekrandaki yönergeleri izleyin.

Değişiklikleriniz bilgisayar yeniden başlatılınca etkinleşir.

# Internet güvenliği yazılımı kullanma

Bilgisayarınızı kullanarak e-postalarınıza, bir ağa veya Internet'e eriştiğinizde, bilgisayarınızı muhtemel bilgisayar virüslerine, casus yazılımlara ve diğer çevrimiçi tehditlere maruz bırakırsınız. Virüsten koruma ve güvenlik duvarı özellikleri içeren Internet güvenliği yazılımlarının deneme sürümleri, bilgisayarınızın korunmasına yardımcı olmak için bilgisayarınıza önceden yüklenmiş olabilir. Yeni keşfedilen virüslere ve diğer güvenlik risklerine karşı sürekli koruma sağlamak için güvenlik yazılımının güncel tutulması gerekir. Bilgisayarınızı tam anlamıyla korumak için güvenlik

yazılımının deneme sürümünü yükseltmeniz veya seçtiğiniz bir virüsten koruma programını satın almanız kesinlikle önerilir.

### Virüsten koruma yazılımı kullanma

Bilgisayar virüsleri; programları, yardımcı programları veya işletim sistemini devre dışı bırakabilir ya da bunların olağandışı şekilde çalışmasına yol açabilir. Virüsten koruma yazılımı birçok virüsü tanımlayarak, yok edebilir ve çoğu durumda yol açtıkları zararları onarabilir.

Yeni keşfedilen virüslere karşı sürekli koruma sağlamak için virüsten koruma yazılımının güncel tutulması gerekir.

Bilgisayarınıza bir virüsten koruma yazılımı önceden yüklenmiş olabilir. Bilgisayarınızı tam olarak korumak için kendi seçtiğiniz virüsten koruma programını kullanmanız kesinlikle önerilir.

Bilgisayar virüsleri hakkında daha fazla bilgi için, Başlangıç ekranında hp support assistant yazın ve daha sonra HP Support Assistant uygulamasını seçin.

#### Güvenlik duvarı yazılımı kullanma

Güvenlik duvarları, sisteme veya ağa yetkisiz erişimi engellemek üzere tasarlanmıştır. Güvenlik duvarı, bilgisayarınıza ve/veya ağınıza yüklediğiniz yazılımlar veya hem donanım hem de yazılımdan oluşan bir bileşim olabilir.

İki güvenlik duvarı türü bulunmaktadır:

- Ana bilgisayar tabanlı güvenlik duvarları—Yüklü oldukları bilgisayarı koruyan yazılımlar.
- Ağ tabanlı güvenlik duvarları—Ağdaki tüm bilgisayarları korumak için DSL veya kablo modeminiz ile ev ağınız arasına yüklüdürler.

Sisteme bir güvenlik duvarı yüklendiğinde, sisteme gönderilen ve sistemden gönderilen tüm veriler izlenerek bir dizi kullanıcı tanımlı güvenlik kriteri ile karşılaştırılır. Bu kriterleri karşılamayan tüm veriler bloke edilir.

# Yazılım güncelleştirmelerini yükleme

Bilgisayarınıza yüklenmiş HP, Microsoft Windows ve üçüncü taraf yazılımları, güvenlik sorunlarını düzeltmek ve yazılım performansını geliştirmek için düzenli aralıklarla güncelleştirilmelidir. Daha fazla bilgi için, bkz. [Programları ve sürücüleri güncelleştirme, sayfa 52.](#page-63-0)

### Kritik güvenlik güncelleştirmelerini yükleme

**A DİKKAT:** Microsoft® kritik güncelleştirmelerle ilgili uyarılar gönderir. Bilgisayarı güvenlik ihlallerinden ve bilgisayar virüslerinden korumak için, uyarı alır almaz Microsoft'un tüm kritik güncelleştirmelerini yükleyin.

Güncelleştirmelerin otomatik olarak yüklenip yüklenmeyeceğine karar verebilirsiniz. Ayarları değiştirmek için, Başlangıç ekranında d yazın, sonra da Denetim Masası'nı seçin. Sırasıyla Sistem ve Güvenlik'i, Windows Update'i ve Ayarları değiştir'i seçin, sonra ekrandaki yönergeleri izleyin.

# HP ve üçüncü taraf yazılım güncelleştirmelerini yükleme

HP, bilgisayarınıza orijinal olarak yüklenmiş olan yazılım ve sürücülerinizi düzenli olarak güncelleştirmenizi önerir. En son sürümleri indirmek için <http://www.hp.com/support>adresine gidin. Burada ayrıca, güncelleştirmeler kullanıma sunulduğunda otomatik bildirim almak için kaydolabilirsiniz.

Üçüncü taraf yazılımları bilgisayarınızı satın aldıktan sonra yüklediyseniz, yazılımları düzenli olarak güncelleştirin. Yazılım şirketleri, ürünleri için güvenlik sorunlarını düzelten ve yazılımın işlevselliğini geliştiren yazılım güncelleştirmeleri sunarlar.

# Kablosuz ağınızı koruma

Kablosuz ağınızı kurarken, güvenlik özelliklerini daima etkinleştirin. Daha fazla bilgi için, bkz. [WLAN'ınızı koruma, sayfa 21](#page-32-0).

# Yazılım uygulamalarınızı ve bilgilerinizi yedekleme

Yazılım uygulamalarınızı ve bilgilerinizi, bir virüs saldırısı veya yazılım ya da donanım arızası nedeniyle kalıcı olarak kaybolmaktan veya hasar görmekten korumak için düzenli olarak yedekleyin. Daha fazla bilgi için, bkz. [Yedekleme, geri yükleme ve kurtarma, sayfa 62](#page-73-0).

# İsteğe bağlı bir güvenlik kablosu kilidi kullanma

Ayrıca satın alınan güvenlik kablosu kilidi, caydırıcı olacak şekilde tasarlanmıştır; ancak bilgisayarın hatalı kullanılmasını veya çalınmasını engelleyemeyebilir. Güvenlik kablosu kilitleri, hırsızlığa karşı maksimum korunma sağlamaya yardımcı olan kapsamlı bir güvenlik çözümünün parçası olarak kullanılması gereken yöntemlerden yalnızca biridir.

Bilgisayarınızın güvenlik kablosu yuvası bu bölümdeki resimden biraz farklı görünebilir. Bilgisayarınızdaki güvenlik kablosu yuvasının yeri için, bkz. [Bilgisayarınızı tanıma, sayfa 5.](#page-16-0)

- 1. Güvenlik kablosu kilidini sabit, sağlam bir nesnenin etrafına dolayın.
- 2. Anahtarı (1) güvenlik kablosu kilidine (2) takın.
- 3. Güvenlik kablosu kilidini bilgisayardaki güvenlik kablosu yuvasına (3) takın, sonra da güvenlik kablosu kilidini anahtarla kilitleyin.

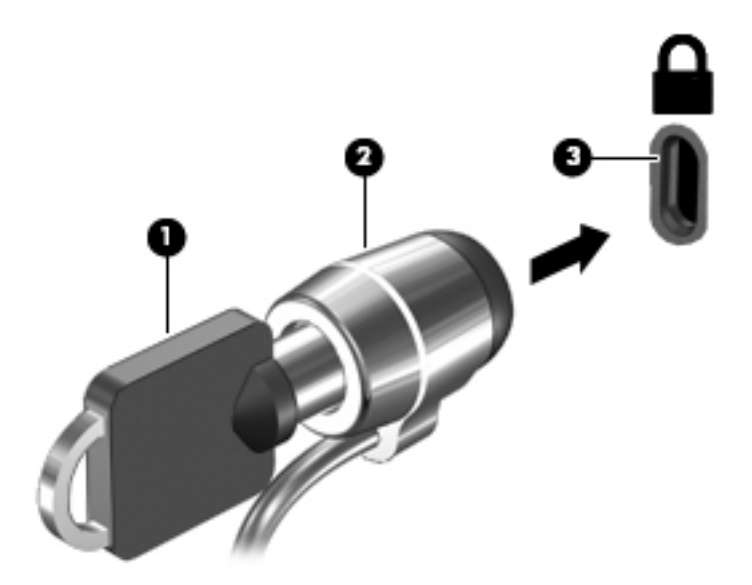

4. Anahtarı çıkarın ve güvenli bir yerde saklayın.

# <span id="page-70-0"></span>9 Setup Utility (BIOS) ve HP PC Hardware Diagnostics (UEFI) uygulamalarını kullanma

Setup Utility veya Temel Giriş/Çıkış Sistemi (BIOS), sistemdeki tüm giriş ve çıkış aygıtları (disk sürücüler, ekran, klavye, fare ve yazıcı gibi) arasındaki iletişimi denetler. Setup Utility (BIOS), yüklü aygıt türleri, bilgisayarınızın başlatma sırası ve sistem belleği ve genişletilmiş bellek miktarı ile ilgili ayarlar içerir.

# Setup Utility'yi (BIOS) başlatma

Setup Utility'yi başlatmak için (BIOS), bilgisayarı açın veya yeniden başlatın, hemen esc tuşuna basın, ardından f10 tuşuna basın.

**WANOT:** Setup Utility'de (BIOS) değişiklik yaparken son derece dikkatli olun. Hatalar bilgisayarın düzgün çalışmasını engelleyebilir.

# BIOS'u güncelleştirme

BIOS'un güncelleştirilmiş sürümleri HP web sitesinde bulunabilir.

HP web sitesindeki BIOS güncelleştirmelerinin çoğu SoftPaq adı verilen sıkıştırılmış dosyalarda saklanır.

Karşıdan yüklenecek paketlerin bazılarında, dosya yükleme ve sorun giderme ile ilgili bilgiler içeren Readme.txt (Benioku.txt) adında bir dosya bulunur.

## BIOS sürümünü belirleme

Var olan BIOS güncelleştirmeleri arasında, bilgisayarda yüklü olandan daha yeni BIOS sürümleri olup olmadığını belirlemek için yüklü olan sistem BIOS'unun sürümünü bilmeniz gerekir.

BIOS sürümü bilgisi (ROM tarihi ve Sistem BIOS'u olarak da bilinir) fn+esc tuşlarına basılarak (zaten Windows'daysanız) veya Setup Utility (BIOS) kullanılarak görüntülenebilir.

- 1. Setup Utility'yi başlatın (BIOS) (bkz. Setup Utility'yi (BIOS) başlatma, sayfa 59).
- 2. Ok tuşlarını kullanarak Main (Ana) menüsünü seçin.
- 3. Setup Utility'den (BIOS) değişikliklerinizi kaydetmeden çıkmak için, sekme tuşunu ve ok tuşlarını kullanarak Exit > Exit Discarding Changes'i (Çıkış > Değişiklikleri Yoksayarak Çık) seçin, sonra da enter tuşuna basın.
- 4. Evet'i seçin.

# BIOS güncelleştirmesini indirme

 $\Lambda$  DİKKAT: Bilgisayarın hasar görmesi veya yüklemenin başarısız olması riskini azaltmak için BIOS güncelleştirmesini indirip yüklerken bilgisayarın AC bağdaştırıcısı kullanılarak güvenilir bir güce bağlı olması gerektiğini unutmayın. BIOS güncelleştirmesini, bilgisayar pil gücüyle çalışırken, optik yerleştirme aygıtına takılıyken veya isteğe bağlı bir güç kaynağına bağlıyken yüklemeyin veya kurmayın. İndirme ve yükleme sırasında şu yönergeleri izleyin:

Güç kablosunu AC prizinden çıkararak bilgisayara giden elektriği kesmeyin.

Bilgisayarı kapatmayın, Uyku ya da Hazırda Bekletme durumunu başlatmayın.

Aygıt veya kablo takmayın, çıkarmayın, bağlamayın, bağlı olanları ayırmayın.

- 1. Başlangıç ekranında hp support assistant yazın, sonra da HP Support Assistant uygulamasını seçin.
- 2. Güncelleştirmeler ve ayarlamalar'ı, sonra da HP güncelleştirmelerini şimdi denetle'yi tıklatın.
- 3. Bilgisayarınızı belirlemek ve indirmek istediğiniz BIOS güncelleştirmesine erişmek için ekrandaki yönergeleri izleyin.
- 4. İndirme alanında şu adımları izleyin:
	- a. Bilgisayarınızda yüklü bulunan BIOS sürümünden daha yeni olan BIOS güncelleştirmesini belirleyin. Tarih, ad veya diğer tanımlayıcı bilgileri not alın. Güncelleştirme sabit sürücünüze yüklendikten sonra, güncelleştirmenin konumunu belirlemek için bu bilgilere gerek duyabilirsiniz.
	- b. Seçiminizi sabit sürücünüze indirmek için ekrandaki yönergeleri izleyin.

BIOS güncelleştirmesinin sabit sürücünüzde indirildiği konumun yolunu bir yere not edin. Güncelleştirmeyi yüklemeye hazır olduğunuzda bu yola erişmeniz gerekecektir.

**EX NOT:** Bilgisayarınızı bir ağa bağlarsanız, herhangi bir yazılım güncelleştirmesi, özellikle sistem BIOS'u güncelleştirmesini yüklemeden önce ağ yöneticinize danışın.

BIOS yükleme yordamları farklı olabilir. İndirme işlemi tamamlandıktan sonra ekranda görüntülenen yönergeleri izleyin. Hiçbir yönerge görüntülenmezse şu adımları izleyin:

- 1. Başlangıç ekranında dosya yazın, sonra da Dosya Gezgini'ni seçin.
- 2. Sabit sürücünüzü çift tıklatın. Sabit sürücü ataması genellikle Yerel Disk (C:) sürücüsüdür.
- 3. Daha önce kaydettiğiniz sabit sürücü yolunu kullanarak, sabit sürücünüzde güncelleştirmenin bulunduğu klasörü açın.
- 4. Uzantısı .exe olan dosyayı (örneğin *dosya adı*.exe) çift tıklatın.

BIOS yüklemesi başlar.

5. Ekrandaki yönergeleri uygulayarak yüklemeyi tamamlayın.

**WOT:** Ekranda görüntülenen bir mesajla yükleme işleminin başarıyla tamamlandığı bildirildikten sonra, indirilen dosyayı sabit sürücünüzden silebilirsiniz.

# HP PC Hardware Diagnostics (UEFI) uygulamasını kullanma

HP PC Hardware Diagnostics, bilgisayar donanımının düzgün çalışıp çalışmadığını belirlemek için tanılama sınamaları yapmanıza imkan veren bir Birleşik Genişletilebilir Bellenim Arabirimi'dir (Unified
<span id="page-72-0"></span>Extensible Firmware Interface - UEFI). Araç, donanım arızalarını işletim sistemi veya diğer yazılım bileşenlerinin yol açabileceği sorunlardan izole etmek için işletim sistemi dışında çalışır.

HP PC Hardware Diagnostics (UEFI) aracını başlatmak için:

1. Bilgisayarı açın ya da yeniden başlatın, hızlı bir şekilde esc tuşuna basın ve ardından f2 tuşuna basın.

BIOS, tanılama araçlarını üç yerde aşağıdaki sırayla arar:

a. Bağlı USB sürücüsü

**WARCH:** HP PC Hardware Diagnostics (UEFI) aracını bir USB sürücüsüne indirmek için, bkz. HP PC Hardware Diagnostics'i (UEFI) bir USB aygıtına indirme, sayfa 61.

- b. Sabit sürücü
- c. BIOS
- 2. Tanılama aracı açıldığında, klavyedeki ok tuşlarını kullanarak çalıştırmak istediğiniz tanılama sınaması türünü seçin, sonra da ekrandaki yönergeleri izleyin.

**WOT:** Tanılama sınamasını durdurmak isterseniz, esc tuşuna basın.

# HP PC Hardware Diagnostics'i (UEFI) bir USB aygıtına indirme

 $\mathbb{R}^n$  NOT: HP PC Hardware Diagnostics (UEFI) indirme yönergeleri yalnızca İngilizce dilindedir.

1. Seçenek: HP PC Diagnostics ana sayfası—En yeni UEFI sürümüne erişim sağlar

- 1. <http://hp.com/go/techcenter/pcdiags> adresine gidin.
- 2. Download (İndir) bağlantısını tıklatın ve ardından Run (Çalıştır) öğesini seçin.

2. Seçenek: Destek ve Sürücüler sayfası—Belirli bir ürünün önceki ve sonraki sürümleri için indirmeler sağlar

- 1. <http://www.hp.com> adresine gidin.
- 2. Sayfanın üst kısmında yer alan Destek'i seçin, sonra da Sürücüleri indirme'yi tıklatın.
- 3. Metin kutusuna ürün adını girin, sonra da Git'i tıklatın.
	- veya –

HP'nin ürününüzü otomatik olarak bulmasına izin vermek için Şimdi Bul'u tıklatın.

- 4. Bilgisayar modelinizi, sonra da işletim sisteminizi seçin.
- 5. Tanılama bölümünde, HP UEFI Destek Ortamı'nı seçin.
	- veya –

İndir'i, sonra da Çalıştır'ı seçin.

# <span id="page-73-0"></span>10 Yedekleme, geri yükleme ve kurtarma

Bu bölümde aşağıdaki işlemlerle ilgili bilgiler bulunmaktadır. Bu bölümdeki bilgiler, çoğu model için standart yordamdır.

- Kurtarma medyası ve yedeklemeler oluşturma
- Sisteminizi geri yükleme ve kurtarma

Daha fazla bilgi için HP Support Assistant'a başvurun.

- Başlangıç ekranında destek yazın, sonra da HP Support Assistant uygulamasını seçin.
	- veya -

Windows masaüstünde, görev çubuğunun en sağındaki bildirim alanında yer alan soru işareti simgesini tıklatın.

# Kurtarma medyası ve yedeklemeler oluşturma

Aşağıdaki kurtarma medyası ve yedekleme oluşturma yöntemleri yalnızca belirli modellerde kullanılabilir. Bilgisayarınızın modeline göre kullanılabilecek yöntemi seçin.

- Bilgisayarı başarıyla kurduktan sonra, HP Recovery Manager'ı kullanarak HP Recovery medyası oluşturun. Bu adım, bilgisayarda HP Recovery bölümünün bir yedeğini oluşturur. Yedekleme, sabit sürücünün bozulduğu veya değiştirildiği durumlarda, orijinal işletim sistemini yeniden yüklemek için kullanılabilir. Kurtarma medyası oluşturma konusunda bilgiler için, bkz. HP Recovery medyası oluşturma (yalnızca belirli modellerde), sayfa 62. Kurtarma medyası ile birlikte kullanılabilecek kurtarma seçenekleri hakkında bilgi için, bkz. HP Recovery Manager'ı [kullanarak kurtarma, sayfa 64](#page-75-0).
- Windows araçlarını kullanarak sistem geri yükleme noktaları oluşturun ve kişisel bilgilerin yedeklerini alın.

Daha fazla bilgi için, bkz. [Windows araçlarını kullanma, sayfa 63](#page-74-0).

NOT: Depolama alanı 32 GB veya daha azsa, Microsoft System Restore varsayılan olarak devre dışı kalır.

# HP Recovery medyası oluşturma (yalnızca belirli modellerde)

ÖNEMLİ: Bilgisayarınız bir Recovery Media Creation seçeneği listelemiyorsa, sisteminize yönelik kurtarma medyasını destekten edilebilirsiniz. Bilgisayarla birlikte verilen Worldwide Telephone Numbers (Dünya Genelindeki Telefon Numaraları) kitapçığına bakın. İletişim bilgilerine HP web sitesinden de ulaşabilirsiniz. <http://www.hp.com/support> adresine gidin, ülkenizi veya bölgenizi seçin ve ekrandaki yönergeleri izleyin.

HP Recovery Manager, bilgisayarı başarıyla kurduktan sonra kurtarma medyası oluşturmanıza imkan veren bir yazılım programıdır. HP Recovery medyası, sabit sürücünün bozulması halinde bir sistem kurtarma işlemi gerçekleştirmek için kullanılabilir. Sistem kurtarma işlemi, orijinal işletim sistemini ve fabrikada yüklenmiş yazılım programlarını yeniden yükler, sonra da programların ayarlarını yapılandırır. HP Recovery medyası, sabit sürücüyü değiştirmeniz durumunda sistemi özelleştirmek veya fabrika görüntüsünü geri yüklemek için de kullanılabilir.

- <span id="page-74-0"></span>Yalnızca bir kurtarma medyası seti oluşturulabilir. Bu kurtarma araçlarını dikkatle kullanın ve güvenli bir yerde tutun.
- HP Recovery Manager, bilgisayarı inceler ve gerekecek medya için gereken depolama kapasitesini belirler.
- Kurtarma diskleri oluşturmak için, bilgisayarınızda DVD yazıcı özelliğine sahip bir optik sürücü olması ve yalnızca yüksek kalitede boş DVD-R, DVD+R, DVD-R DL veya DVD+R DL diskleri kullanmanız gerekir. CD±RW, DVD±RW, çift katmanlı DVD±RW gibi yeniden yazılabilir diskler veya BD-RE (yeniden yazılabilir Blu-ray) diskleri kullanmayın; bunlar HP Recovery Manager yazılımıyla uyumlu değildir. Bunun yerine yüksek kalitede boş USB flash sürücüsü de kullanabilirsiniz.
- Bilgisayarınızda DVD yazıcı özellikli tümlesik optik sürücü yoksa ancak DVD kurtarma medyası oluşturmak istiyorsanız, harici optik sürücü (ayrıca satın alınır) kullanarak kurtarma diskleri oluşturabilir veya bilgisayarınıza ilişkin kurtarma disklerini destekten edinebilirsiniz. Bilgisayarla birlikte verilen Worldwide Telephone Numbers (Dünya Genelindeki Telefon Numaraları) kitapçığına bakın. İletişim bilgilerine HP web sitesinden de ulaşabilirsiniz. [http://www.hp.com/](http://www.hp.com/support) [support](http://www.hp.com/support) adresine gidin, ülkenizi veya bölgenizi seçin ve ekrandaki yönergeleri izleyin. Harici optik sürücü kullanıyorsanız, doğrudan bilgisayarın USB bağlantı noktasına bağlanmalıdır; sürücü USB hub gibi harici bir aygıttaki USB bağlantı noktasına bağlanamaz.
- Kurtarma medyası oluşturmaya başlamadan önce bilgisayarın AC güç kaynağına bağlı olduğundan emin olun.
- Oluşturma işlemi bir saat veya daha uzun sürebilir. Oluşturma işlemini kesmeyin.
- Gerekirse, kurtarma DVD'lerinin tümünü oluşturmayı tamamlamadan önce programdan çıkabilirsiniz. HP Recovery Manager, geçerli DVD'yi yazdırmayı sonlandırır. HP Recovery Manager'ı sonraki açışınızda, devam etmeniz istenecek ve kalan diskler yazdırılacaktır.

HP Recovery medyası oluşturmak için:

ÖNEMLİ: Çıkarılabilir klavyeye sahip tabletlerde, bu adımlara başlamadan önce klavyeyi klavye yuvasına takın (yalnızca belirli modellerde).

1. Başlangıç ekranında recovery yazın, sonra da HP Recovery Manager'ı seçin.

2. Kurtarma Medyası Oluşturma'yı seçin ve ekran yönergelerini izleyin.

Sistemi kurtarmanız gerekmesi halinde, bkz. [HP Recovery Manager'ı kullanarak kurtarma,](#page-75-0) [sayfa 64.](#page-75-0)

# Windows araçlarını kullanma

Sistem geri yükleme noktaları oluşturabilir ve Windows araçlarını kullanarak kişisel bilgilerin yedeklerini alabilirsiniz.

**ANOT:** Depolama alanı 32 GB veya daha azsa, Microsoft System Restore varsayılan olarak devre dışı kalır.

▲ Başlangıç ekranında yardım yazın, sonra da Yardım ve Destek'i seçin.

‒ veya –

Windows masaüstünde, görev çubuğunun en sağındaki bildirim alanında yer alan soru işareti simgesini tıklatın.

Daha fazla bilgi ve adım için Yardım ve Destek'e bakın.

# <span id="page-75-0"></span>Geri yükleme ve kurtarma

Sisteminizi kurtarmak için birçok seçenek vardır. Durumunuza ve deneyim seviyenize uygun bir yöntem seçin:

**Üz ÖNEMLİ:** Tüm yöntemler modellerin tamamında sunulmamıştır.

- Windows, yedeklemeden kurtarma yapmak, bilgisayarı yenilemek ve bilgisayarı orijinal durumuna sıfırlamak için birçok seçenek sunmaktadır. Daha fazla bilgi için Yardım ve Destek'e bakın.
	- Başlangıç ekranında destek yazın, sonra da HP Support Assistant uygulamasını seçin.

- veya -

Windows masaüstünde, görev çubuğunun en sağındaki bildirim alanında yer alan soru işareti simgesini tıklatın.

- Önceden yüklenmiş bir uygulama veya sürücüdeki bir sorunu gidermeniz gerekiyorsa, söz konusu uygulamayı veya sürücüyü yeniden yüklemek için HP Recovery Manager'ın Sürücüleri ve Uygulamaları Yeniden Yükleme seçeneğini kullanın.
	- ▲ Başlangıç ekranında recovery yazın, HP Recovery Manager'ı, sonra da Sürücüleri ve Uygulamaları Yeniden Yükleme'yi seçin ve ekrandaki yönergeleri izleyin.
- Belirli modellerde, bilgisayarınızı asgari görüntüyü kullanarak sıfırlamak isterseniz, HP Recovery bölümünden veya HP Recovery medyasından HP Asgari Görüntü ile Kurtarma seçeneğini tercih edebilirsiniz. Asgari Görüntü ile Kurtarma seçeneği yalnızca sürücüleri ve donanım etkinleştirme uygulamalarını yükler. Görüntüdeki diğer uygulamalar HP Recovery Manager'daki Sürücüleri ve Uygulamaları Yeniden Yükleme seçeneği aracılığıyla yüklenmeye hazır haldedir.

Daha fazla bilgi için, bkz. HP Recovery Manager'ı kullanarak kurtarma, sayfa 64.

- Windows bölümünü orijinal fabrika içeriğine kurtarmak isterseniz, HP Recovery bölümündeki Sistem Kurtarma seçeneğini belirleyebilir (yalnızca belirli modellerde) veya HP Recovery medyasını kullanabilirsiniz. Daha fazla bilgi için, bkz. HP Recovery Manager'ı kullanarak kurtarma, sayfa 64. Kurtarma medyasını halen oluşturmadıysanız [HP Recovery medyası](#page-73-0)  [oluşturma \(yalnızca belirli modellerde\), sayfa 62](#page-73-0) bölümüne bakın.
- Belirli modellerde, bilgisayarın orijinal fabrika bölümünü ve içeriğini kurtarmak istiyorsanız ya da sabit sürücüyü değiştirdiyseniz, HP Recovery medyasının Fabrika Sıfırlaması seçeneğini kullanabilirsiniz. Daha fazla bilgi için, bkz. HP Recovery Manager'ı kullanarak kurtarma, sayfa 64.
- Belirli modellerde, sabit sürücü alanı kazanmak için kurtarma bölümünü kaldırmak istiyorsanız, HP Recovery Manager, Kurtarma Bölümünü Kaldırma seçeneği sunmaktadır.

Daha fazla bilgi için, bkz. [HP Recovery bölümünü kaldırma \(yalnızca belirli modellerde\),](#page-77-0)  [sayfa 66.](#page-77-0)

# HP Recovery Manager'ı kullanarak kurtarma

HP Recovery Manager yazılımı, oluşturduğunuz veya destekten edindiğiniz HP Recovery medyasını veya HP Recovery bölümünü (yalnızca belirli modellerde) kullanarak bilgisayarınızı orijinal fabrika durumuna geri yüklemenize imkan tanır. Kurtarma medyasını halen oluşturmadıysanız HP Recovery [medyası oluşturma \(yalnızca belirli modellerde\), sayfa 62](#page-73-0) bölümüne bakın.

## <span id="page-76-0"></span>İşe başlamadan önce bilmeniz gerekenler

- HP Recovery Manager, yalnızca fabrikada yüklenmiş yazılımları kurtarır. Bu bilgisayarla birlikte verilmemiş olan yazılımlar üreticinin web sitesinden indirilmeli veya üretici tarafından sağlanan medyadan yeniden yüklenmelidir.
- ÖNEMLİ: HP Recovery Manager üzerinden yapılan kurtarma işlemi, bilgisayar sorunlarını düzeltmek için en son başvurulacak yoldur.
- Bilgisayar sabit sürücüsünün bozulması halinde HP Recovery medyası kullanılmalıdır. Kurtarma medyasını halen oluşturmadıysanız [HP Recovery medyası oluşturma \(yalnızca belirli](#page-73-0) [modellerde\), sayfa 62](#page-73-0) bölümüne bakın.
- Fabrika Sıfırlaması seçeneğini (yalnızca belirli modellerde) kullanmak için, HP Recovery medyasını kullanmanız gerekir. Kurtarma medyasını halen oluşturmadıysanız [HP Recovery](#page-73-0) [medyası oluşturma \(yalnızca belirli modellerde\), sayfa 62](#page-73-0) bölümüne bakın.
- Bilgisayarınız HP kurtarma medyasının oluşturulmasına olanak tanımıyorsa veya HP Recovery medyası işe yaramıyorsa, sisteminize yönelik kurtarma medyasını destekten edilebilirsiniz. Bilgisayarla birlikte verilen Worldwide Telephone Numbers (Dünya Genelindeki Telefon Numaraları) kitapçığına bakın. İletişim bilgilerine HP web sitesinden de ulaşabilirsiniz. <http://www.hp.com/support> adresine gidin, ülkenizi veya bölgenizi seçin ve ekrandaki yönergeleri izleyin.

**i ible ONEMLI:** HP Recovery Manager, kisisel verilerinizin yedeklerini otomatik olarak sağlamaz. Kurtarma işlemine başlamadan önce, korumak istediğiniz tüm kişisel verileri yedekleyin.

HP Recovery medyasını kullanarak, aşağıdaki kurtarma seçeneklerinden birini seçebilirsiniz:

 $\mathbb{R}^n$ **NOT:** Kurtarma islemini baslattığınızda yalnızca bilgisayarınız için kullanabilir olan secenekler görüntülenir.

- Sistem Kurtarma—Orijinal işletim sistemini yeniden yükler, ardından fabrikada yüklenmiş programların ayarlarını yapılandırır.
- Asgari Görüntü ile Kurtarma (yalnızca belirli modellerde)—İşletim sistemini ve donanıma bağlı tüm sürücü ve yazılımları yeniden yükler, ancak diğer yazılım uygulamalarını yüklemez.
- Fabrika Sıfırlaması—Sabit sürücüdeki tüm bilgileri silip bölümleri yeniden oluşturarak, bilgisayarı orijinal fabrika durumuna geri yükler. Ardından işletim sistemini ve fabrikada yüklenmiş yazılımları yeniden yükler.

HP Recovery bölümü (yalnızca belirli modellerde) Sistem Kurtarma ve Asgari Görüntü ile Kurtarma'ya (yalnızca belirli modellerde) izin verir.

### HP Recovery bölümünü kullanma (yalnızca belirli modellerde)

HP Recovery bölümü, kurtarma disklerine veya USB flash sürücüsüne gerek kalmaksızın sistem kurtarma veya asgari görüntü ile kurtarma işlemi (yalnızca belirli modellerde) yapmanıza olanak sağlar. Bu tür kurtarma, yalnızca sabit sürücü halen çalışır durumdaysa kullanılabilir.

HP Recovery bölümünden HP Recovery Manager'ı başlatmak için:

ÖNEMLİ: Çıkarılabilir klavyeye sahip tabletlerde, bu adımlara başlamadan önce klavyeyi klavye yuvasına takın (yalnızca belirli modellerde).

1. Başlangıç ekranında recovery yazın, Recovery Manager'ı seçin, sonra da HP Kurtarma Ortamı'nı seçin.

- veya -

<span id="page-77-0"></span>Bilgisayar önyüklenirken f11 tuşuna basın veya güç düğmesini basılı tutarken f11 tuşunu basılı tutun.

- 2. Önyükleme seçenekleri menüsünden Sorun Gider'i seçin.
- 3. Recovery Manager'ı seçin, sonra da ekran yönergelerini izleyin.

### HP Recovery medyası kullanarak kurtarma işlemi gerçekleştirme

Orijinal sistemi kurtarmak için HP Recovery medyasını kullanabilirsiniz. Sisteminizde HP Recovery bölmesi yoksa veya sabit sürücü düzgün çalışmıyorsa, bu yöntem kullanılabilir.

- 1. Mümkünse, tüm kişisel dosyaları yedekleyin.
- 2. HP Recovery medyasını takın, sonra da bilgisayarı yeniden başlatın.

**MOT:** Bilgisayar HP Recovery Manager'da otomatik olarak yeniden başlamazsa, bilgisayarın önyükleme sırasını değiştirin. Bkz. Bilgisayarın önyükleme sırasını değiştirme, sayfa 66.

3. Ekrandaki yönergeleri izleyin.

### Bilgisayarın önyükleme sırasını değiştirme

Bilgisayarınız HP Recovery Manager'da yeniden başlamıyorsa, bilgisayarın önyükleme sırasını, yani BIOS'ta listelenen ve bilgisayarın başlangıç bilgileri için baktığı aygıt sırasını değiştirebilirsiniz. Seçimi optik sürücü veya USB flash sürücüsü olarak değiştirebilirsiniz.

Önyükleme sırasını değiştirmek için:

**i <sup>w</sup> ÖNEMLİ:** Cıkarılabilir klavyeye sahip tabletlerde, bu adımlara başlamadan önce klavyeyi klavye yuvasına takın (yalnızca belirli modellerde).

- 1. HP Recovery medyasını takın.
- 2. Computer Setup'ı başlatın:

Klavye takılı bilgisayarlar veya tabletler için:

**▲** Bilgisayarı veya tableti açın veya yeniden başlatın, hızla esc tuşuna basın, sonra da f9 tuşuna basarak önyükleme seçeneklerini görüntüleyin.

Klavye takılı olmayan bilgisayarlar veya tabletler için:

**▲** Bilgisayarı açın veya yeniden başlatın, hemen sesi azaltma düğmesine basın ve ardından önyükleme seçenekleri için f9 tuşuna dokunun.

- veya -

Bilgisayarı açın veya yeniden başlatın, hemen Windows düğmesine basın ve ardından önyükleme seçenekleri için f9 tuşuna dokunun.

- 3. Önyüklemenin yapılmasını istediğiniz optik sürücüyü veya USB flash sürücüsünü seçin.
- 4. Ekrandaki yönergeleri izleyin.

### HP Recovery bölümünü kaldırma (yalnızca belirli modellerde)

HP Recovery Manager yazılımı, sabit sürücüde yer açmak için HP Recovery bölümünü kaldırmanıza olanak sağlar.

ÖNEMLİ: HP Recovery bölümünü kaldırdıktan sonra, kurtarma yapmak için artık Windows Yenileme seçeneğini veya Windows'un her şeyi kaldırma ve Windows'u yeniden yükleme seçeneğini kullanamazsınız. Ayrıca, HP Recovery bölümünden Sistem Kurtarma veya Asgari Görüntü ile Kurtarma işlemini gerçekleştiremezsiniz. Bu yüzden Recovery bölümünü silmeden önce HP Recovery medyası oluşturun; bkz. [HP Recovery medyası oluşturma \(yalnızca belirli modellerde\), sayfa 62](#page-73-0).

HP Recovery bölümünü kaldırmak için şu adımları izleyin:

- 1. Başlangıç ekranında recovery yazın, sonra da HP Recovery Manager'ı seçin.
- 2. Kurtarma Bölümünü Kaldır'ı seçin ve ekrandaki yönergeleri izleyin.

# <span id="page-79-0"></span>11 Özellikler

# Giriş gücü

Bu bölümdeki güç bilgileri, bilgisayarı uluslararası bir seyahatte yanınızda götürmeyi planladığınızda yardımcı olabilir.

Bilgisayar AC veya DC güç kaynağıyla sağlanabilecek DC gücüyle çalışır. AC güç kaynağı, 100–240 V, 50–60 Hz değerlerinde olmalıdır. Bilgisayar ayrı bir DC güç kaynağı ile kullanabilmesine karşın, yalnızca bu bilgisayarla kullanılmak üzere HP tarafından sağlanan ve onaylanan AC bağdaştırıcısı veya DC güç kaynağıyla kullanılmalıdır.

Bilgisayar aşağıdaki özellik aralığındaki DC gücüyle çalışabilir. Çalışma voltajı ve akımı platforma göre değişiklik gösterir.

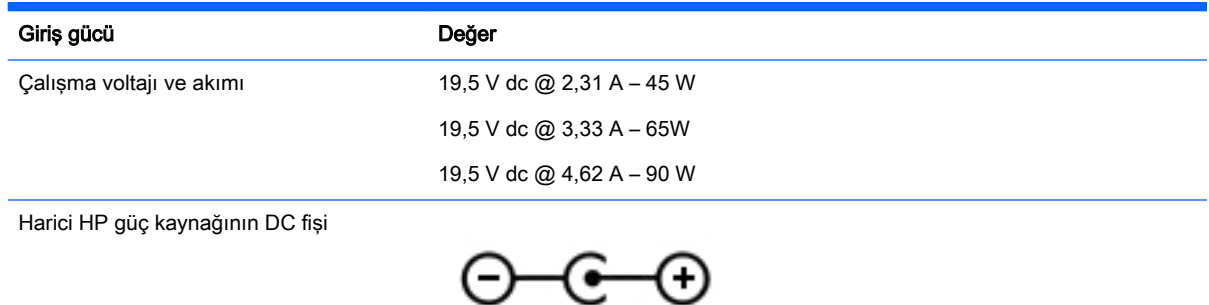

**WOT:** Bu ürün, Norveç'te BT güç sistemleri için, faz-faz voltajı 240 V rms'yi aşmayacak şekilde tasarlanmıştır.

NOT: Bilgisayar çalışma voltajı ve akımı, sistem yasal düzenleme etiketi üzerinde bulunabilir.

# Çalışma ortamı

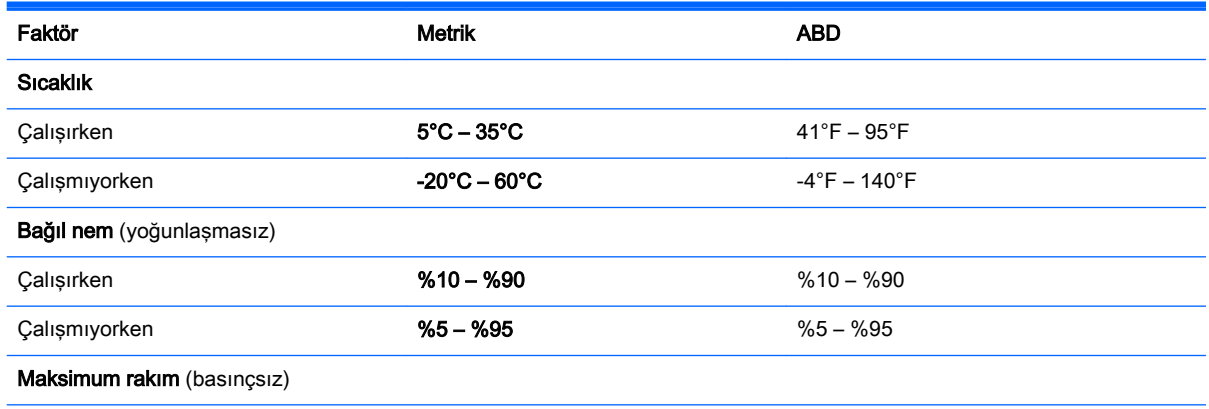

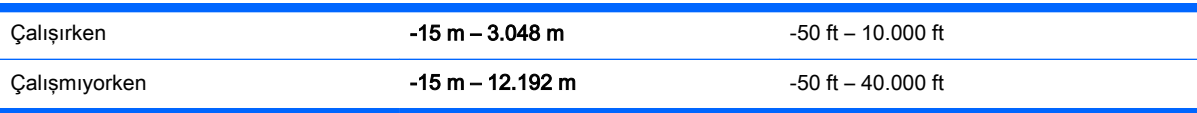

# <span id="page-81-0"></span>12 Elektrostatik Deşarj

Elektrostatik deşarj, iki nesne birbirine temas ettiğinde statik elektriğin boşalmasıdır (örneğin, halıda yürüyüp sonra metal bir kapı koluna dokunduğunuzda aldığınız şok).

Parmaklardaki veya diğer elektrostatik iletkenlerdeki statik elektriğin deşarj olması, elektronik bileşenlere zarar verebilir. Bilgisayarın veya sürücülerin zarar görmesini ya da veri kaybı yaşanmasını önlemek için aşağıdaki önlemleri alın:

- Çıkarma veya takma yönergeleri sizi bilgisayarı fişten çekmeye yönlendiriyorsa, öncelikle düzgün topraklama yapıldığından emin olun ve ardından kapağı kaldırın.
- Takmaya hazır olana dek, bileşenleri elektrostatik korumalı muhafazalarında tutun.
- Uçlara, kablolara ve devrelere dokunmayın. Elektronik bileşenlerle mümkün olan en az şekilde temas edin.
- Manyetik olmayan aletler kullanın.
- Bileşenlerle işlem yapmadan önce, bileşenin boyasız metal yüzeyine dokunarak statik elektriğin boşalmasını sağlayın.
- Çıkardığınız bir bileşeni statik elektriğe karşı korumalı bir kaba koyun.

# 13 Erişilebilirlik

HP, engelli kişiler de dâhil olmak üzere herkes tarafından ya bağımsız olarak ya da uygun yardımcı aygıtlarla birlikte kullanılabilecek ürün ve hizmetler tasarlar, üretir ve pazarlar.

# Desteklenen yardımcı teknolojiler

HP ürünleri, çok geniş bir işletim sistemine yardımcı teknolojiler seçeneğini desteklemektedir ve ek yardımcı teknolojilerle birlikte çalışacak şekilde yapılandırılabilir. Yardımcı özellikler konusunda daha fazla bilgi bulmak için, aygıtınızdaki Arama özelliğini kullanın.

**MOT:** Belirli bir yardımcı teknoloji ürünü hakkında ek bilgi için, o ürünle ilgili olarak müşteri desteği # ile iletişime geçin.

# Desteğe başvurma

Ürün ve hizmetlerimizin erişilebilirliğini sürekli olarak iyileştiriyoruz ve kullanıcıların geri bildirimine açığız. Bir ürünle ilgili sorununuz varsa veya size yardımcı olmuş olan erişilebilirlik özelliklerinden bahsetmek isterseniz, lütfen Pazartesi ila Cuma günleri arası saat 06.00 - 21.00 (Sıradağlar Saati) arasında (888) 259-5707 numaralı telefondan bizimle iletişime geçin. Sağırsanız veya işitme güçlüğü çekiyor ve TRS/VRS/WebCapTel kullanıyorsanız, teknik desteğe gereksiniminiz olduğunda veya erişilebilirlik konusunda sorunuz olduğunda Pazartesi ila Cuma günleri arası saat 06.00 - 21.00 (Sıradağlar Saati) arasında (877) 656-7058 numaralı telefondan bizimle iletişime geçin.

# Dizin

### Simgeler / Sayısal öğeler

2 parmakla kıstırma ve yakınlaştırma Dokunmatik Yüzey hareketi [31,](#page-42-0) [36](#page-47-0)

### A

AC bağdaştırıcısı [8](#page-19-0), [9](#page-20-0) AC bağdaştırıcısı, sınama [47](#page-58-0) AC bağdaştırıcısını sınama [47](#page-58-0) ağ jakı, belirleme [8](#page-19-0), [9](#page-20-0) alttaki [17](#page-28-0) AMD Dual Graphics [48](#page-59-0) asgari görüntü ile kurtarma [65](#page-76-0) asgari görüntü, oluşturma [64](#page-75-0)

## B

bağlantı noktaları HDMI [8](#page-19-0), [9](#page-20-0), [24,](#page-35-0) [27](#page-38-0) Miracast [29](#page-40-0) USB 2.0 [6,](#page-17-0) [8,](#page-19-0) [25](#page-36-0) USB 3.0 [9,](#page-20-0) [10](#page-21-0), [24](#page-35-0) bakım Disk Birlestiricisi [51](#page-62-0) Disk Temizleme [51](#page-62-0) Beats Audio [26](#page-37-0) Beats Audio kısayol tuşu [26](#page-37-0) Beats Audio Kontrol Paneli [26](#page-37-0) bellek kartı okuyucusu, belirleme [9,](#page-20-0) [10](#page-21-0), [24](#page-35-0) bellek kartı, belirleme [9](#page-20-0), [10](#page-21-0) bileşenler alttaki [16](#page-27-0) ekran [10](#page-21-0) sağdaki [6](#page-17-0) soldaki [8](#page-19-0) üstteki [12](#page-23-0) bilgisayar, seyahat etme [46](#page-57-0) bilgisayarı kapatma [48](#page-59-0) bilgisayarı taşıma [53](#page-64-0) bilgisayarınızı temizleme [52](#page-63-0) bilgisayarınızın bakımı [52](#page-63-0) bilgisayarla seyahat etme [17,](#page-28-0) [46,](#page-57-0) [53](#page-64-0) **BIOS** güncelleştirme [59](#page-70-0)

güncelleştirme indirme [60](#page-71-0) sürümü belirleme [59](#page-70-0) Bluetooth aygıtı [18,](#page-29-0) [22](#page-33-0) Bluetooth etiketi [17](#page-28-0)

## C

caps lock ışığı, belirleme [13](#page-24-0)

Ç çalışma ortamı [68](#page-79-0)

### D

dahili ekran anahtarı, belirleme [10](#page-21-0) dahili mikrofonlar, belirleme [10,](#page-21-0) [25](#page-36-0) desteklenen diskler, kurtarma [63](#page-74-0) Disk Birleştiricisi yazılımı [51](#page-62-0) Disk Temizleme yazılımı [51](#page-62-0) Dokunmatik ekran kullanma [35](#page-46-0) Dokunmatik ekran hareketleri [37](#page-48-0), [38](#page-49-0) dokunma [36](#page-47-0) döndürme [37](#page-48-0) kenar çekme hareketleri [37,](#page-48-0) [38](#page-49-0) tek parmakla kaydırma [35](#page-46-0) Dokunmatik Yüzey düğmeler [12](#page-23-0) Dokunmatik Yüzey alanı, belirleme [12](#page-23-0) Dokunmatik Yüzey döndürme hareketi [32](#page-43-0) Dokunmatik Yüzey hareketleri 2 parmakla kıstırma ve yakınlaştırma [31,](#page-42-0) [36](#page-47-0) döndürme [32](#page-43-0) kaydırma [31](#page-42-0) Dokunmatik Yüzey kaydırma hareketi [31](#page-42-0) düğmeler güç [14](#page-25-0) sağ Dokunmatik Yüzey [12](#page-23-0) sol Dokunmatik Yüzey [12](#page-23-0)

düşük pil düzeyi [45](#page-56-0)

# E

Eğlenceye yönelik uygulamalar [2](#page-13-0) elektrostatik deşarj [70](#page-81-0) esc tuşu, belirleme [15](#page-26-0) etiketler Bluetooth [17](#page-28-0) kablosuz sertifikası [17](#page-28-0) Microsoft Orijinallik Sertifikası [17](#page-28-0) seri numarası [17](#page-28-0) servis [16](#page-27-0) WLAN [17](#page-28-0) yasal düzenleme [17](#page-28-0) eylem tuşları belirleme [15](#page-26-0) ekran görüntüsü geçişi [40](#page-51-0) ekran parlaklığını artırma [40](#page-51-0) ekran parlaklığını azaltma [40](#page-51-0) Yardım ve Destek [40](#page-51-0)

# F

fare, harici tercihleri ayarlama [30](#page-41-0) fn tuşu, belirleme [15](#page-26-0), [40](#page-51-0)

# G

genel WLAN bağlantısı [22](#page-33-0) giriş gücü [68](#page-79-0) grafik AMD Dual Graphics [48](#page-59-0) Hybrid Graphics [48](#page-59-0) güç pil [44](#page-55-0) güç düğmesi, belirleme [14](#page-25-0) güç ışıkları, belirleme [6](#page-17-0), [7](#page-18-0), [13](#page-24-0) güç konektörü, belirleme [8,](#page-19-0) [9](#page-20-0) güvenlik duvarı yazılımı [57](#page-68-0) güvenlik kablosu kilidi, takma [58](#page-69-0) güvenlik kablosu yuvası, belirleme [7](#page-18-0).[9](#page-20-0) güvenlik, kablosuz [21](#page-32-0)

harici AC güç kaynağı kullanma [46](#page-57-0) harici AC güç kaynağı, kullanma [46](#page-57-0) havaalanı güvenlik aygıtları [50](#page-61-0) havalandırma delikleri, belirleme [8,](#page-19-0) [9,](#page-20-0) [16](#page-27-0) Hazırda Bekletme başlatma [43](#page-54-0) çıkma [43](#page-54-0) kritik pil düzeyinde başlatılan [45](#page-56-0) HDMI sesi yapılandırma [28](#page-39-0) HDMI bağlantı noktası bağlanma [27](#page-38-0) belirleme [8](#page-19-0), [9](#page-20-0), [24](#page-35-0) hoparlörler bağlanma [26](#page-37-0) belirleme [14,](#page-25-0) [25](#page-36-0) HP 3D DriveGuard [50](#page-61-0) HP PC Hardware Diagnostics (UEFI) indirme [61](#page-72-0) kullanma [61](#page-72-0) HP Recovery bölümü çıkarma [66](#page-77-0) kurtarma [65](#page-76-0) HP Recovery Manager başlatma [65](#page-76-0) önyükleme sorunlarını düzeltme [66](#page-77-0) HP Recovery medyası kurtarma [66](#page-77-0) oluşturma [62](#page-73-0) HP ve üçüncü taraf yazılım güncelleştirmeleri, yükleme [57](#page-68-0) Hybrid Graphics [48](#page-59-0)

### I

Internet bağlantısı kurulumu [21](#page-32-0) Internet güvenliği yazılımı, kullanma [56](#page-67-0) ışıklar AC bağdaştırıcısı [8](#page-19-0), [9](#page-20-0) caps lock [13](#page-24-0) güç [6,](#page-17-0) [7,](#page-18-0) [13](#page-24-0) RJ-45 (ağ) durumu [8](#page-19-0), [9](#page-20-0)

sabit sürücü [6,](#page-17-0) [7](#page-18-0) sessiz [13](#page-24-0)

### İ

işlem tuşları kablosuz [40](#page-51-0) klavye arka ışığı [40](#page-51-0) önceki parça veya bölüm [40](#page-51-0) sesi artırma [40](#page-51-0) sesi azaltma [40](#page-51-0) sesi kapatma [40](#page-51-0) sonraki parça veya bölüm [40](#page-51-0) yürüt, duraklat, sürdür [40](#page-51-0)

# J

jaklar ağ [8,](#page-19-0) [9](#page-20-0) RJ-45 (ağ) [8,](#page-19-0) [9](#page-20-0) ses çıkış (kulaklık)/ses giriş (mikrofon) [6,](#page-17-0) [7,](#page-18-0) [25](#page-36-0)

# K

kablosuz ağ (WLAN) bağlanma [22](#page-33-0) çalışılabilen uzaklık [22](#page-33-0) genel WLAN bağlantısı [22](#page-33-0) gerekli donanım [21](#page-32-0) güvenlik [21](#page-32-0) kullanma [20](#page-31-0) kuruluş WLAN bağlantısı [22](#page-33-0) kablosuz ağ, koruma [58](#page-69-0) kablosuz denetimleri düğme [18](#page-29-0) işletim sistemi [18](#page-29-0) Wireless Assistant yazılımı [18](#page-29-0) kablosuz düğmesi [18](#page-29-0) kablosuz sertifikası etiketi [17](#page-28-0) kapatma [48](#page-59-0) kenar çekme hareketleri [37](#page-48-0) üst kenarı çekme [38](#page-49-0) kısayol tuşları açıklama [40](#page-51-0) kullanma [40](#page-51-0) klavye arka ışığı işlem tuşu, belirleme [40](#page-51-0) klavye kısayol tuşları, belirleme [40](#page-51-0) konektör, güç [8,](#page-19-0) [9](#page-20-0) kritik güvenlik güncelleştirmeleri, yükleme [57](#page-68-0)

kritik pil düzeyi [45](#page-56-0)

kulaklık ve mikrofon, bağlama [26](#page-37-0) kurtarma başlatma [65](#page-76-0) desteklenen diskler [63](#page-74-0) diskler [63](#page-74-0), [66](#page-77-0) HP Recovery Manager [64](#page-75-0) HP Recovery medyasını kullanma [63](#page-74-0) medya [66](#page-77-0) seçenekler [64](#page-75-0) sistem [64](#page-75-0) USB flash sürücüsü [66](#page-77-0) kurtarma bölümü çıkarma [66](#page-77-0) kurtarma medyası HP Recovery Manager kullanarak oluşturma [63](#page-74-0) oluşturma [62](#page-73-0) kuruluş WLAN bağlantısı [22](#page-33-0)

# L

LAN, bağlama [22](#page-33-0)

## M

mandal, pil çıkarma [16](#page-27-0) Miracast [29](#page-40-0)

## N

num lock tusu, belirleme [41](#page-52-0)

# O

optik sürücü, belirleme [6,](#page-17-0) [8,](#page-19-0) [25](#page-36-0) orijinal sistemi kurtarma [64](#page-75-0)

# Ö

önyükleme sırası değiştirme [66](#page-77-0)

### P

parolalar Setup Utility (BIOS) [56](#page-67-0) Windows [56](#page-67-0) parolaları kullanma [55](#page-66-0) pil atma [46](#page-57-0) değiştirme [46](#page-57-0) deşarj [45](#page-56-0) düşük pil düzeyleri [45](#page-56-0) saklama [46](#page-57-0) pil bilgileri, bulma [44](#page-55-0) pil çıkarma mandalı [16](#page-27-0)

pil gücü [44](#page-55-0) pil kapağı, belirleme [16](#page-27-0) pil sıcaklığı [46](#page-57-0) pili saklama [46](#page-57-0)

#### R

RJ-45 (ağ) durum ışıkları, belirleme [8](#page-19-0), [9](#page-20-0) RJ-45 (ağ) jakı, belirleme [8](#page-19-0), [9](#page-20-0)

#### S

sabit sürücü HP 3D DriveGuard [50](#page-61-0) sabit sürücü ışığı [6](#page-17-0), [7](#page-18-0) sağ kenarı çekme [37](#page-48-0) seri numarası [17](#page-28-0) seri numarası, bilgisayar [17](#page-28-0) servis etiketleri yerini bulma [16](#page-27-0) ses çıkış (kulaklık)/ses giriş (mikrofon) jakı [6,](#page-17-0) [7](#page-18-0), [25](#page-36-0) ses özellikleri, sınama [26](#page-37-0) ses özelliklerini sınama [26](#page-37-0) sessiz ışığı, belirleme [13](#page-24-0) Setup Utility (BIOS) parolaları [56](#page-67-0) sıcaklık [46](#page-57-0) sistem geri yükleme noktası oluşturma [63](#page-74-0) sistem geri yükleme noktası, oluşturma [62](#page-73-0) sistem kurtarma [64](#page-75-0) sol kenarı çekme [38](#page-49-0) subwoofer, belirleme [16](#page-27-0)

### T

takma isteğe bağlı güvenlik kablosu kilidi [58](#page-69-0) tuşlar esc [15](#page-26-0) eylem [15](#page-26-0) fn [15](#page-26-0) Windows [15](#page-26-0) tümleşik sayısal tuş takımı, belirleme [15,](#page-26-0) [41](#page-52-0)

## U

uçak modu [40](#page-51-0) USB 2.0 bağlantı noktaları, belirleme [25](#page-36-0)

USB 2.0 bağlantı noktası, belirleme [6](#page-17-0), [8](#page-19-0) USB 3.0 bağlantı noktaları, belirleme [9](#page-20-0), [10,](#page-21-0) [24](#page-35-0) Uyku başlatma [42](#page-53-0) çıkma [42](#page-53-0)

#### Ü

ürün adı ve numarası, bilgisayar [17](#page-28-0)

## V

video [27](#page-38-0) virüsten koruma yazılımı, kullanma [57](#page-68-0)

### W

web kamerası belirleme [11,](#page-22-0) [25](#page-36-0) kullanma [25](#page-36-0) web kamerası ışığı, belirleme [10](#page-21-0), [25](#page-36-0) web kamerası, belirleme [25](#page-36-0) Windows sistem geri yükleme noktası [62](#page-73-0), [63](#page-74-0) Windows araçları kullanma [63](#page-74-0) Windows parolaları [56](#page-67-0) Windows tuşu, belirleme [15](#page-26-0) Wireless Assistant yazılımı [18](#page-29-0) WLAN antenleri, belirleme [10](#page-21-0) WLAN aygıtı [17](#page-28-0), [20](#page-31-0) WLAN etiketi [17](#page-28-0) WLAN kurulumu [21](#page-32-0) WLAN'a bağlanma [22](#page-33-0)

### Y

yanıt vermeyen sistem [48](#page-59-0) yasal düzenleme bilgileri kablosuz sertifikası etiketleri [17](#page-28-0) yasal düzenleme etiketi [17](#page-28-0) yazılım Disk Birlestiricisi [51](#page-62-0) Disk Temizleme [51](#page-62-0) yazılım güncelleştirmeleri, yükleme [57](#page-68-0) yazılımları ve bilgileri yedekleme [58](#page-69-0)

yedeklemeler [62](#page-73-0) yeniden başlatmada parola koruması ayarlama [43](#page-54-0) yuvalar bellek kartı okuyucusu [9,](#page-20-0) [10](#page-21-0), [24](#page-35-0) güvenlik kablosu [7,](#page-18-0) [9](#page-20-0) yükleme kritik güvenlik güncelleştirmeleri [57](#page-68-0) yüksek tanımlı aygıtlar, bağlama [27](#page-38-0), [29](#page-40-0)